# **Work Instructions for Ecommerce Site**

### What is going to be covered:

1. Login and Requests…………………………………………….4-7 2. Home Page Navigation……………………………………......8-9 3. Accessing Manuals………………………………………….10-13 4. Shop for Parts………………………………………………..14-24 5. Shopping Cart………………………………………….........25-27 6. Create Quote…………………………………………………28-33 7. Secure Checkout- Create Sales Order……………………34-40 8. Order History-with Convert Quote…………………………41-44 9. RMA's…………………………………………………………45-54 10.Warranty………………………………………………………55-76 **a. Receipt of Goods…………………………57-61 b. Registration……………………………………62-69 c. Preliminary Review Form……………………………70 d. Warranty Claim……………………………………71-76** 11.Contact Us…………………………………………………....77-81 12.Documents……………………………………………..........82-83 13.Cheat Sheets………………………………………………...84-89

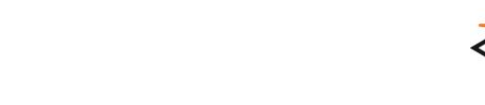

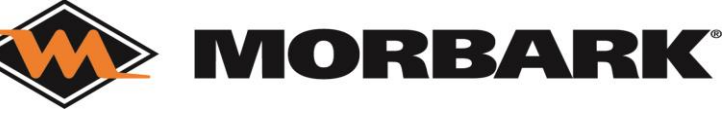

New Site goes live January 1, 2024

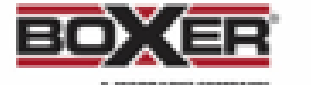

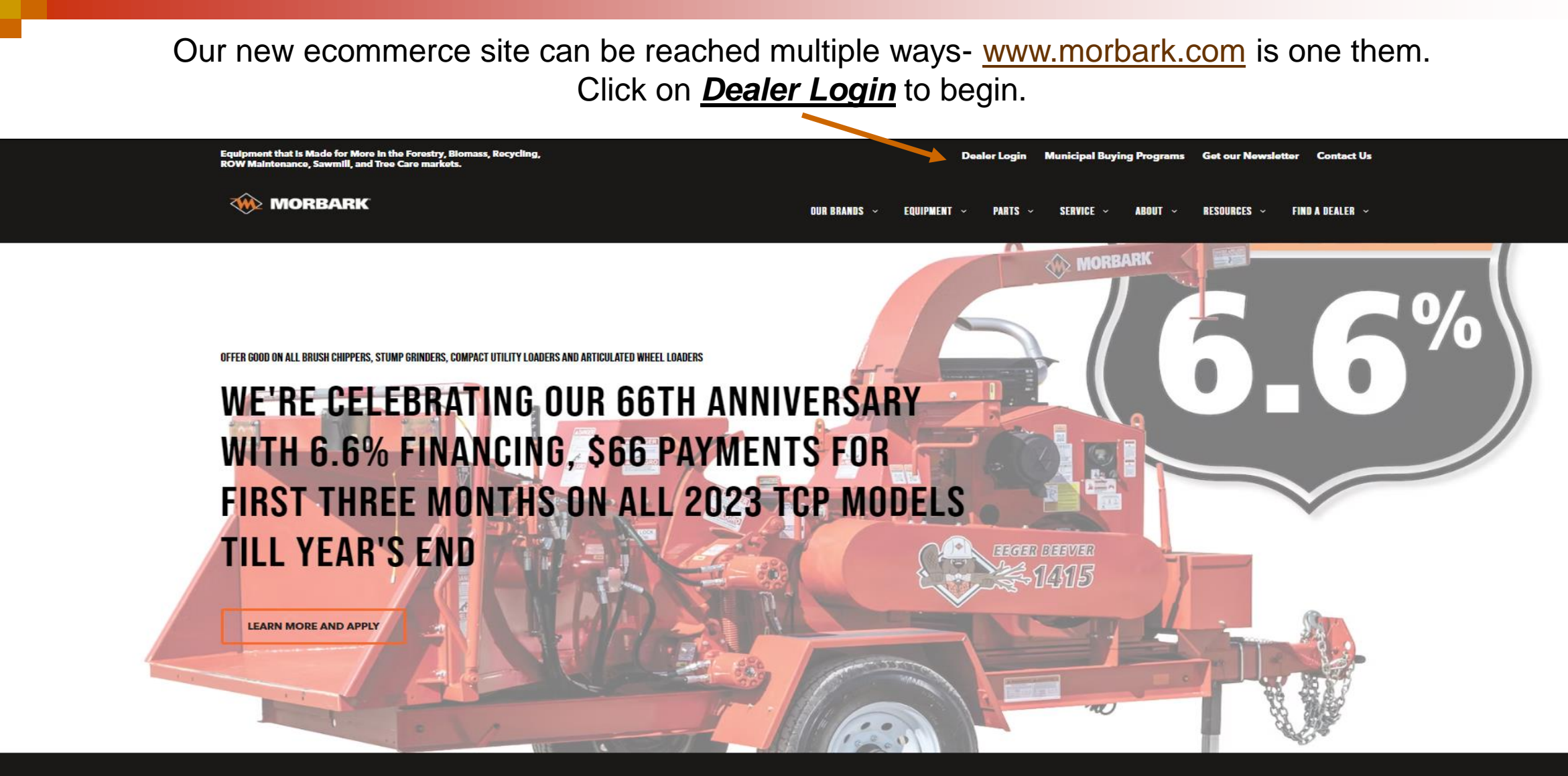

**View Our Brands** 

Select a brand to view our products

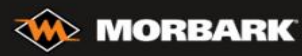

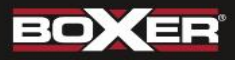

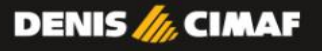

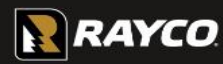

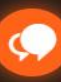

This page has a lot of information beneficial to all Dealers and Customers- lets break it down for you.

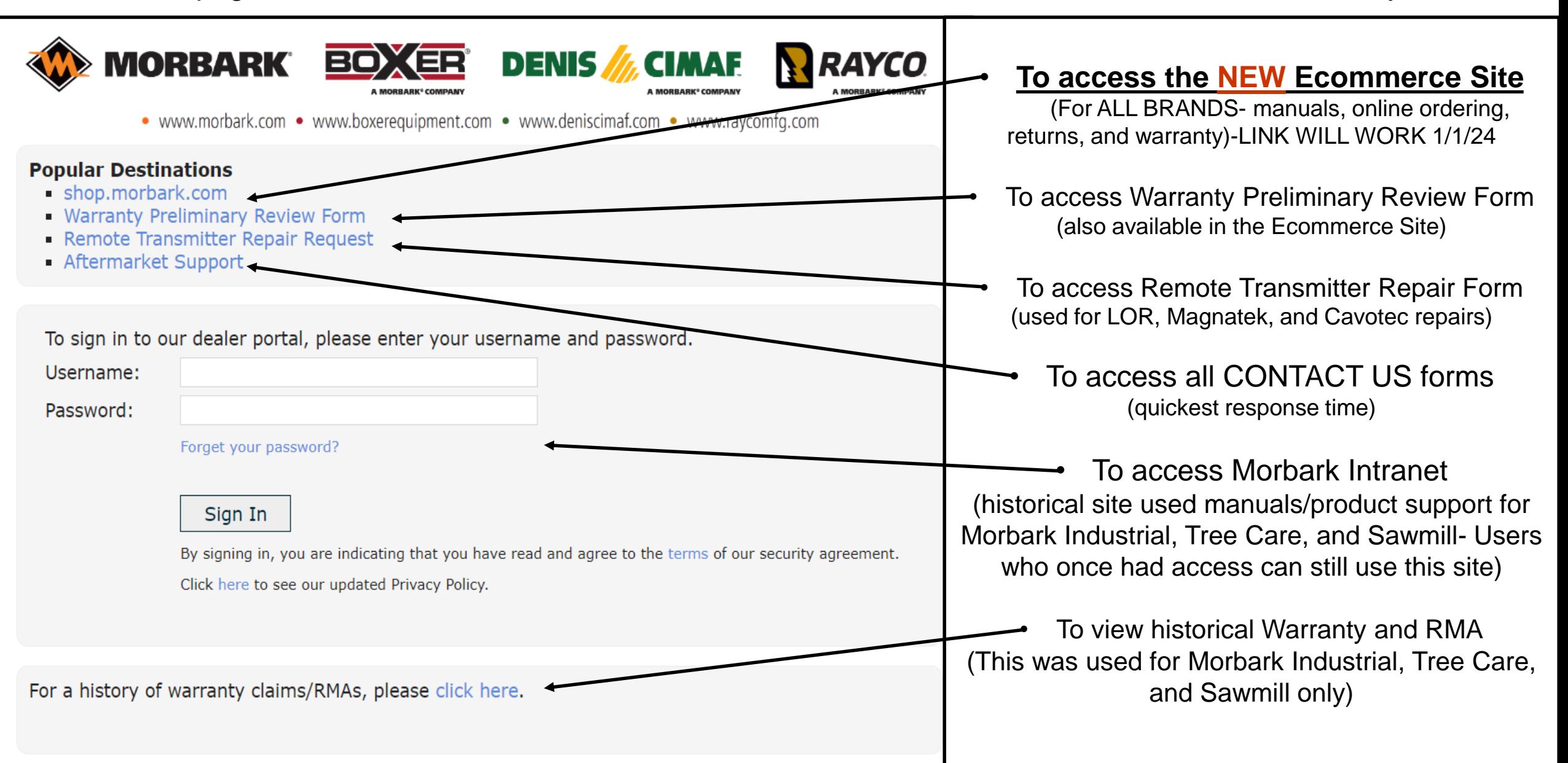

# Login and Requests

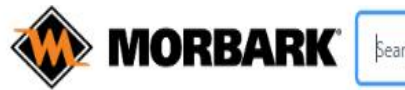

Search for Part Number, Part Description

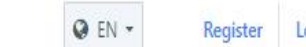

**Home** Shop for Parts

## **MADE FOR MORE.**

Innovating and manufacturing durable, high-performance equipment for more than 60 years. Morbark's family of companies and equipment helps customers process and convert waste wood and other organic materials into profitable end products.

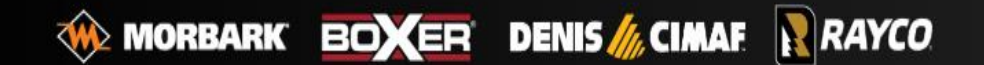

Welcome to the home page of our new Ecommerce Site!

[Shop.morbark.com](mailto:Shop@morbark.com)

If you have been given a login already please click *LOGIN* at the top of the page.

If you are in need of a login please click *CREATE ONE* to begin.

Don't have an account? Create one for the best experience and lowest prices.

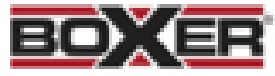

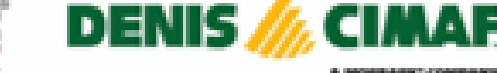

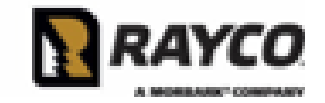

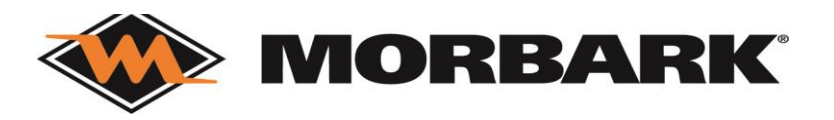

## Create a Login

When you click on Create One- you will be taken to this

screen.

Please fill out all required fields and click *Submit registration*

Please be very specific with your Company Name and please remember to check all the divisions/ brands you need access to (select Rayco if you need Denis Cimaf or Boxer access)

We would appreciate in the Notes section if you could define your job title within your company and whether you are needing visual access (allows viewing information with no ordering capabilities) or full online ordering access (which might need approval from your Store Manager).

Make sure you keep record of the password you create as it is your permanent password.

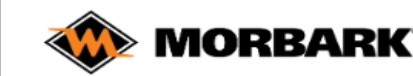

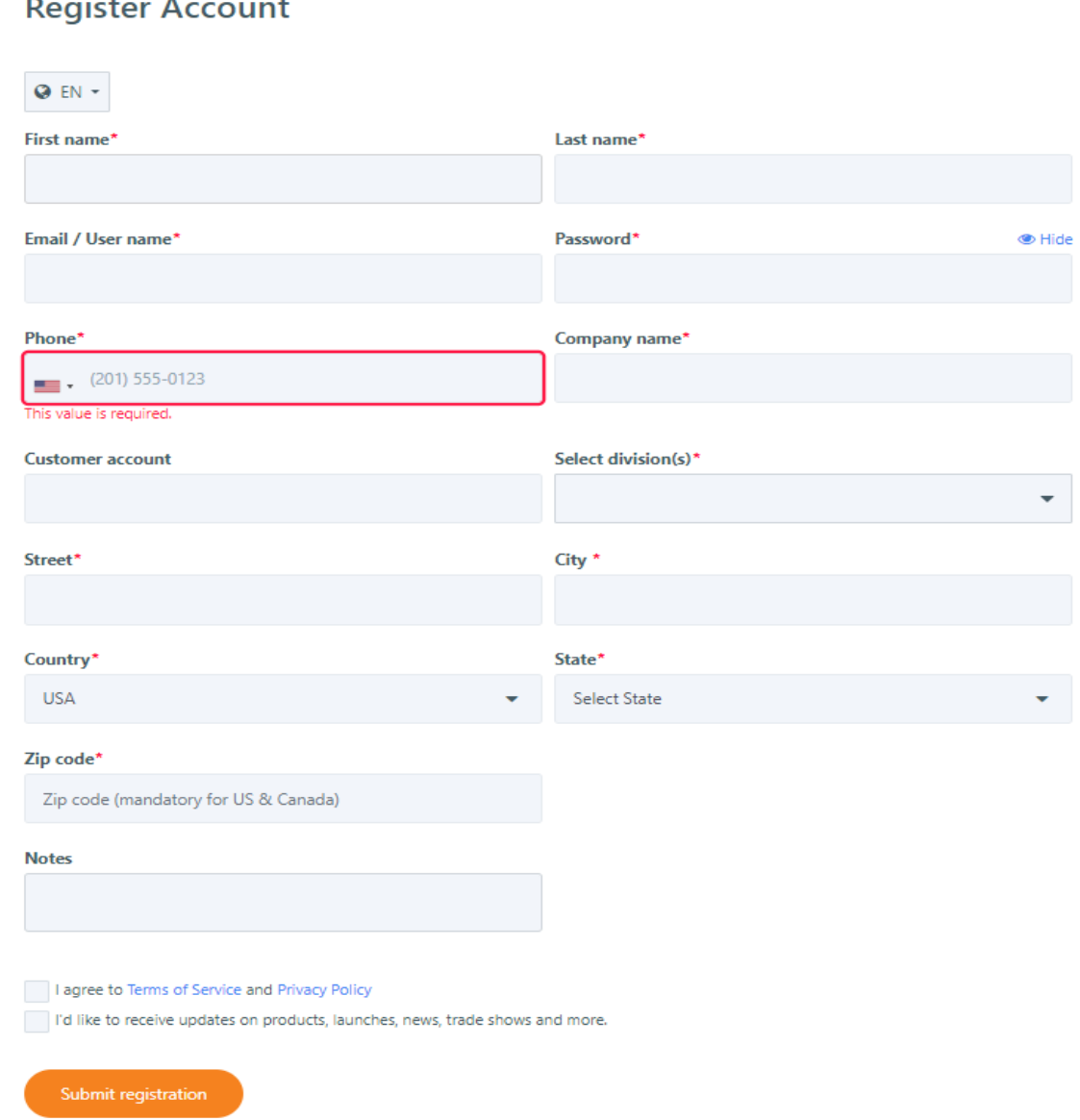

#### Example 1. first login email

After a login submission is completed it will be sent in to be reviewed and completed. At this point you will see an email as shown in example 1.

If approved you will receive a  $2<sup>nd</sup>$  email as shown in example 2. (if access was needed for multiple brands you will receive 1 for Morbark brands and 1 for Rayco brands-only need to use 1 for entry to site)

By clicking on the **eStore** link you will be taken to the login screen automatically where you will enter your email/username and the password you chose at time of registration

From: shop@morbark.com <shop@morbark.com> Sent: Friday, December 15, 2023 12:51 PM To: **Subject:** Successful Registration to Morbark, LLC

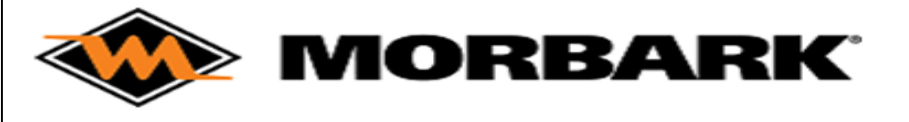

#### **Shop for Parts**

Congratulation! You have successfully registered at Morbark, LLC.

Best Regards, Your Morbark, LLC eStore Team

### Example 2. second login email

From: shop@morbark.com <shop@morbark.com> Sent: Friday, December 15, 2023 12:54 PM To:

Subject: Your Morbark, LLC eStore account activation

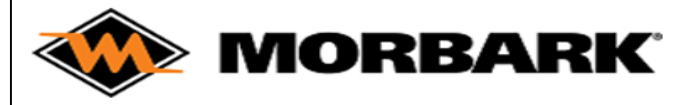

**Shop for Parts** 

Dear Customer,

You have now been approved to access the eStore for Morbark, LLC.

Please log into the eStore with your registered email ID and password, and enjoy the ease of online shopping.

Best Regards, Your Morbark, LLC eStore Team

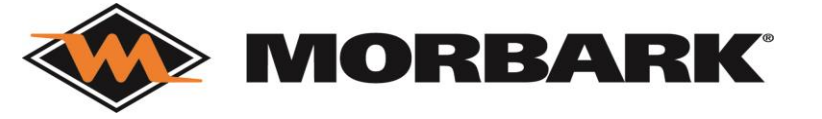

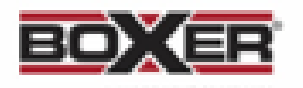

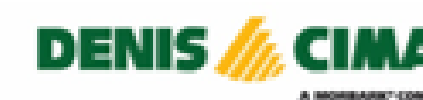

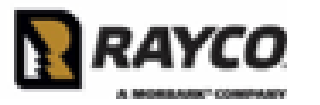

Every time you login the next screen will be populated, as shown in Example 1.

You will then receive an email, as shown in example 2. Please use the provided code to continue the login process

After all this you are now ready to use the system!!!!!!

#### Example 2. Verification Code Email

**From:** Morbark Login <login@morbark.com>

Sent: Friday, December 15, 2023 12:56 PM

To:

Subject: Your one-time login code from Morbark

### Your login request Morbark's eShop

is your one-time code to log in to your account. Your code expires in 5 minutes. 12345

This email was intended for Jane Smith jane.smith@morbark.com Please do not share this code with anyone. We will never call you or send you emails regeusting your code or your password.

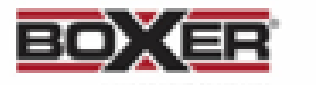

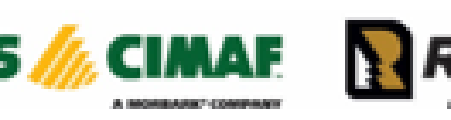

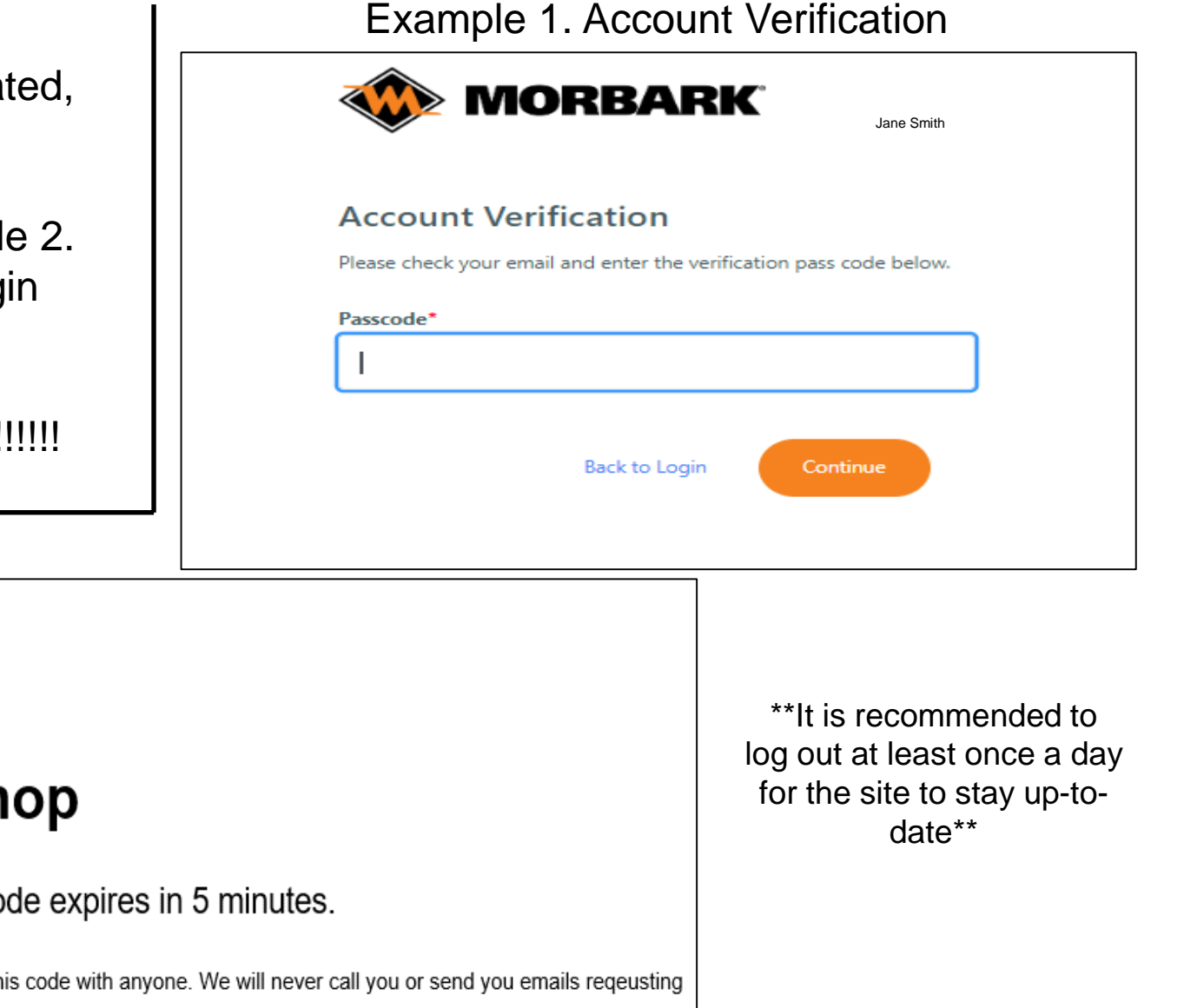

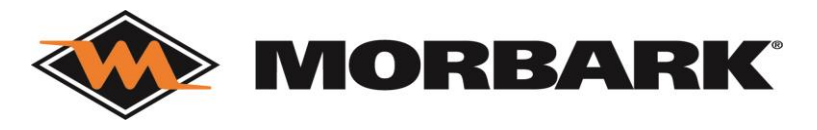

## Home Page Navigation

Jane Smith

 $\checkmark$ 

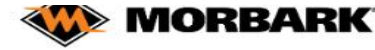

Know your part number? Start a Quick Order

Quickly Find an Order

Search for Part Number, Part Description or Equipme

Search parts

Shop for Parts Equipment Order History V

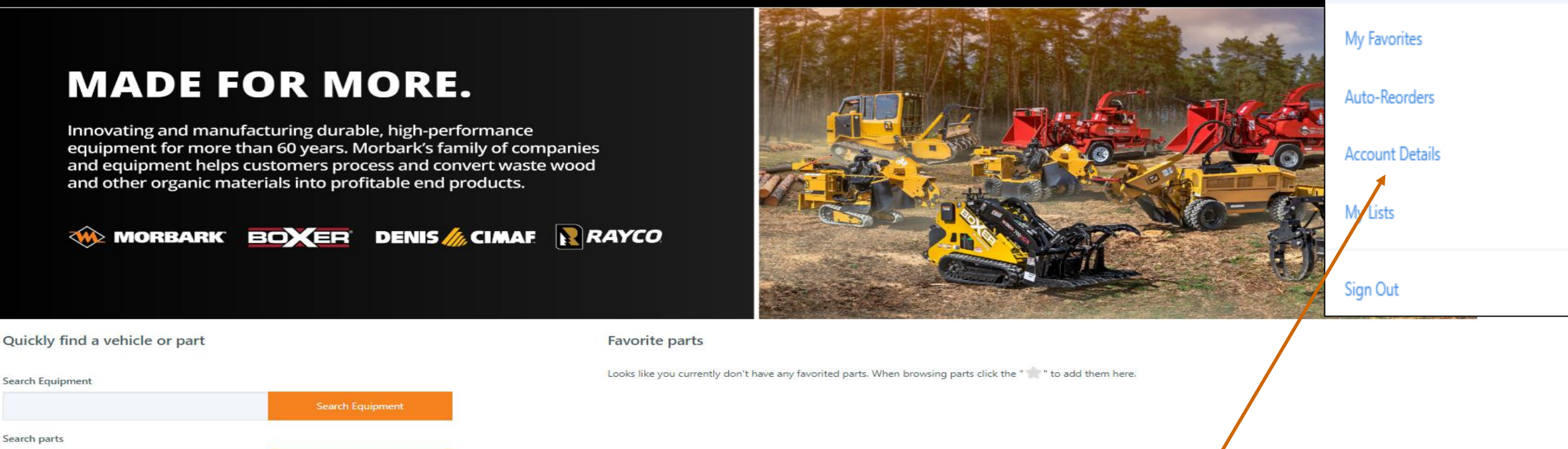

Welcome to the home page of a registered user. We will be going through most of the options on this home screen but lets start with your user drop down. Click on the drop down arrow next to your name, the drop down box will populate like above. My favorites will show all items you add to your favorites, Auto-Reorders can also be created and shown there, and lists is also something created by the user. Lets click on account details to understand your account.

## Account Details

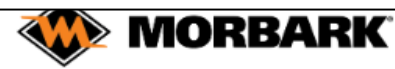

Home

Search for Part Number, Part Description or Equipment

Order History V

 $\vee$  A Jane Smith

Show MSRP **3** 1

Home > Account Details

#### **Account Details**

**Ouick Order** 

**Account Settings** 

First name Jane Last name Smith Email / User name Jane.smith@morbark.com Phone +19898662381

Shop for Parts Equipment

**Change Password** 

#### **Profile Settings**

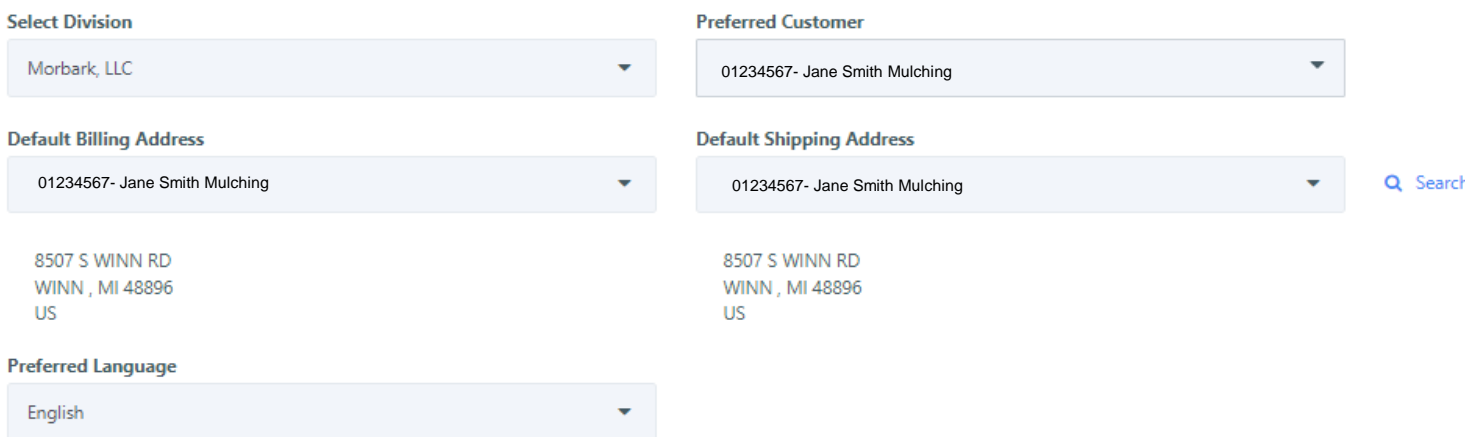

This is all the information in regards to your account which is created during the approval of your login registration.

If you need any assistance with updating or understanding any of these fields please work with your support team at Morbark or its affiliated companies.

[aftermarketsupport@morbark.com](mailto:Aftermarketsupport@morbark.com)

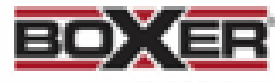

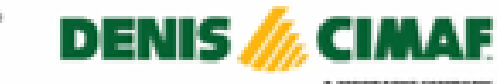

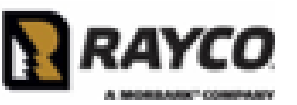

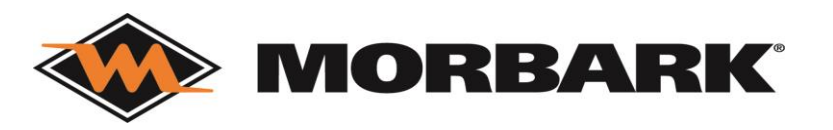

## Accessing Manuals

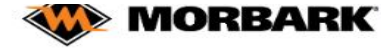

Search for Part Number, Part Description or Equipment

Order History V Quick Order Shop for Parts Equipment

**MORBARK** 

**MADE FOR MORE.** 

Innovating and manufacturing durable, high-performance

and other organic materials into profitable end products.

equipment for more than 60 years. Morbark's family of companies and equipment helps customers process and convert waste wood

**BOXER** DENIS M<sub>6</sub>CIMAE

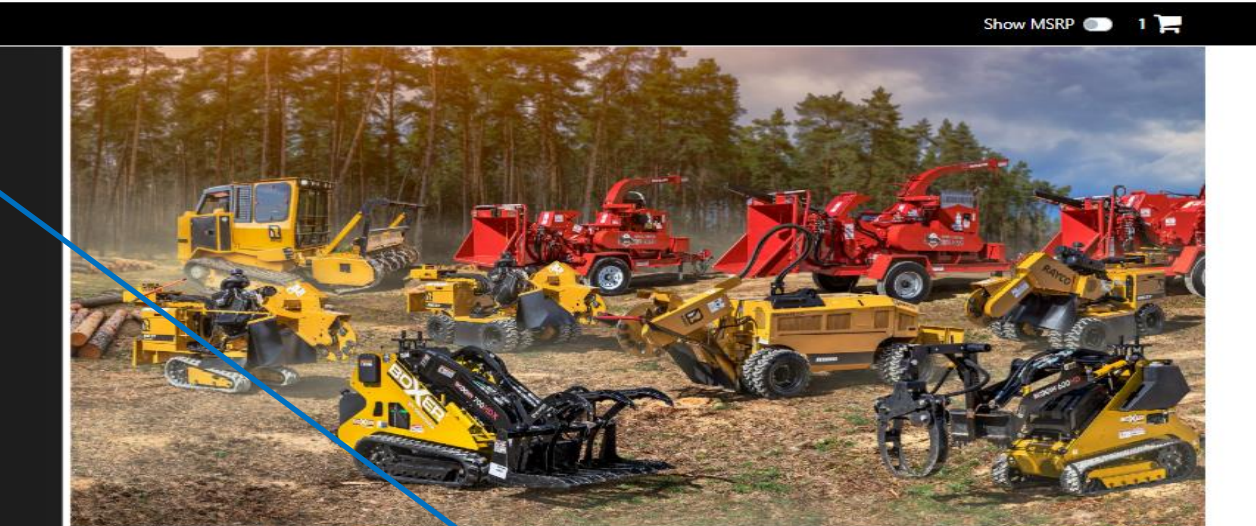

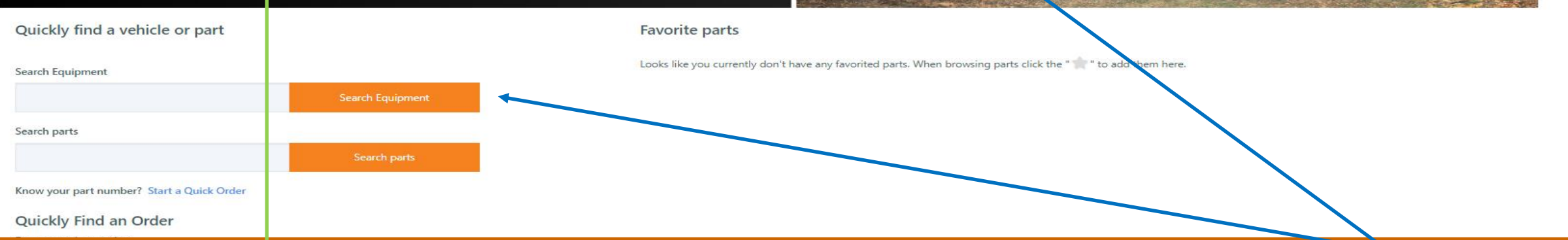

RAYCO

We are now going to discuss ACCESSING MANUALS which can be started by using one of the search bars or by clicking on the Equipment tab.

# Accessing Manuals via Equipment tab

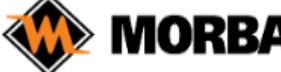

Jane Smith

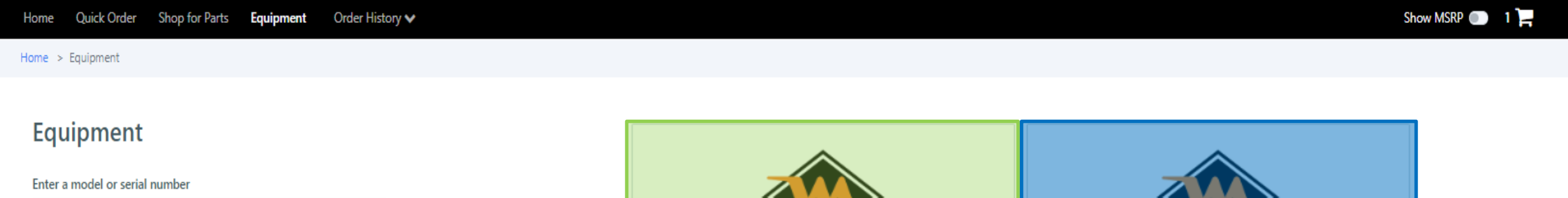

Model or serial number

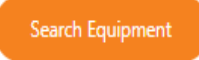

**Ouick Links** 

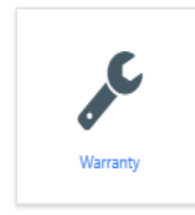

**MORBARK MORBARK** Model 6400XT Woodhog Model 6400XT Woodhog Serial #195-1037 Serial #195-1103 **DOCUMENTS ONLY** 

**Results** 

Type your model or serial number into the search bar or browse the listed machines. Once you find the machine click on the manual- will either be the HOT SPOTTED manual or the DOCUMENTS ONLY manual.

# Viewing a Hot Spotted Manual

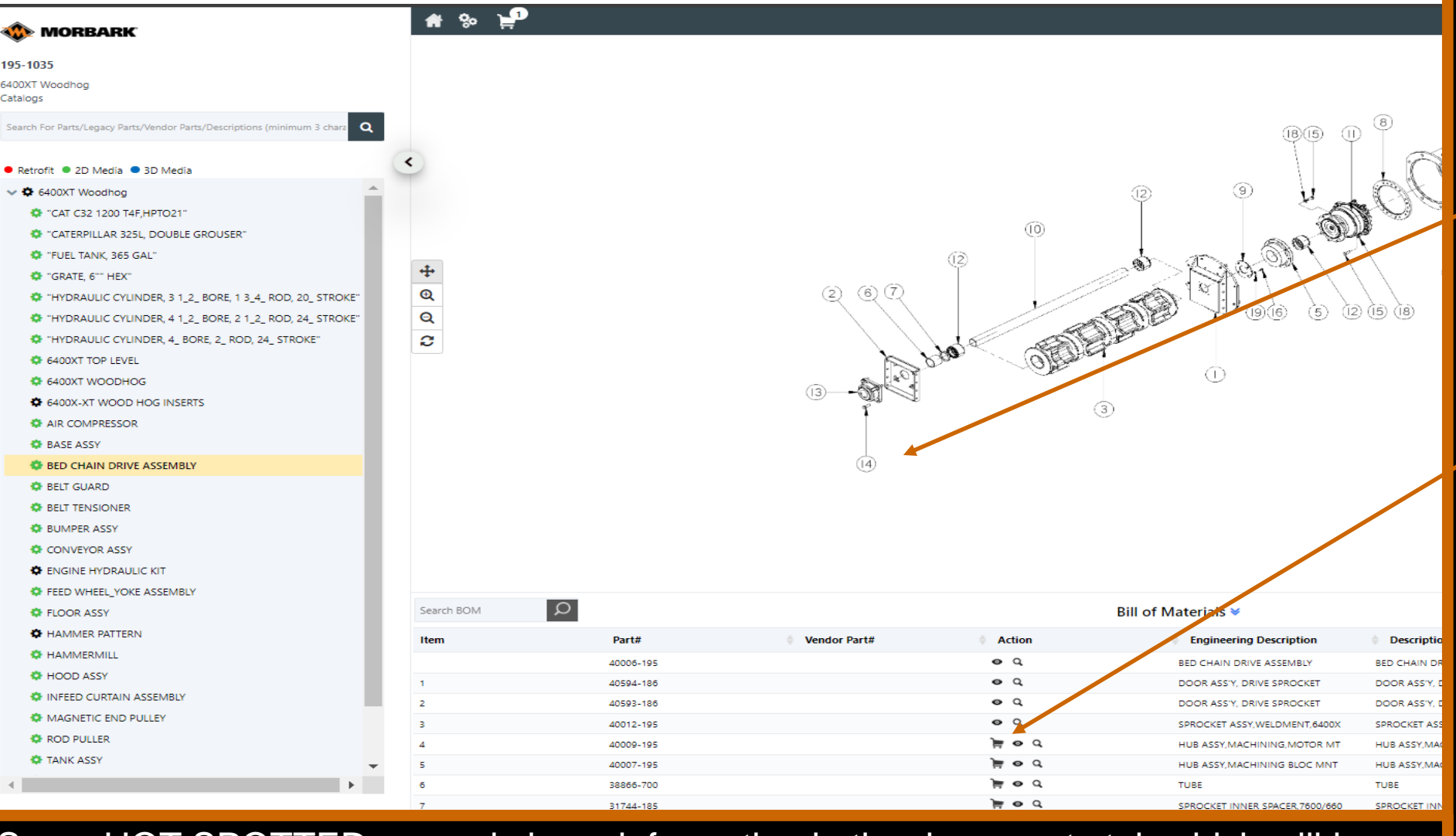

Some HOT SPOTTED manuals have information in the documents tab which will be on the home page of the manual- in top right corner- click on the  $\mathbb{E}$  icon

Some manuals will provide this type of breakdown which allows you to easily view breakdowns and select parts right from this screen to add to the shopping cart.

You can click on the assigned number to view part information or by clicking on the item in the list below.

If a part shows a shopping cart symbol, you are able to add to the shopping cart. If it does not this part is most likely non orderable.

Any questions please work with the division/brand's parts specialists via the CONTACT US link.

# Viewing a Documents Only Manual

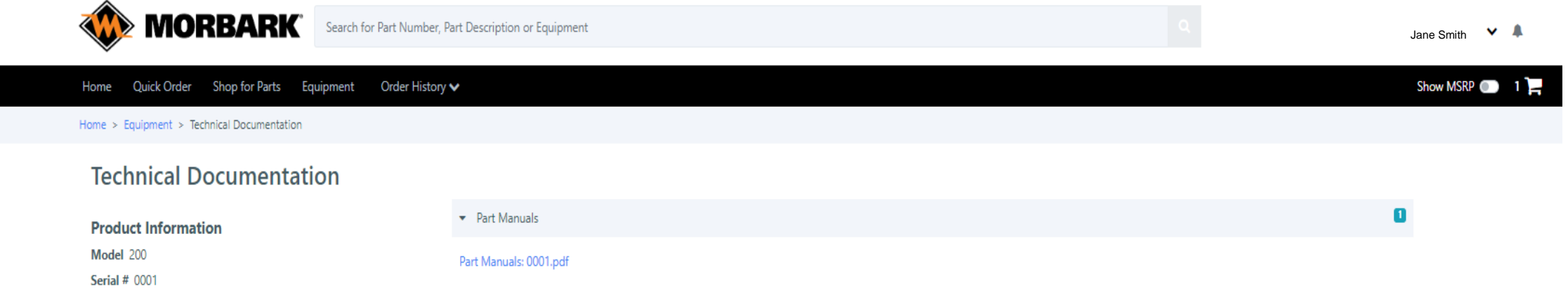

Viewing a DOCUMENTS ONLY manual will look like the above- click on the link and this will open a PDF link within your browser with the manual information. With the PDF open you can log the parts you need into a QUICK ORDER or by adding individually into the shopping cart. (explained in future slides)

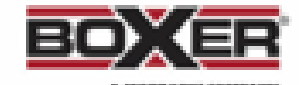

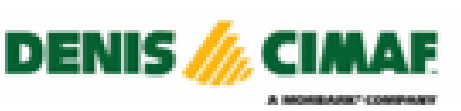

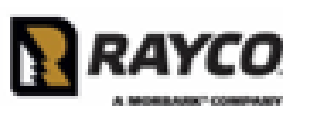

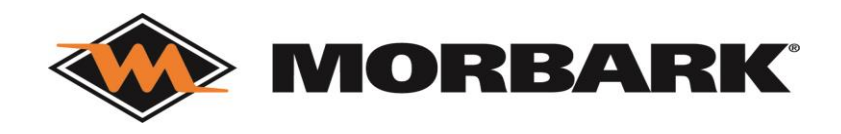

# Shop for Parts

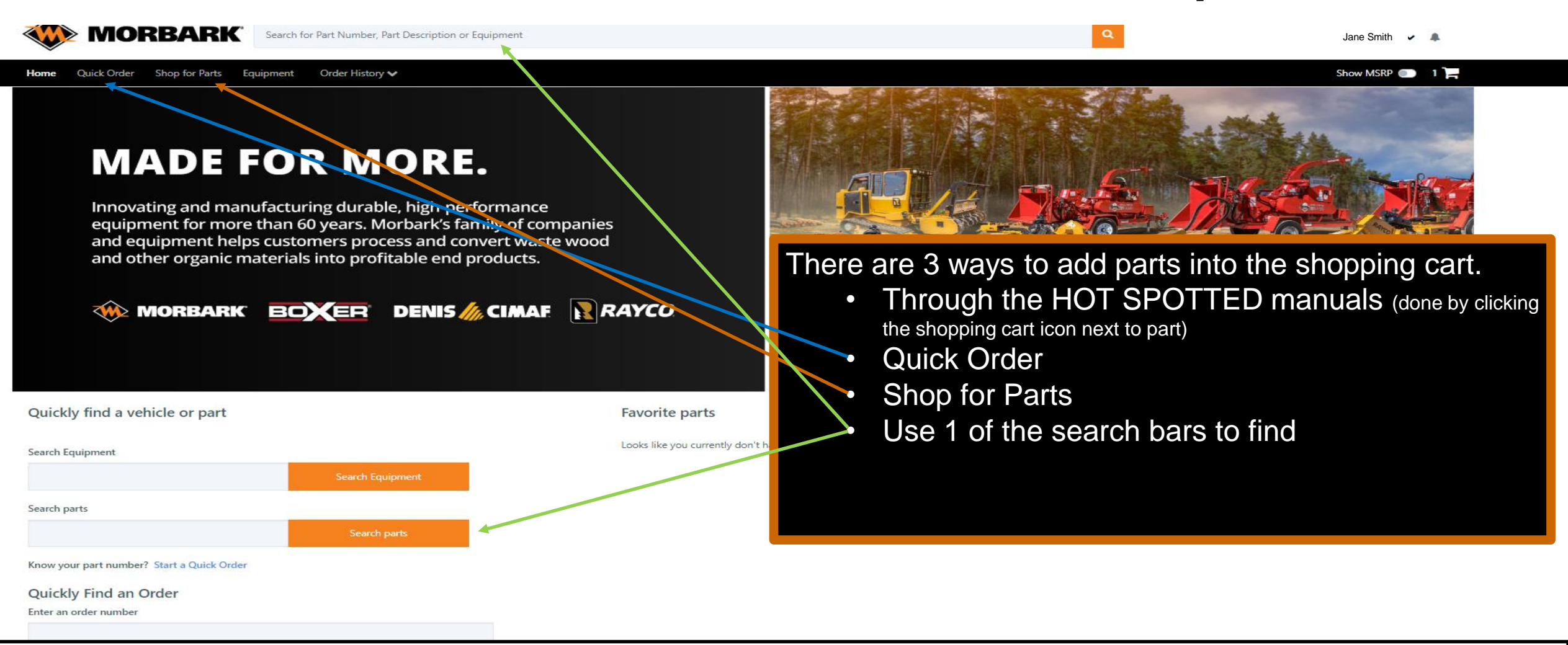

NOTE: All Rayco part numbers have to have a RY at the end (example: 2933T=2933TRY) All Boxer part numbers will need to have M-RY (example: M29834-703=M29834-703RY) All Denis Cimaf part numbers will need to have D-RY and may have a space (example: D102 042= D102 042RY) Some Morbark assembly numbers will need an S added (example: 40789-850= 40789-850S)

## Quick Order parts

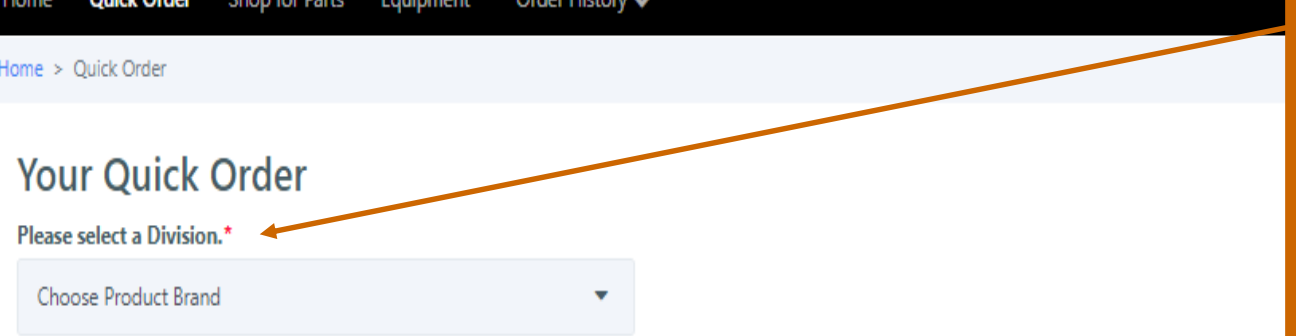

By clicking Quick Order at the top of the screen it will populate this page.

If you are supporting multiple machine brands you will first Select a Division

If you are supporting only 1 machine brand continue to the next slide

#### Bulk Upload Parts

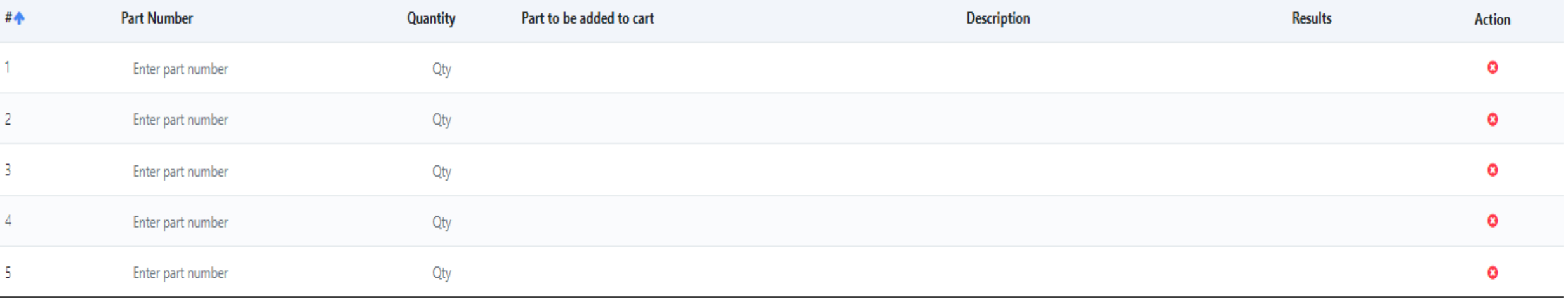

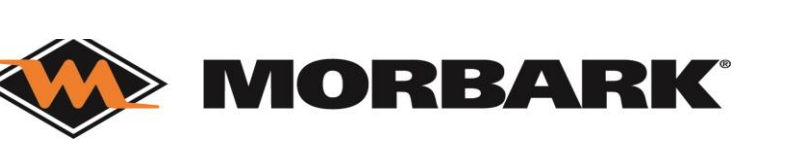

**Clear All** 

Add to cart

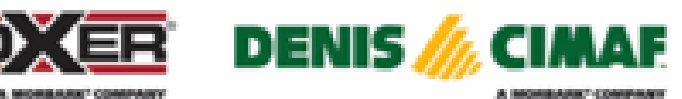

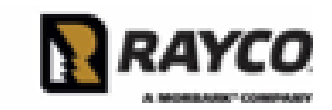

# Quick Order parts

Home > Ouick Order

### **Your Quick Order**

Input the part number and quantity into the below sheet.

#### Please select a Division.\*

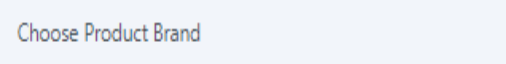

#### **Clear All**

Ω

Add to cart

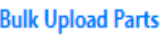

団

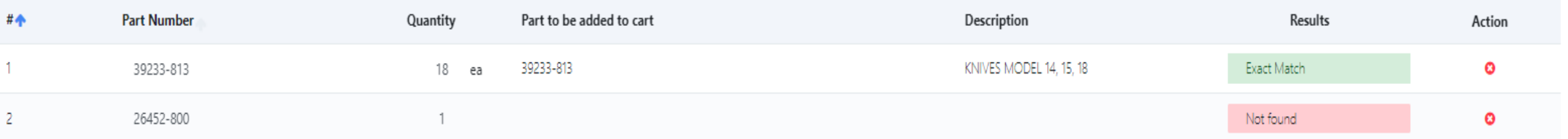

Line 1- populated the part to be added, description, and results. As you can see line 1 is an exact match ready to be added to cart. (If the part has been replaced it will note it in the Part to be Added section) Line 2- only populated RESULTS which this part was not found. (double check for inaccurate imputation and then if the results are still NOT FOUND- work with Division/Brand's parts specialist via CONTACT US link)

Once all lines are an Exact Match in Results click ADD TO CART

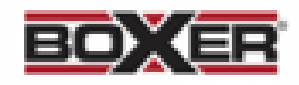

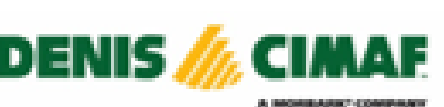

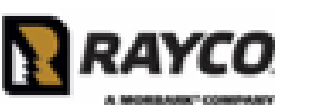

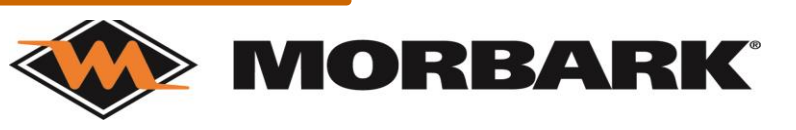

# Shop for Parts

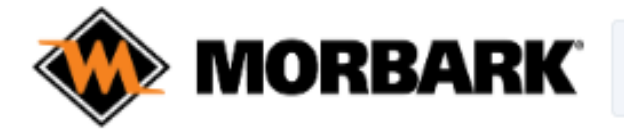

Search for Part Number, Part Description or Equipment

Quick Order **Shop for Parts** Order History V Home Equipment

Home > Shop for Parts

### **Shop for Parts**

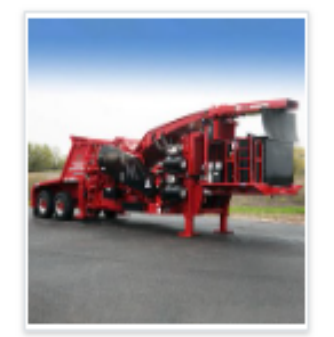

Morbark, LLC

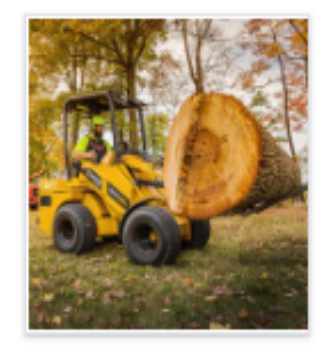

Rayco Manufacturing, Inc

If you are a dual branded user this is the home page for SHOP FOR PARTS.

Select the brand you are shopping for.

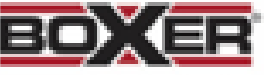

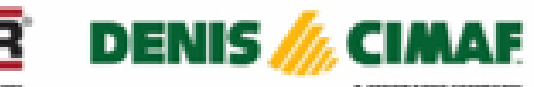

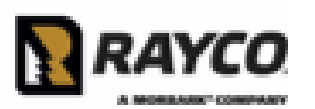

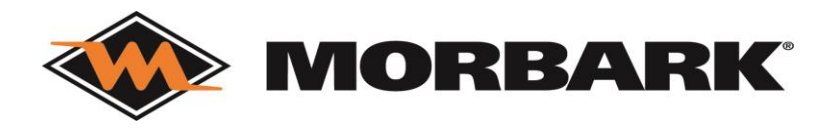

# Shop for Parts

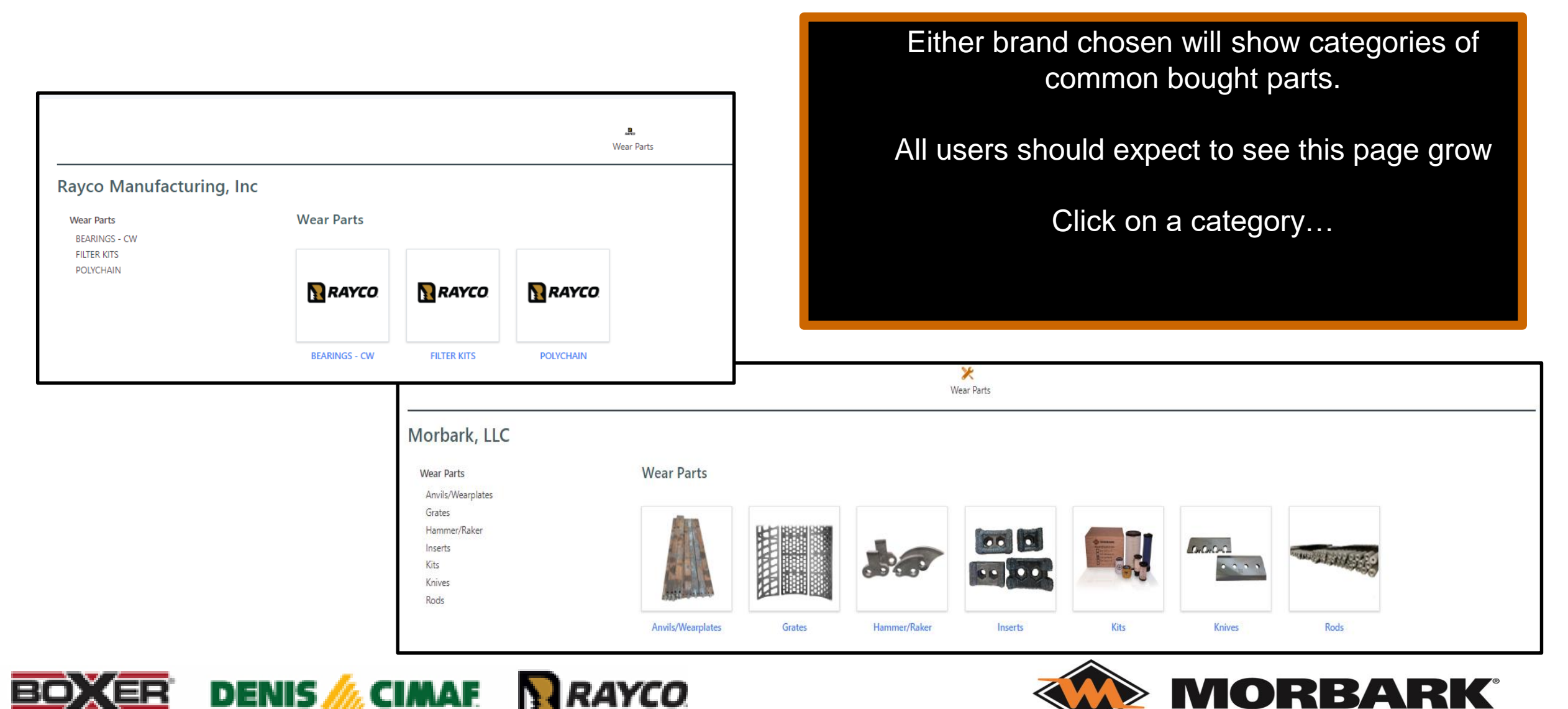

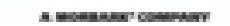

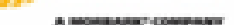

# Shop for Parts- Morbark

Compare

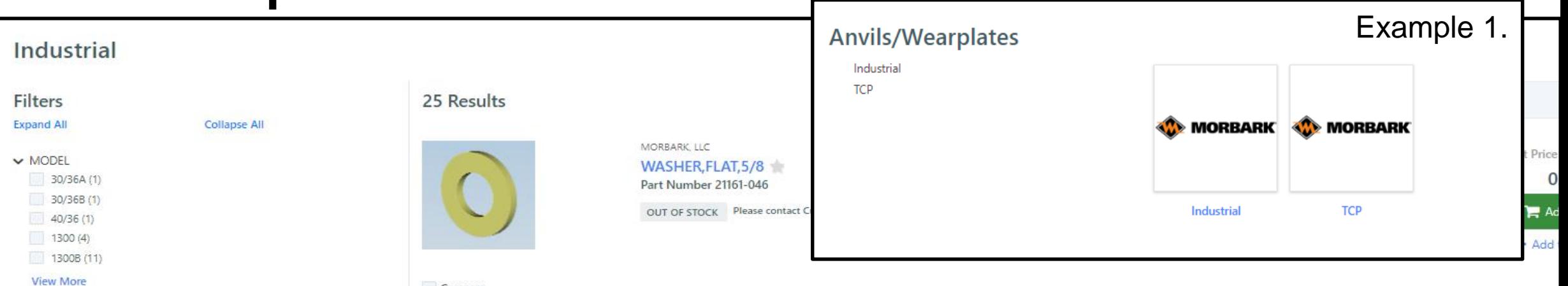

Selecting Morbark branded partsthen selecting Anvils- the page will then ask for you to pick between INDUSTRIAL and TCP as shown in Example 1.

Either option you pick will list:

- Part Options (shown on the right)
- Model Options (shown above)

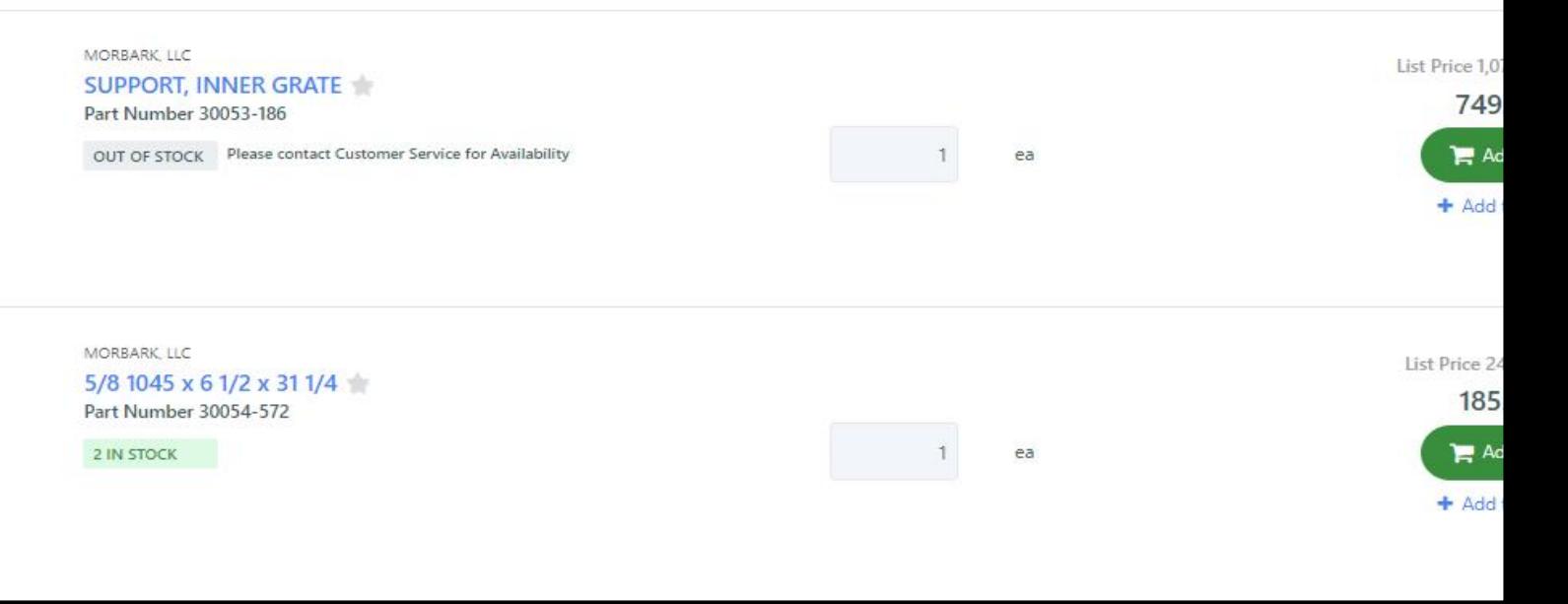

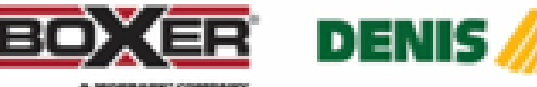

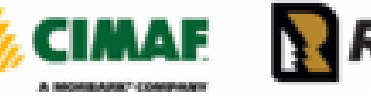

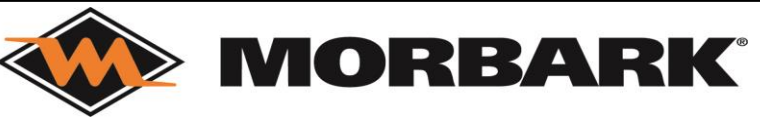

# Shop for Parts- Rayco Manufacturing

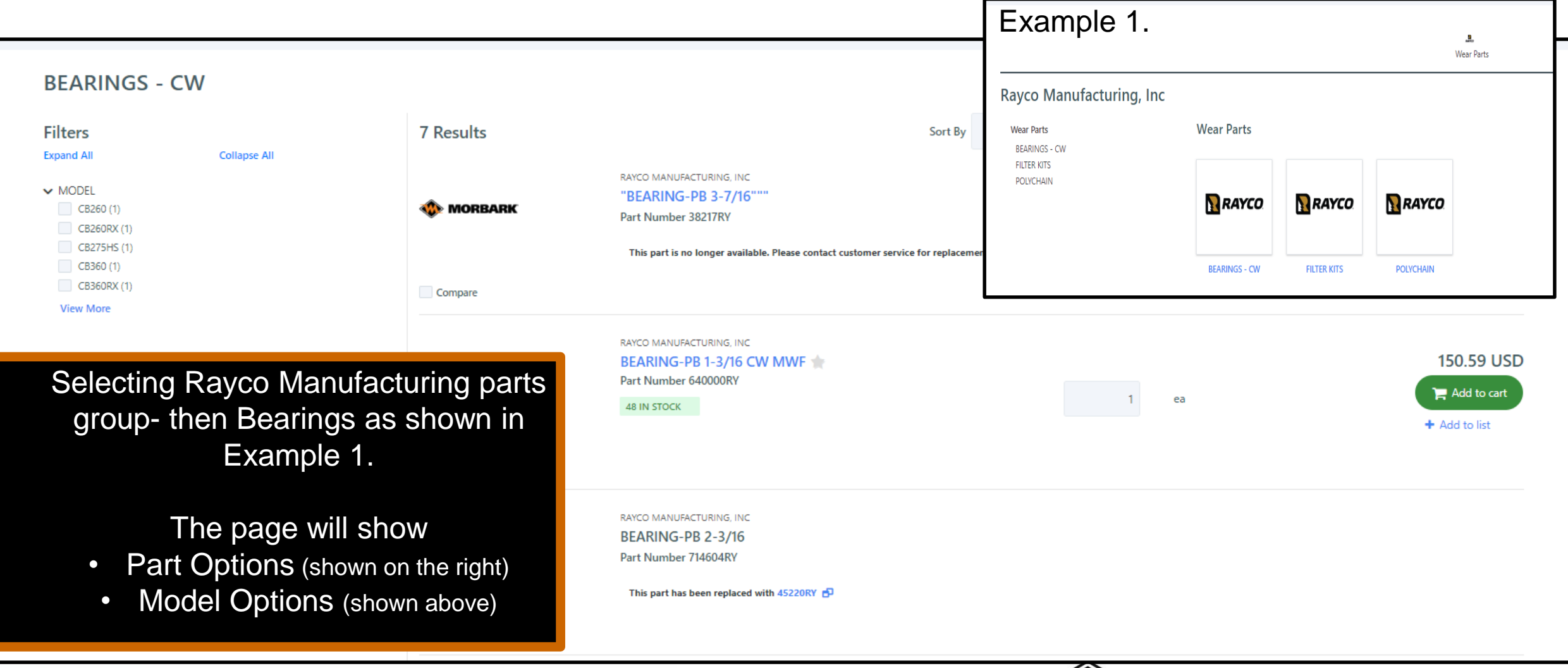

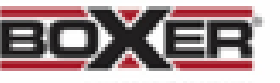

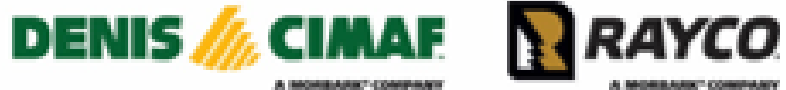

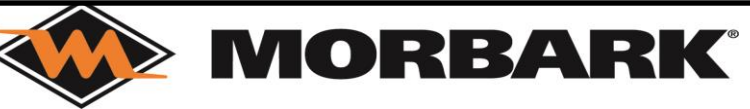

## Shop for Parts- Search Bars

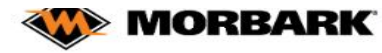

Quickly find a vehicle or part

Know your part number? Start a Quick Order

Quickly Find an Order Enter an order number

Search Equipment

Search parts

Search for Part Number, Part Description or Equipment

**DENIS My CIMAF** 

Show MSRP

Order History V **Quick Order** Shop for Parts Equipment

**MORBARK** 

**MADE FOR MORE.** 

Innovating and manufacturing durable, high-performance

and other organic materials into profitable end products.

**BOXER** 

equipment for more than 60 years. Morbark's family of companies and equipment helps customers process and convert waste wood

When on the home page you can use either search bar (highlighted in green) to search for parts. Typing in a description or a part number will lead you to a list of parts.

In the next slides we will show you what is important to note when looking at parts for order.

Find a Dealer Account Details Auto-Reorders Privacy Policy Terms of Service Documents Analytics Admin Update Cookie Consent Contact UsCopyright @ 2023 GenAlpha Technologies, LLC. All rights reserved 2023.12.0-RELEASE

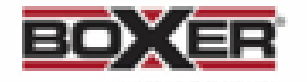

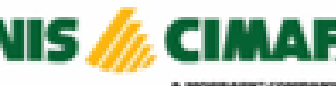

**Search Equipment** 

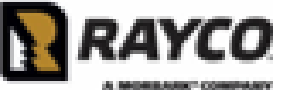

RAYCO

**Favorite parts** 

Looks like you currently don't I

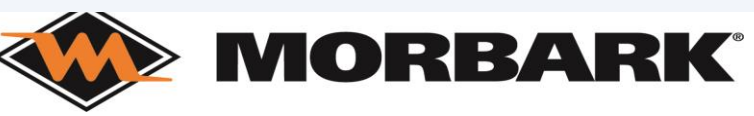

# Shop for Parts- Search Bar

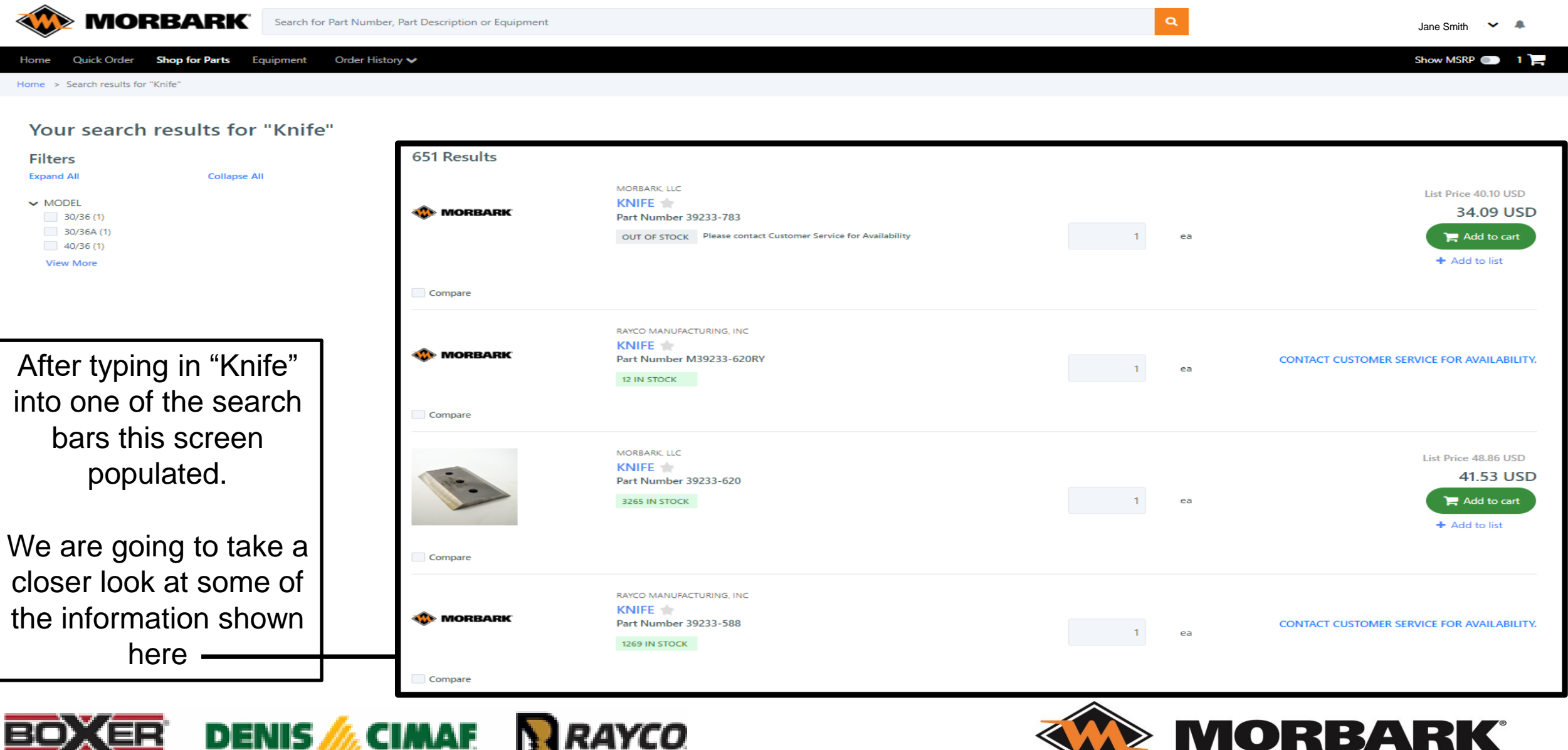

A MORE FOR TOP

A ROOM EAST COMPANY

## Shop for Parts- Search Bar

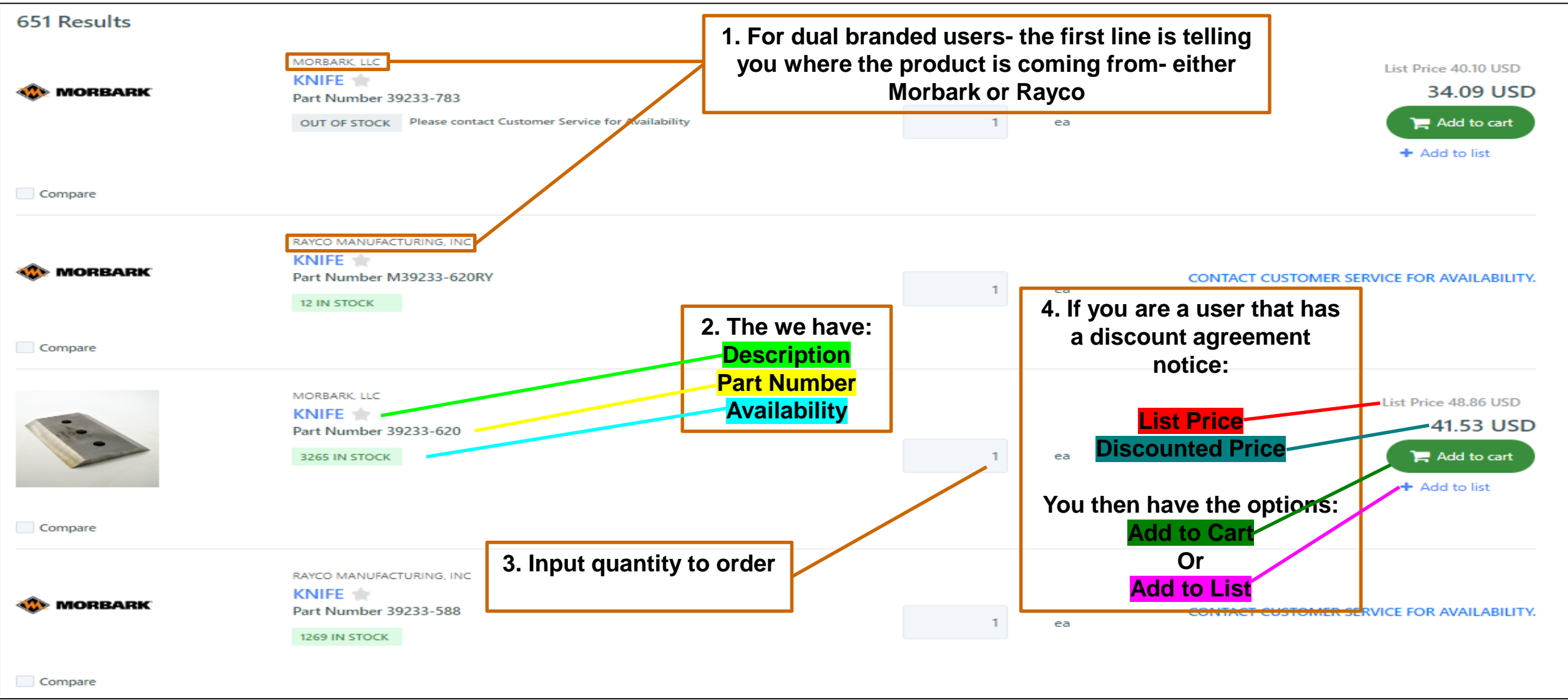

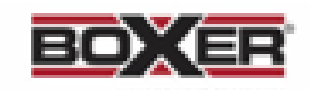

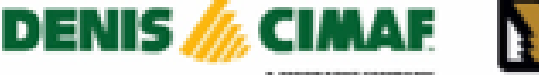

**MORBARK®** 

## Shop for Parts- Search Bar

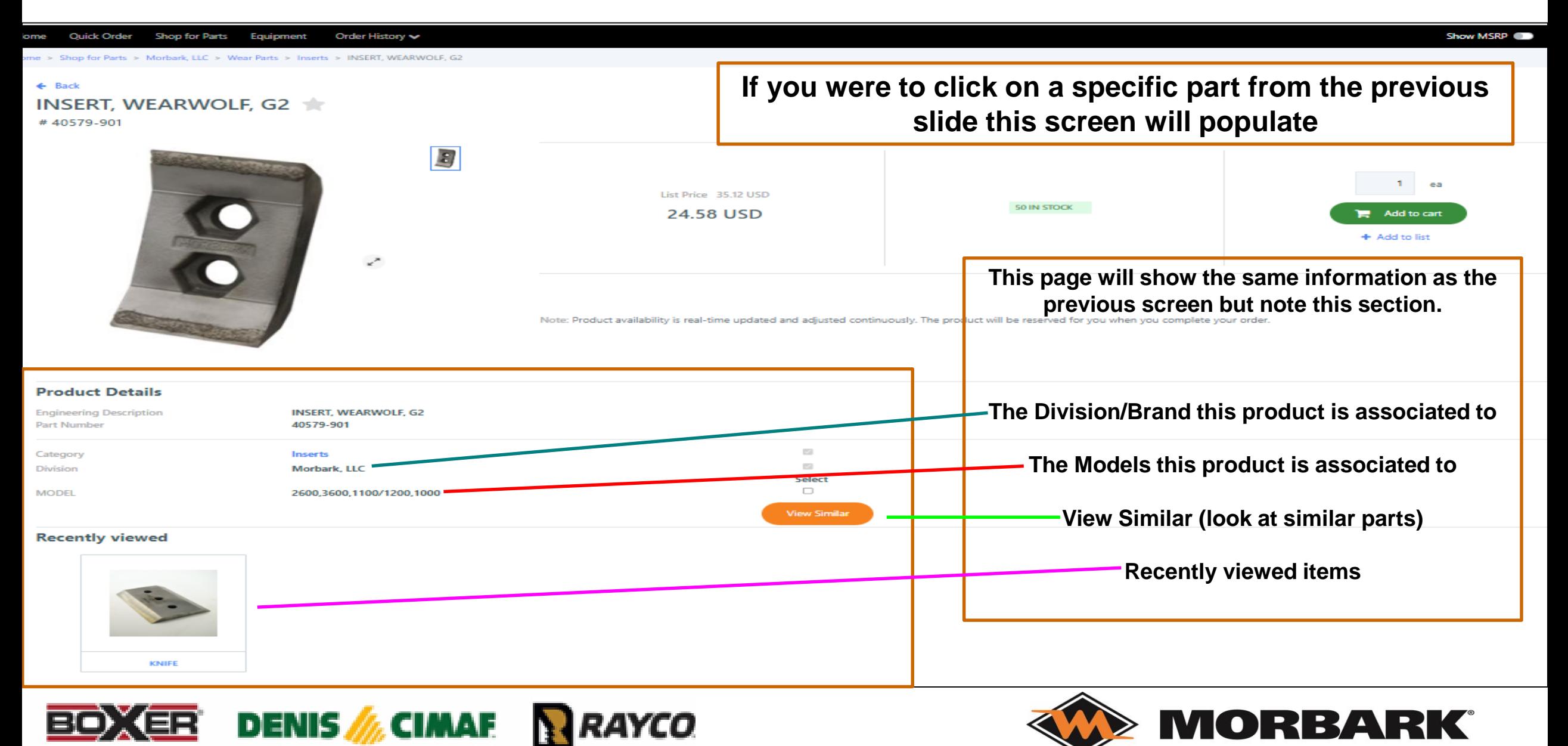

# Shopping Cart

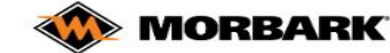

equipment for more than 60 years. Morbark's family of companies and equipment helps customers process and convert waste wood

**MADE FOR MORE.** 

Innovating and manufacturing durable, high-performance

and other organic materials into profitable end products.

Search for Part Number, Part Description or Equipment

**BOXER** DENIS M<sub>1</sub> CIMAF

Shop for Parts Equipment Order History V Ouick Order

**WE MORBARK** 

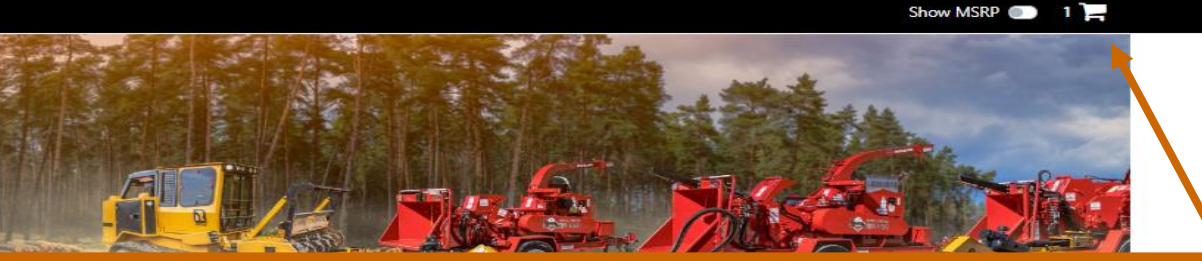

 $\alpha$ 

As you have seen throughout these work instructions- the SHOPPING CART symbol is available.

Lets click into the shopping cart from the home page, which is located in the right hand corner under your username.

Contact He Find a Dealer Account Details Auto-Reorders Privacy Policy Terms of Service Documents Analytics Admin Update Cookie Consent Copyright @ 2023 GenAlpha Technologies, LLC. All rights reserved 2023.12.0-RELEASE

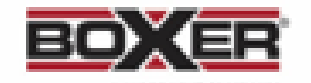

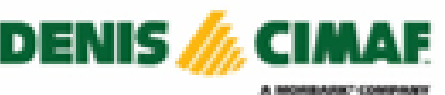

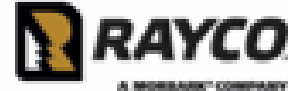

RAYCO

**Favorite parts** 

Looks like you currently don't h

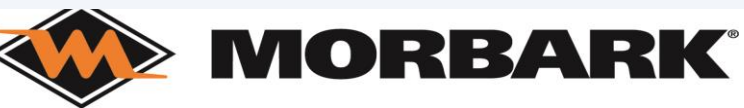

Jane Smith

Search Equipment Search parts Search parts Know your part number? Start a Quick Order

#### Quickly Find an Order

Quickly find a vehicle or part

Enter an order number

## Shopping Cart

Show MSRP  $\begin{array}{|c|c|c|c|c|}\n\hline\n2 & 2 & - \ \hline\n\end{array}$ 

#### Order History v Quick Order Shop for Parts Equipment Home

Home  $>$  Cart

#### **Your Shopping Cart** 囲 ← Continue Shopping **Empty Cart Order Summary**  $+$  Add all items to list Item details Organization Quantity **MSRP Dealer Price** Subtotal Morbark, LLC 1 Items MORBARK, LLC **List Price** 69.13 USD Morbark, LLC 69.13 USD 58.76 USD 58.76 USD о KNIVES MODEL 14, 15, 18 Subtotal 58,76 USD **10RBARK** Part Number 39233-813  $+$  Add to list 29562 IN STOCK Rayco Manufacturing, Inc 1 Items 723.31 USD Subtotal RAYCO MANUFACTURING, INC Rayco 723.31 USD 723.31 USD Q ea KIT, C120 SERVICE FILTERS Manufacturing, Inc. *NORBARK* Part Number 40161RY  $+$  Add to list OUT OF STOCK Please contact Customer Service for Availability

This user is dual branded and has 1 item from Morbark and 1 item from Rayco in their shopping cart. The order summary has broken down the information based on Brand/ Division. All users should pay attention to that detail for precise ordering and shipping on any orders.

Morbark, LLC is located in Winn, Michigan and supports Morbark Industrial, Morbark TCP, and Morbark Sawmill product lines. Rayco Manufacturing Inc is located in Wooster, Ohio and supports Rayco Forestry, Rayco TCP, Boxer, and Denis Cimaf product lines.

## Shopping Cart

#### Shop for Parts Equipment Order History v Quick Order Home

Home  $>$  Cart

#### **Your Shopping Cart** 囲 **Empty Cart** ← Continue Shopping **Order Summary**  $+$  Add all items to list **Item details** Organization Quantity **MSRP Dealer Price** Subtotal Morbark, LLC 1 Items MORBARK, LLC **List Price** 69.13 USD 69.13 USD ø Morbark, LLC 58.76 USD 58.76 USD ea **KNIVES MODEL 14, 15, 18** Subtotal 58.76 USD *NORBARK* Part Number 39233-813  $+$  Add to list 29562 IN STOCK Rayco Manufacturing, Inc 1 Items Subtotal 723.31 USD RAYCO MANUFACTURING, INC. O Rayco  $1$  ea 723.31 USD 723.31 USD KIT, C120 SERVICE FILTERS Manufacturing, Inc. **MORBARK** Part Number 40161RY  $+$  Add to list OUT OF STOCK Please contact Customer Service for Availability **A** Secure checkout Create Quote

User also has the option to CREAT QUOTE or SECURE CHECKOUT.

Lets proceed with CREATE QUOTE as some of you are asked to supply to your direct customers before ordering.

Show MSRP 2 2

If you are a dual branded user you will be required to SELECT THE DIVISION (as shown in Example 1.) before continuing with Create Quote or Secure Checkout options. Then you will be taken to the submission page. There are 3 sections to fill out before submission- CUSTOMER, SHIPPING INFORMATION, and BILLING INFORMATION. Follow the steps listed below and continue until complete.

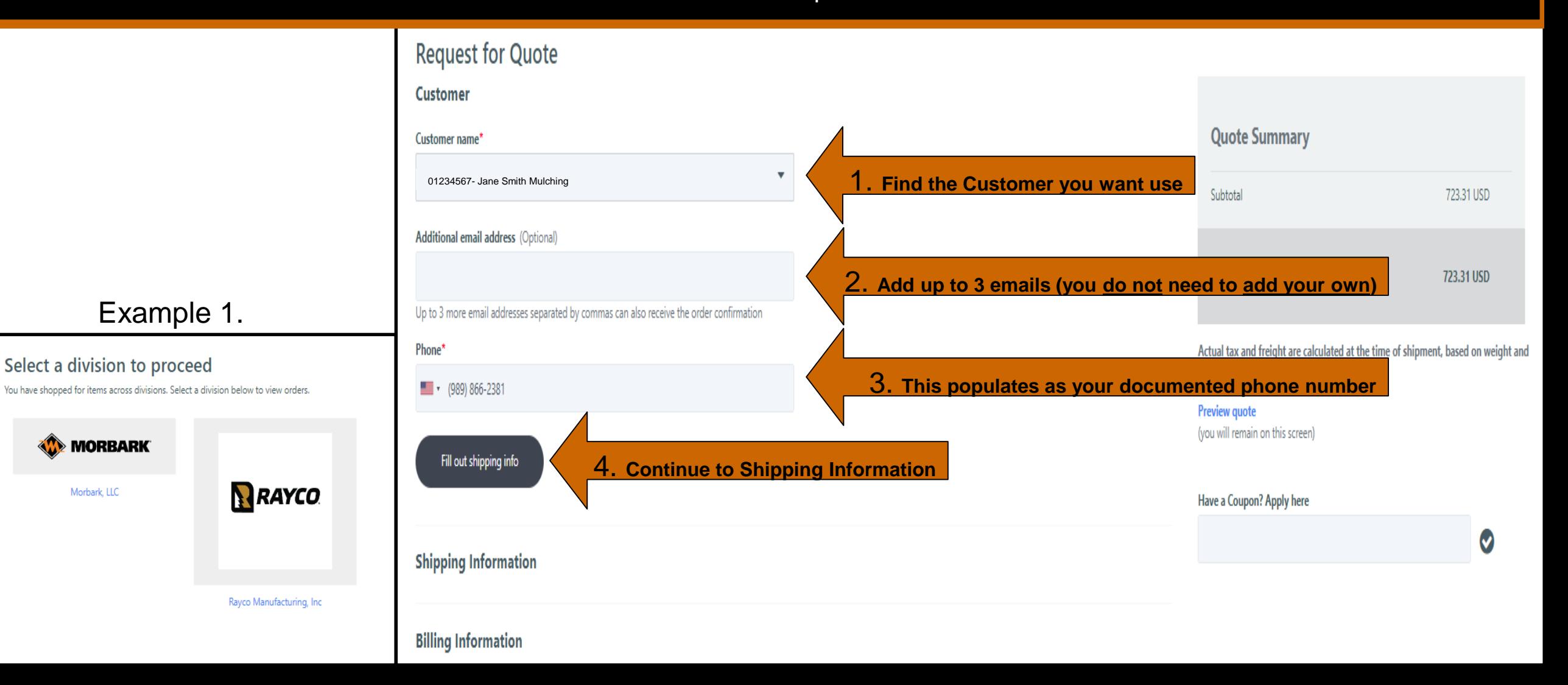

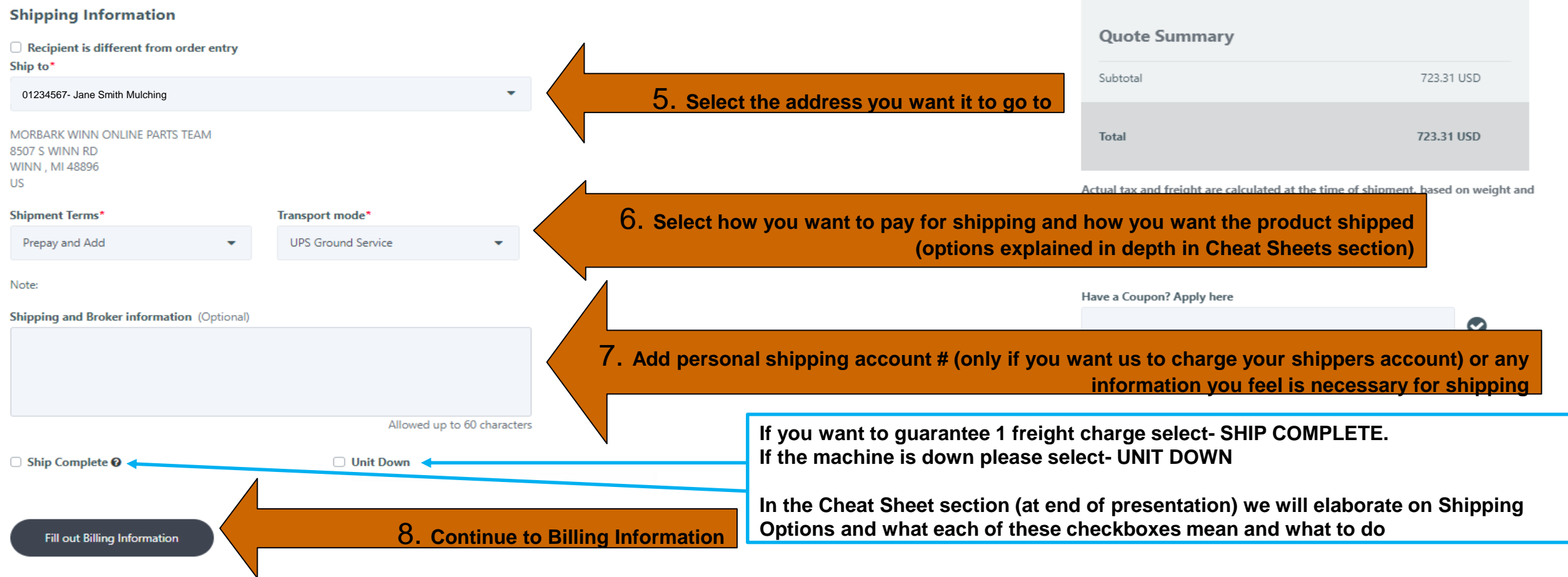

SHIPPING TO A DIRECT CUSTOMER???? Please click the check box right below Shipping Information And fill out the Name and Phone Number

You will also need to override the address- that will be discussed On the next slide- then we will continue with STEP 9.

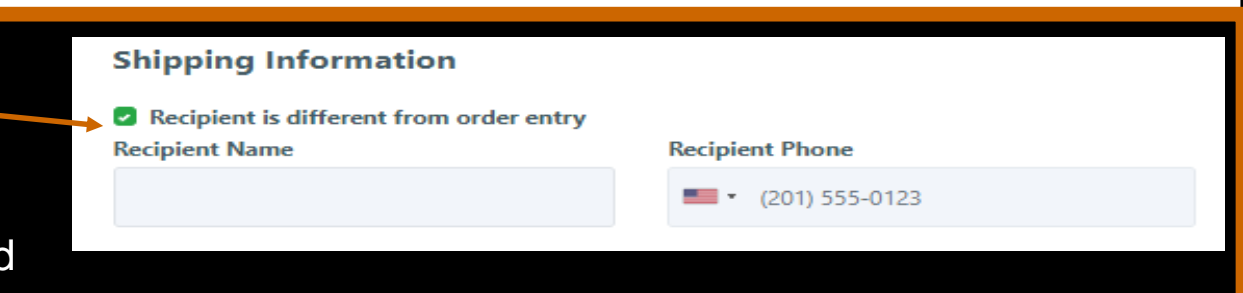

## Create Quote-with end user being different than your facility

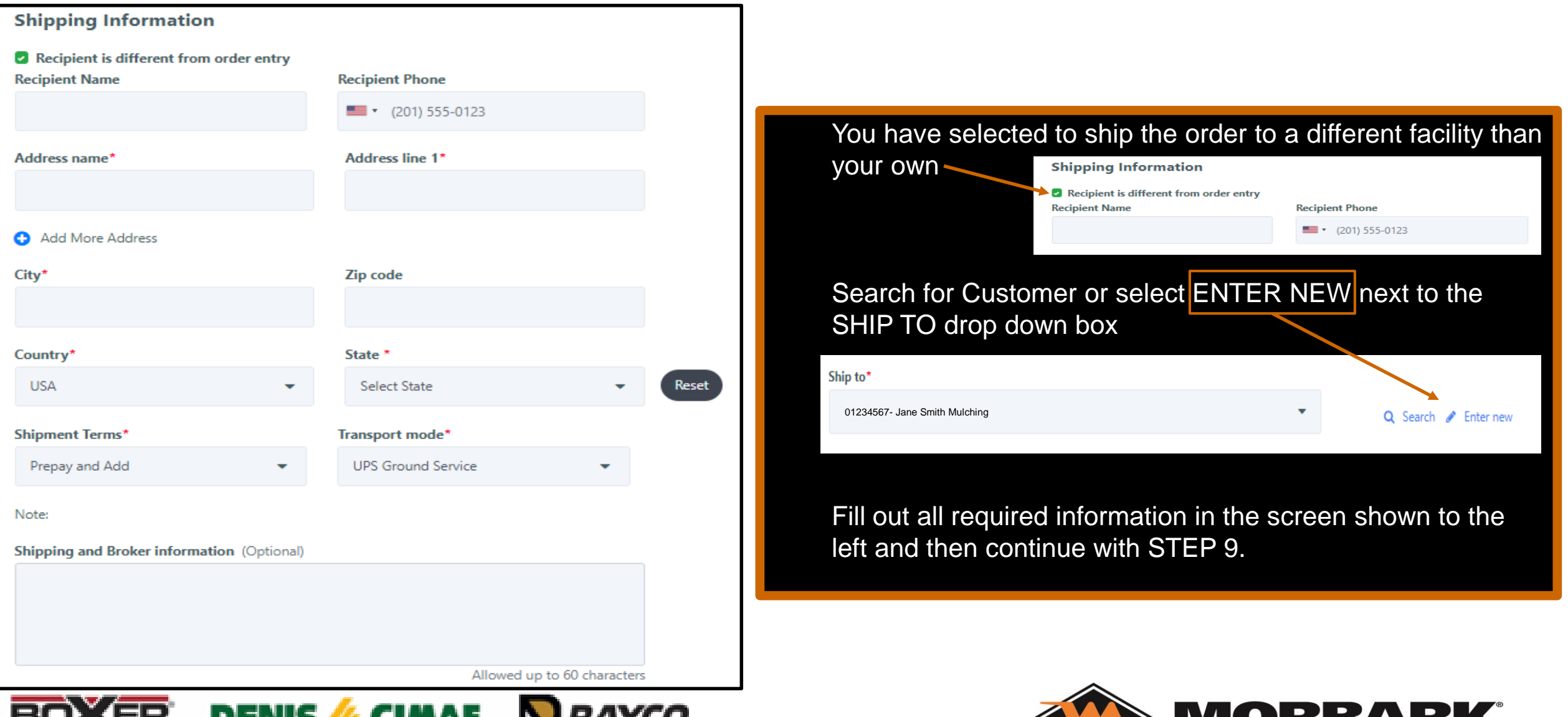

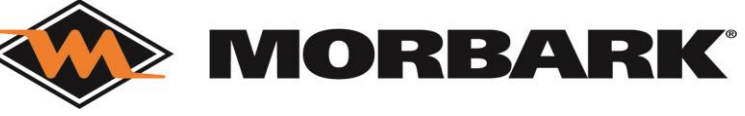

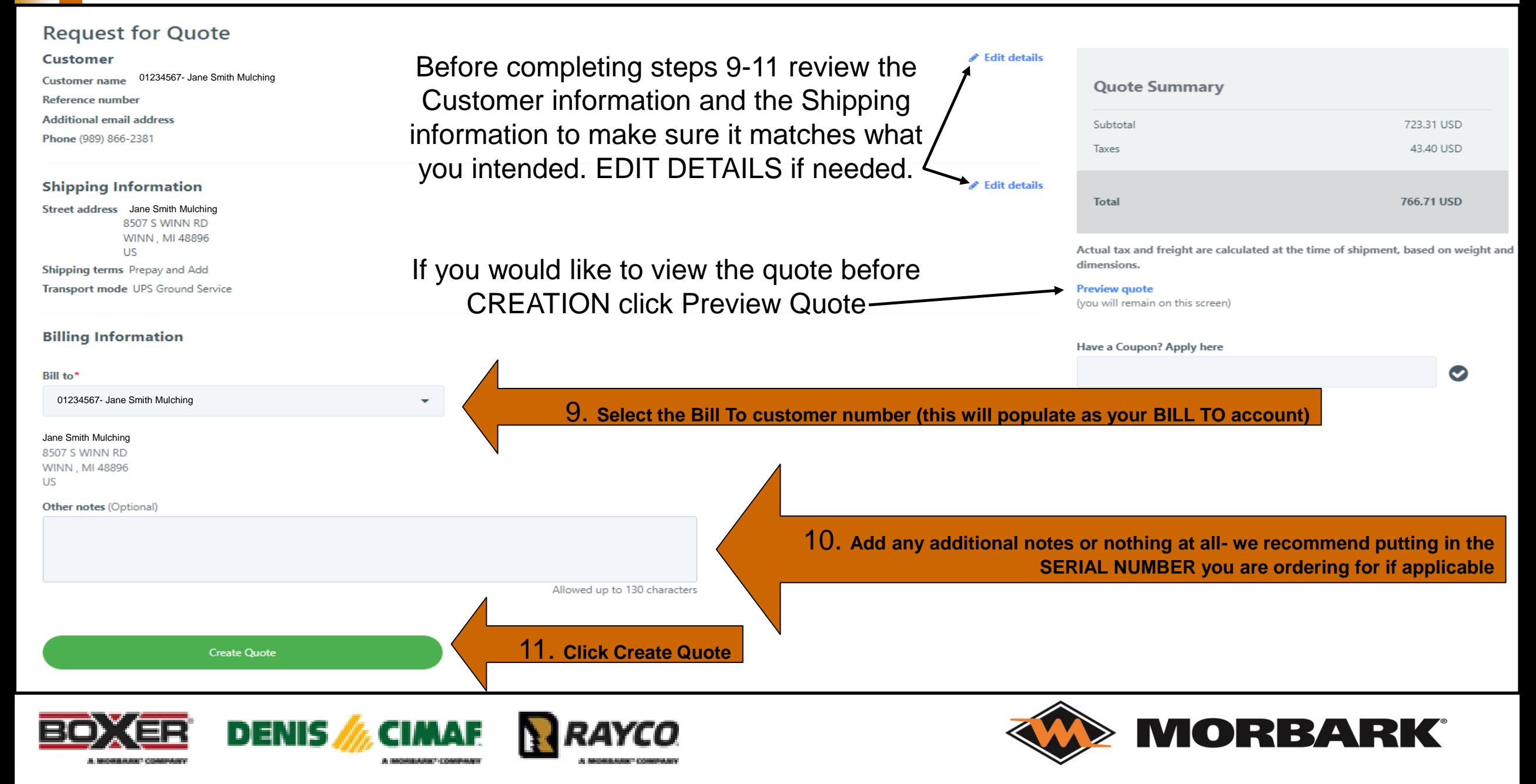

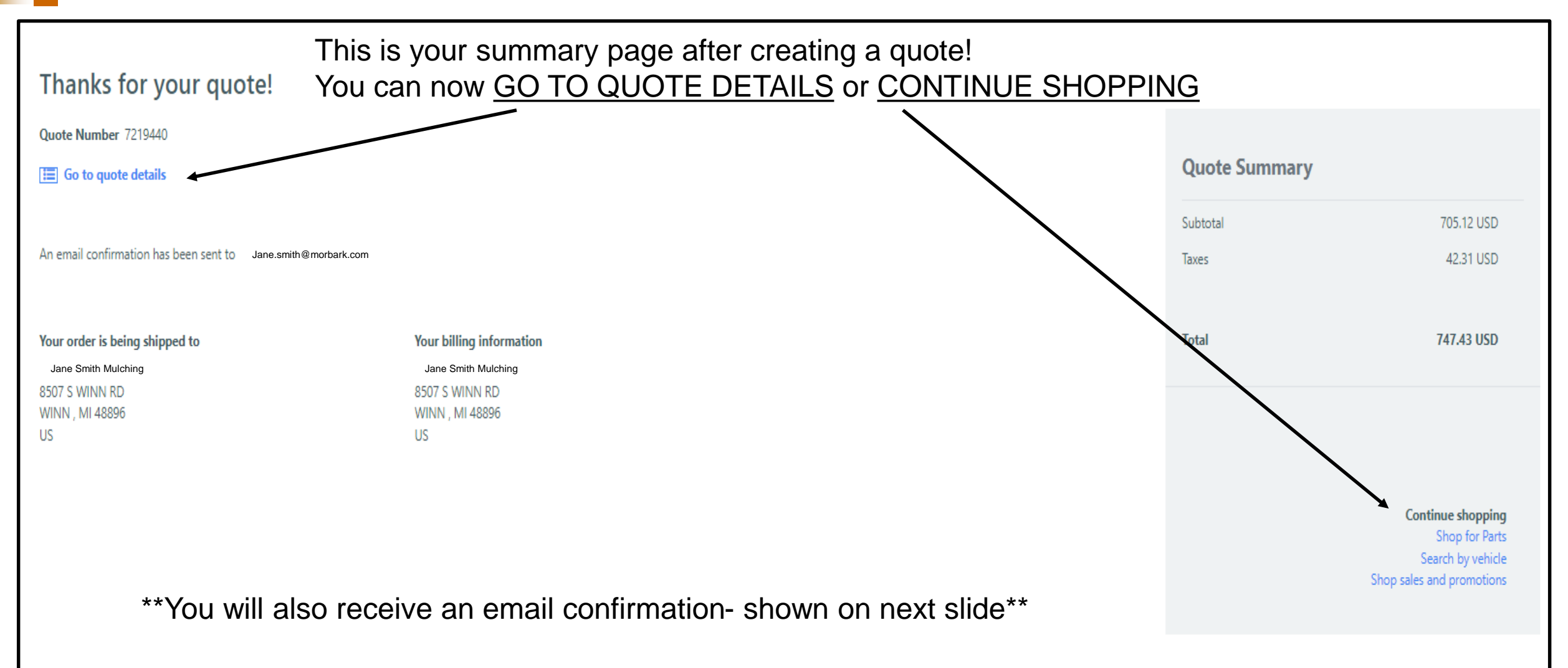

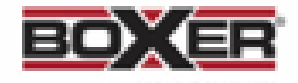

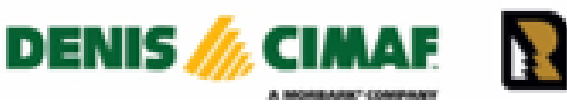

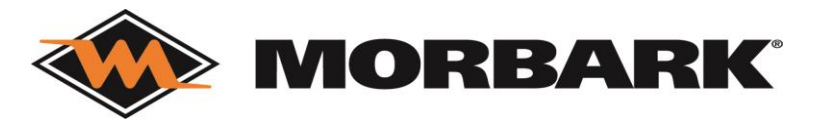

**MORBARK®** 

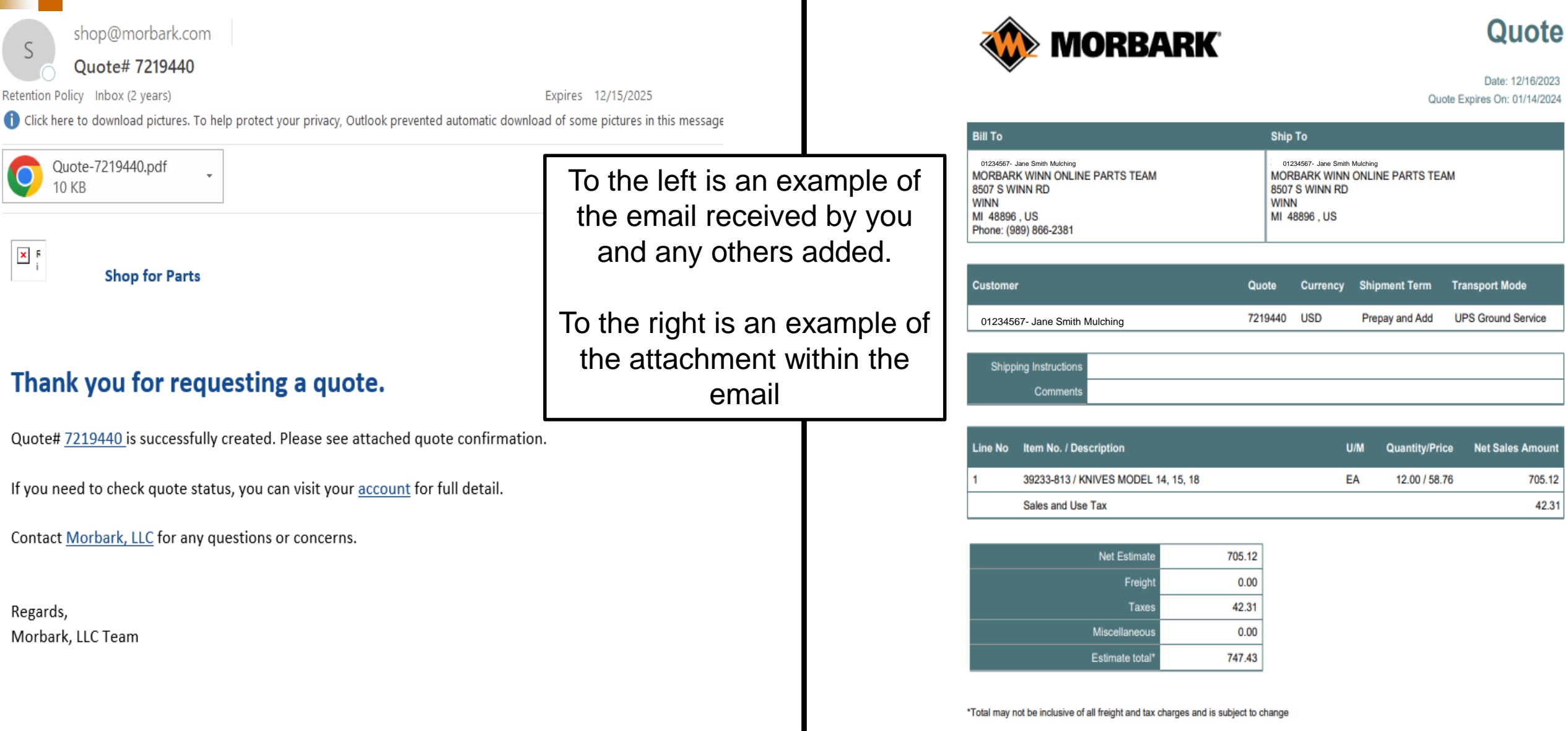

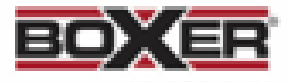

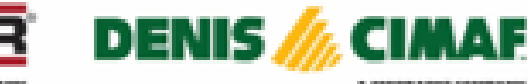

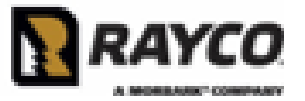

## Shopping Cart-Secure Checkout

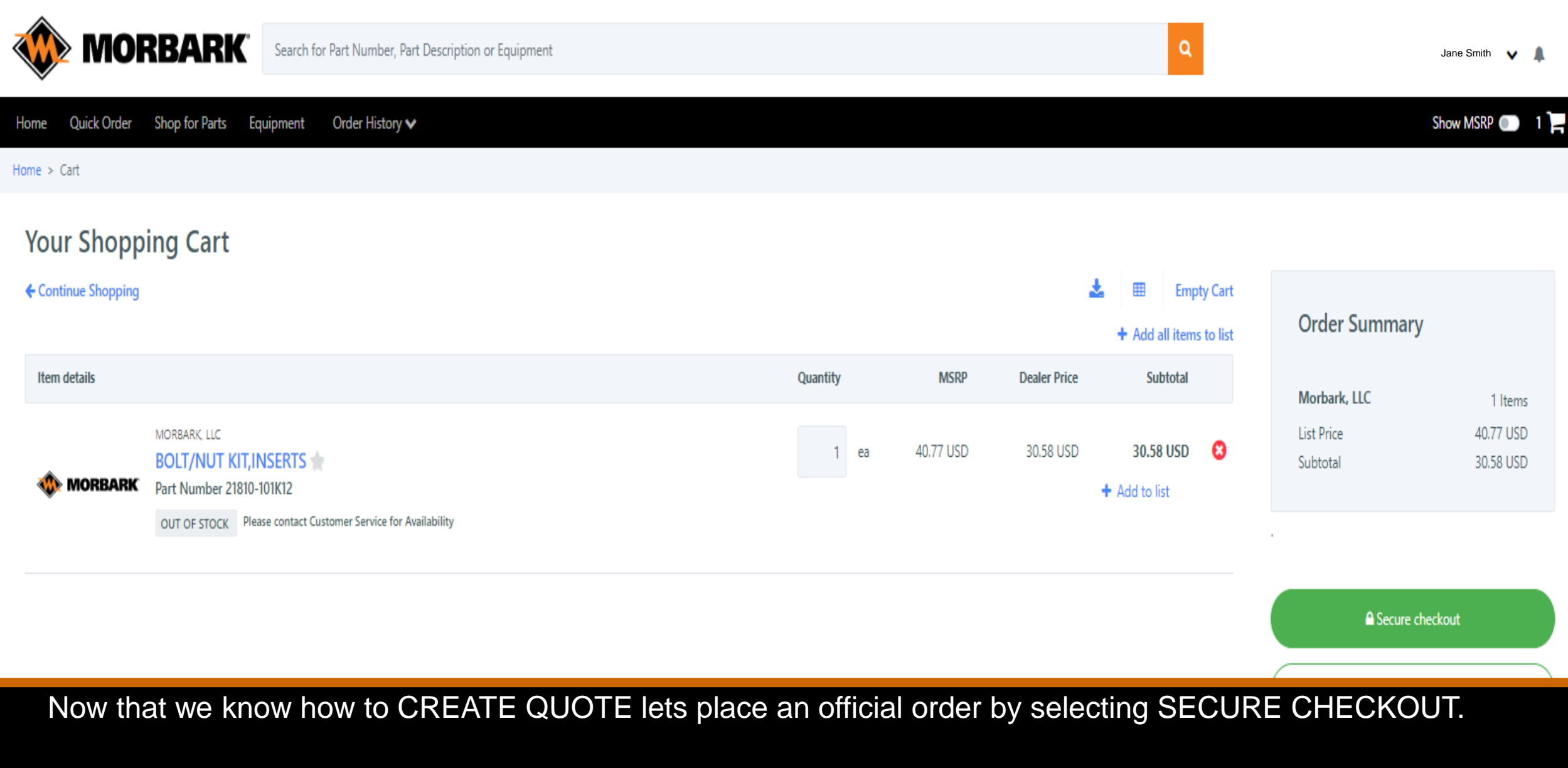

(we will cover how to convert a quote when going over ORDER HISTORY)

## Secure Checkout

#### **Begin Your Secure Checkout**

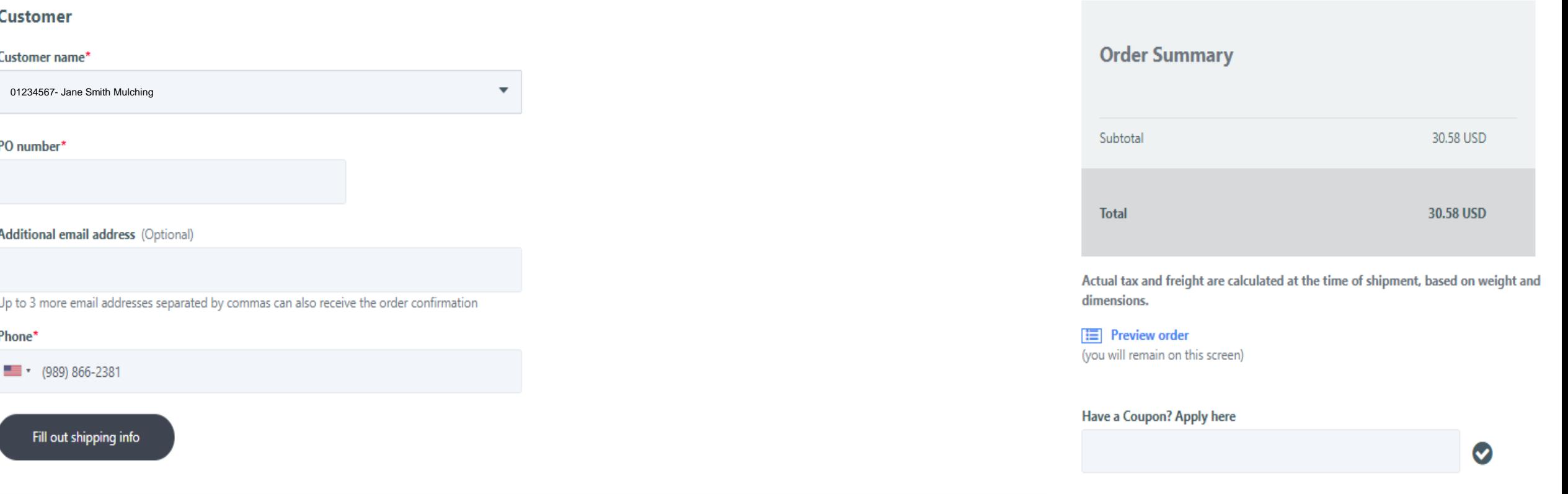

**Shipping Information** 

#### **Payment Method**

One difference in creating a SECURE CHECKOUT (sales order) from creating a Quote is you must have a **PO number**. If you struggle with creating one- use the serial number of the machine you are ordering for! Continue by filling out shipping information which has no differences.

### Secure Checkout

#### **Begin Your Secure Checkout**

#### **Customer**

Customer name 01234567- Jane Smith Mulching PO number Test #60

#### **Reference number**

**Additional email address** 

Phone (989) 866-2381

#### **Shipping Information**

Street address Jane Smith Mulching 8507 S WINN RD WINN, MI 48896 **US** 

Shipping terms Prepay and Add

Transport mode UPS Ground Service

#### **Payment Method**

**O** My Account

Credit Card

Bill to\*

01234567- Jane Smith Mulching

8507 S WINN RD WINN . MI 48896 **US** 

Other notes (Optional)

 $\triangle$  Edit details

**Order Summary** 

The only other difference SECURE CHECKOUT has from create quote is the **PAYMENT METHOD**. Users will see My Account as an option if they have terms associated with their account # or they will only see Credit Card. Please choose according to your internal policies as Morbark and Rayco will process accordingly.

If My Account is chosen- click Place Order and skip to slide 37

If Credit Card is chosen- click Continue to card details and continue to the next slide.

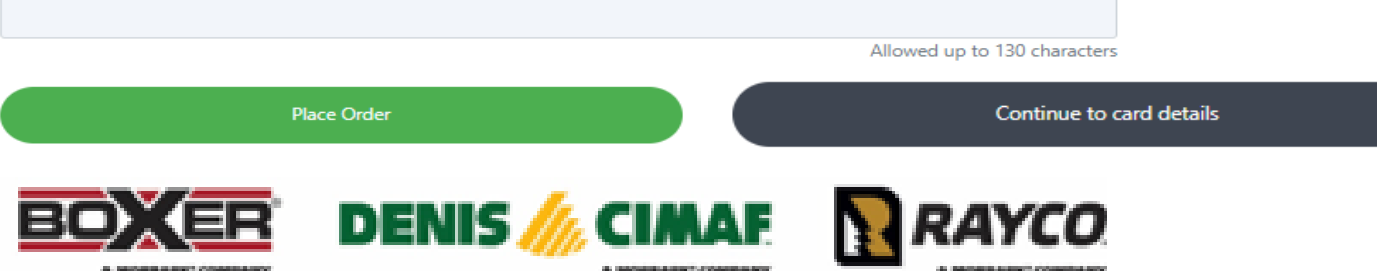

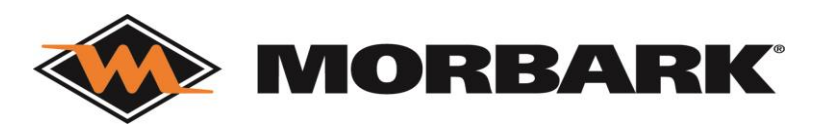
### Secure Checkout

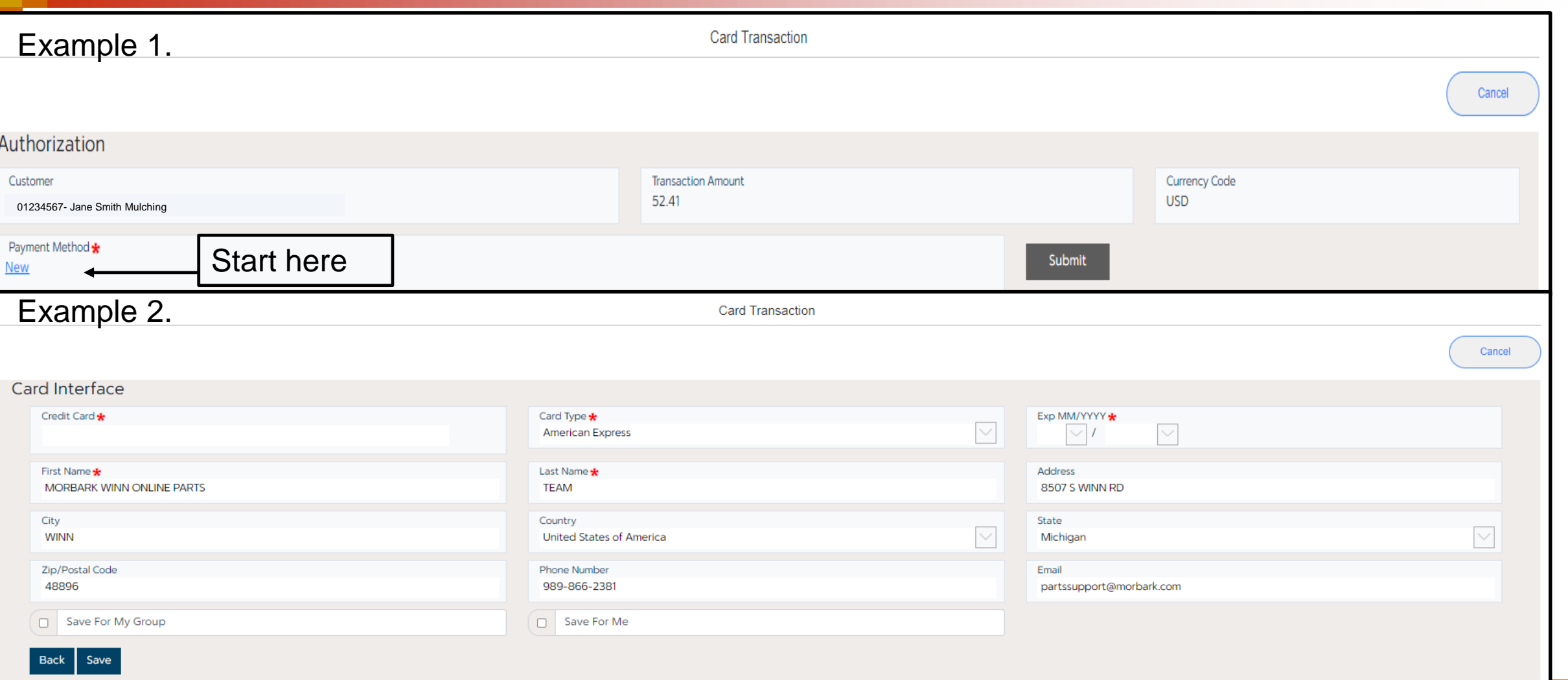

To fill out credit card information- click NEW under Payment Method as show in Example 1. Now fill out all information in Example 2. and click SAVE. (you do have the option to save that card for your entire company or just for you- do not recommend without approval from card holder. If you save, the card holder will need to provide only the CVV code in future orders, as that is the only information not saved.

### Secure Checkout

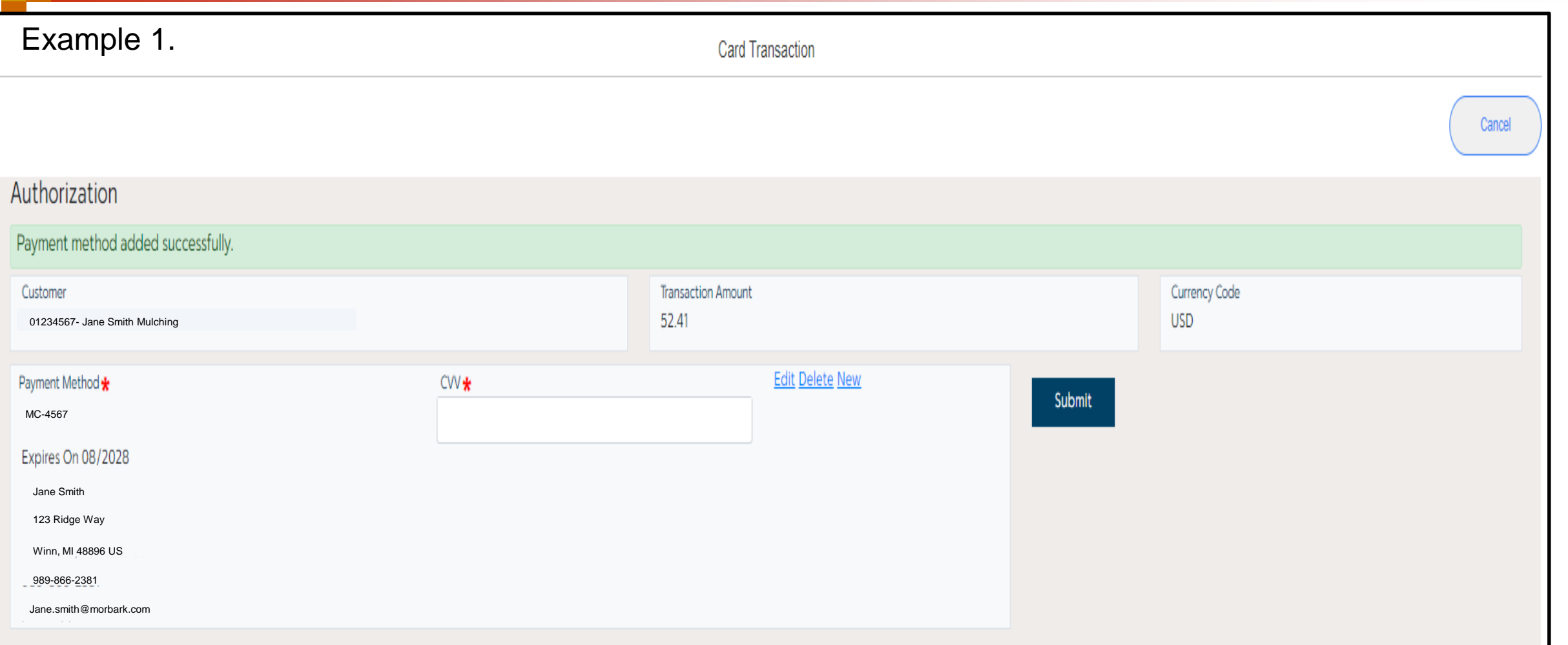

#### Review the Card Information and enter the CVV code as show in Example 1. Click SUBMIT

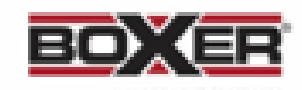

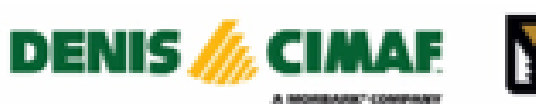

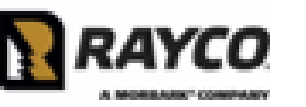

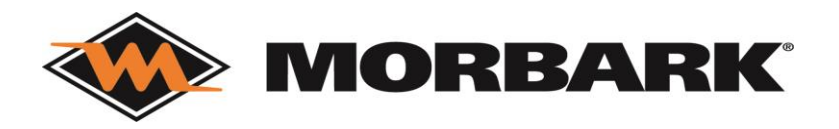

### Secure Checkout

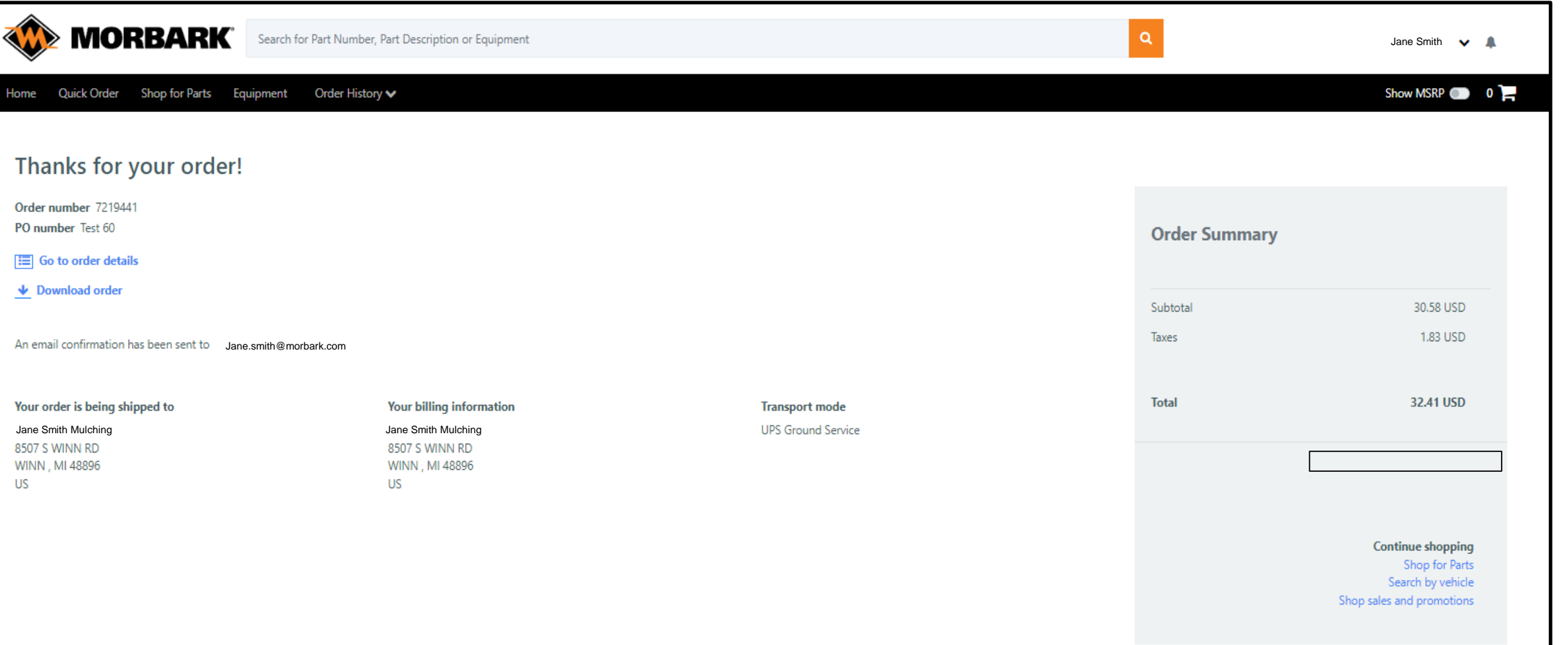

You now have an Order Number and can review the information again. You will also receive the email confirmation and PDF attachment of the order breakdown (shown on next slide).

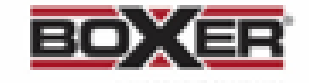

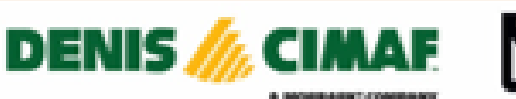

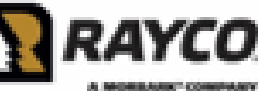

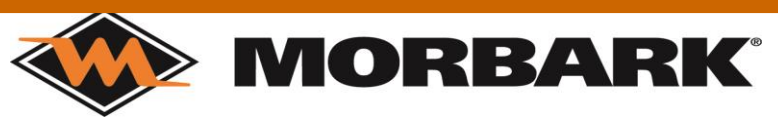

### Secure Checkout-Completion

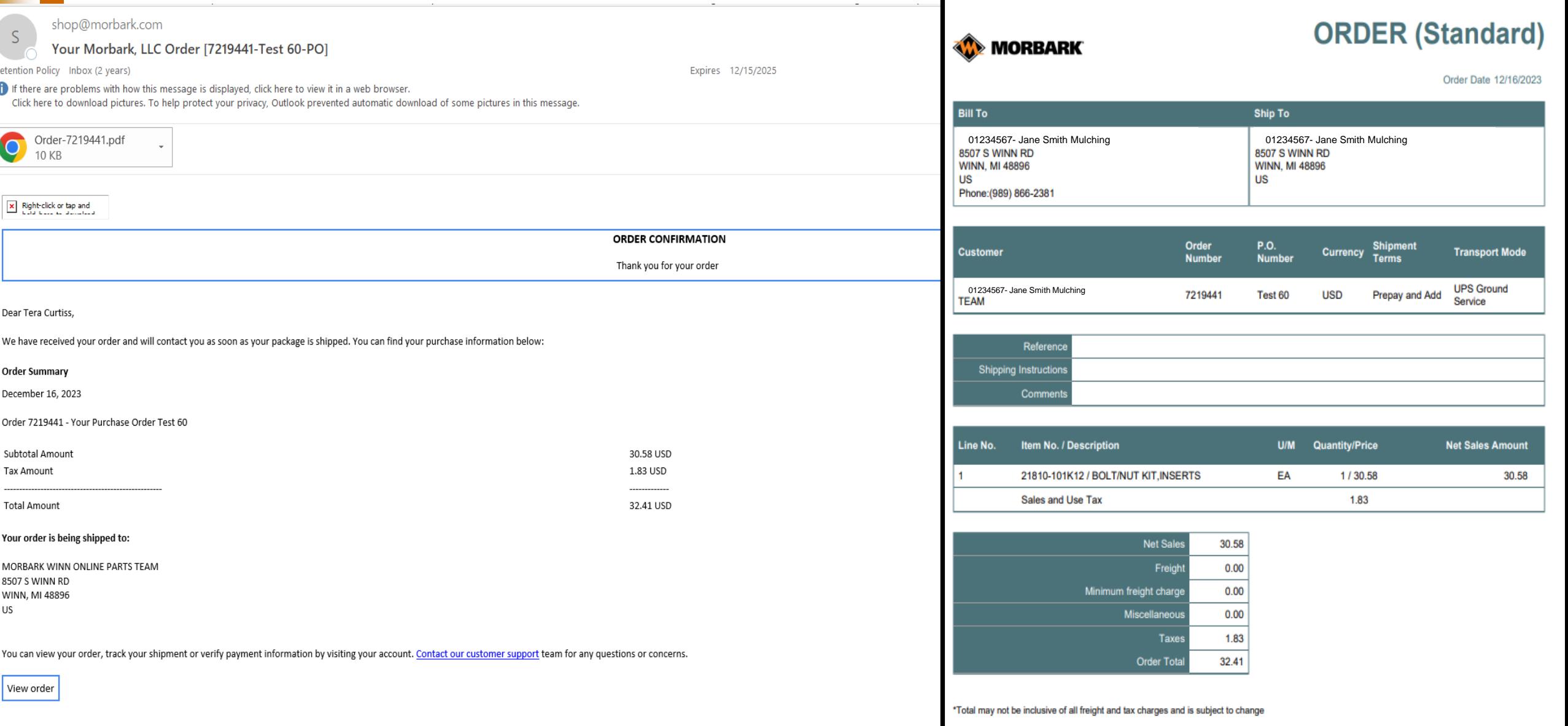

Note that the email confirmation has additional information and easy buttons to Contact customer support or view order, which takes you back to the web page. We will discuss how Contacting Customer Service works at the end.

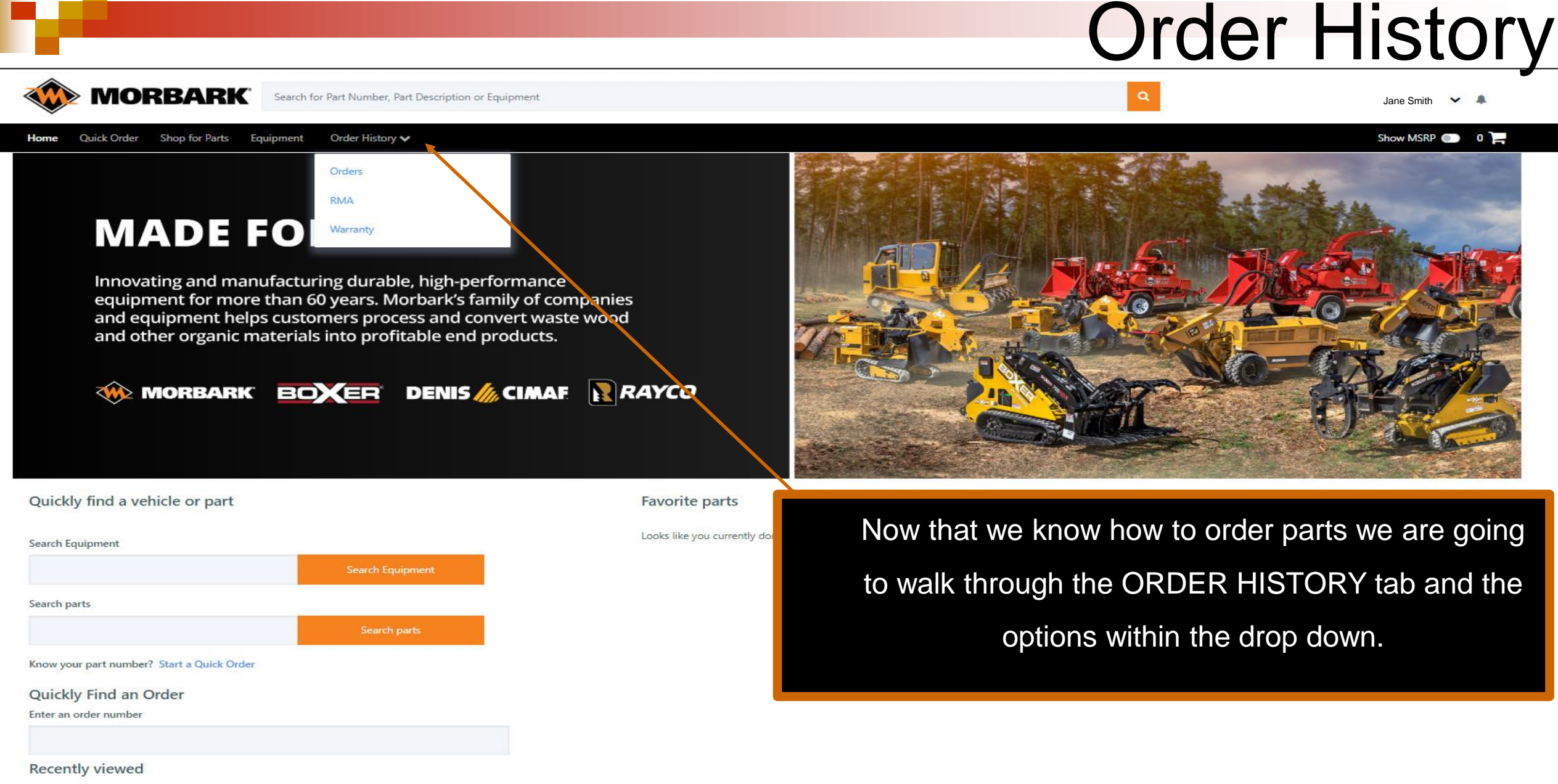

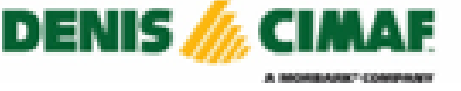

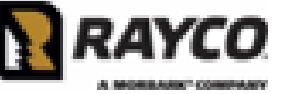

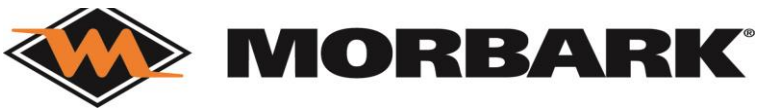

## Order History-Orders

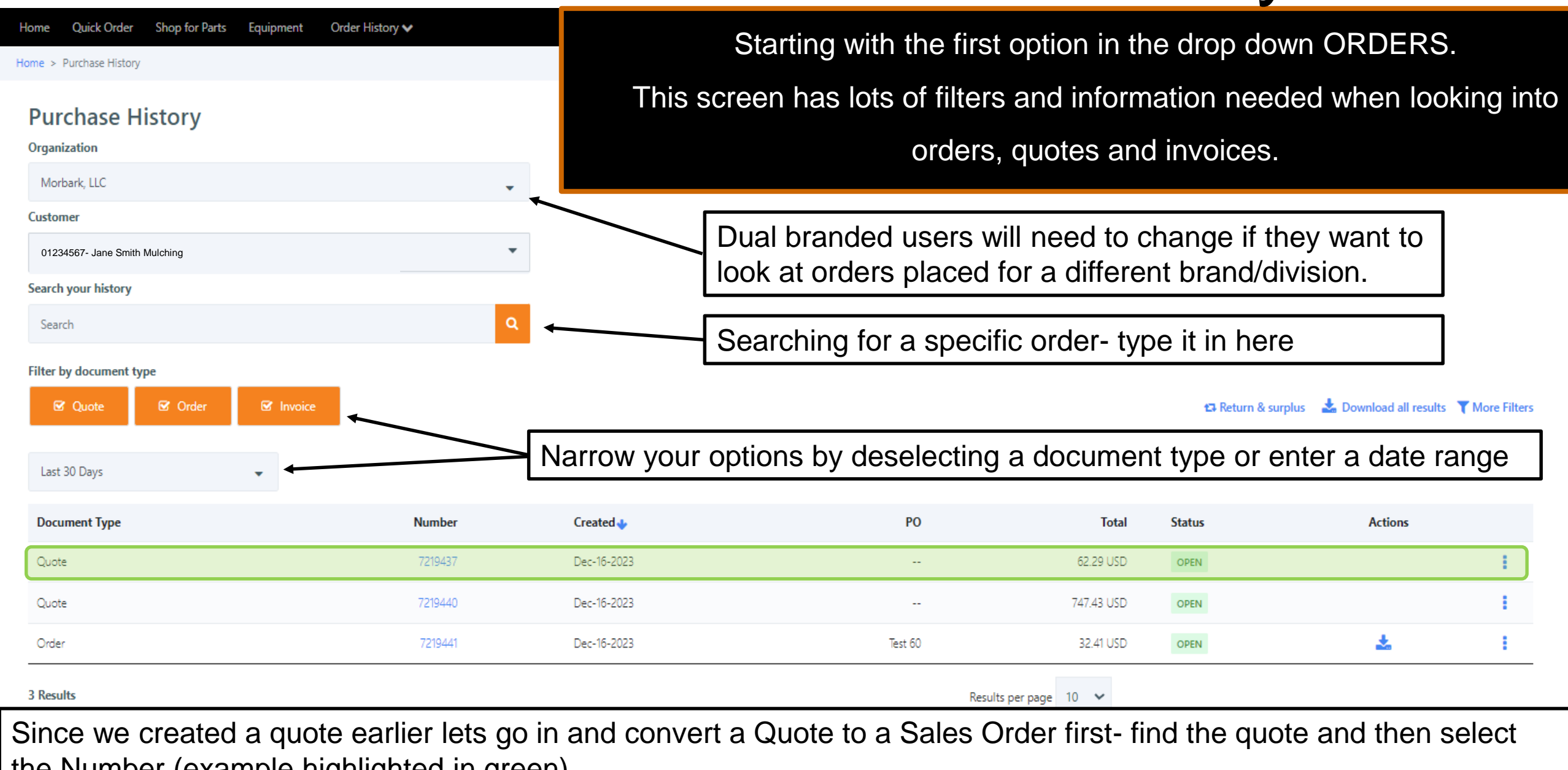

the Number (example highlighted in green)

# Order History-Convert a Quote

Changes.

Place Order

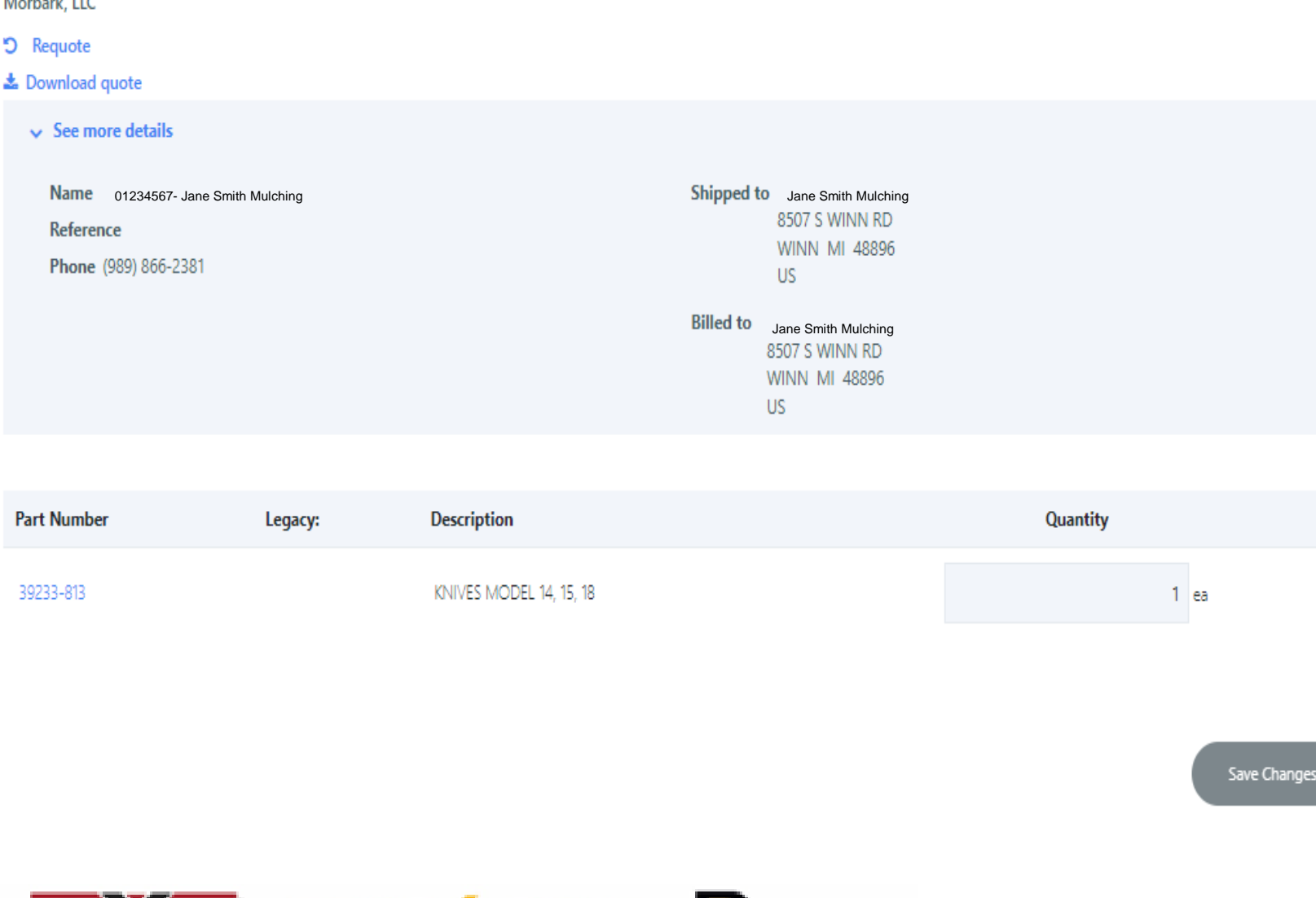

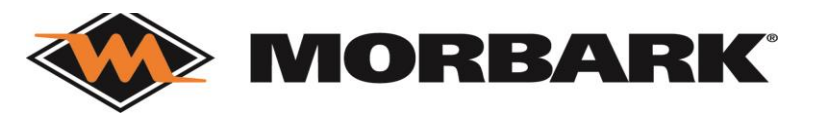

To Convert a Quote to a Sales Order:

3. You will then be taken to

If you are just updating a quote due to

customer changed their mind- update

the information and then Save

SECURE CHECKOUT and will

shown in slides 34-40. You will

now have a new Order Number.

process the same way as

1. Review all information

2. Place Order

Ouote #7219437

#### **Purchase History**

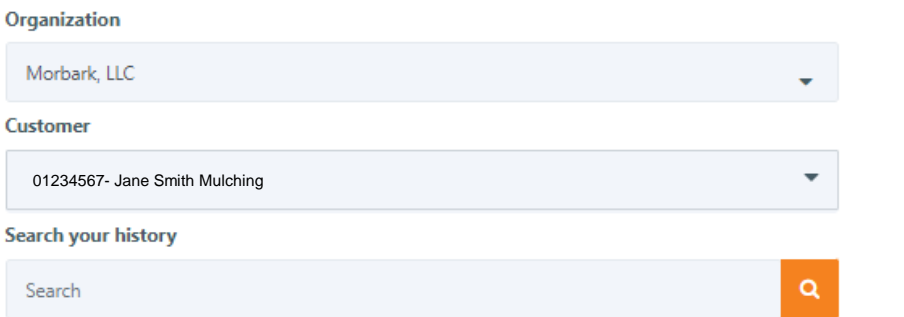

# Order History-Orders

**Filter by document type** 

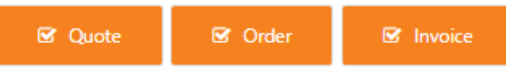

ta Return & surplus Le Download all results T More Filters

Last 180 Days

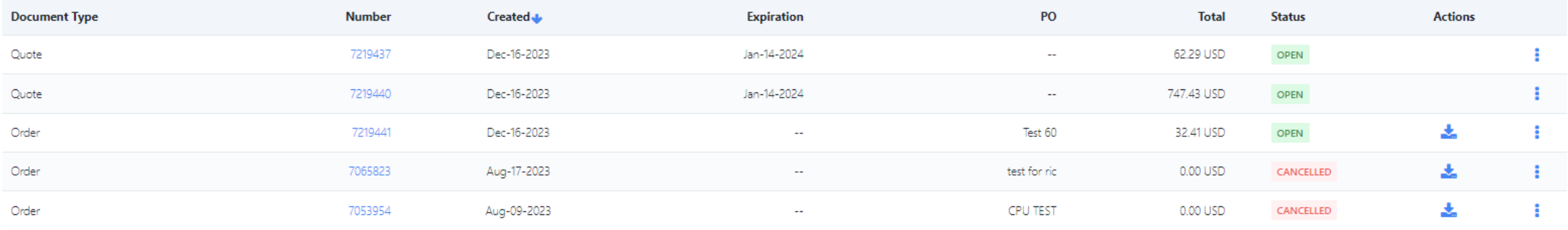

Some other things to know about Order History:

- 1. The status of your order will change as things move through the system
- 2. When you open an order that has invoiced you will see invoice number and tracking information (which will be beneficial for you to stay updated without contacting us)

#### **If you have any questions when on this page please contact us.**

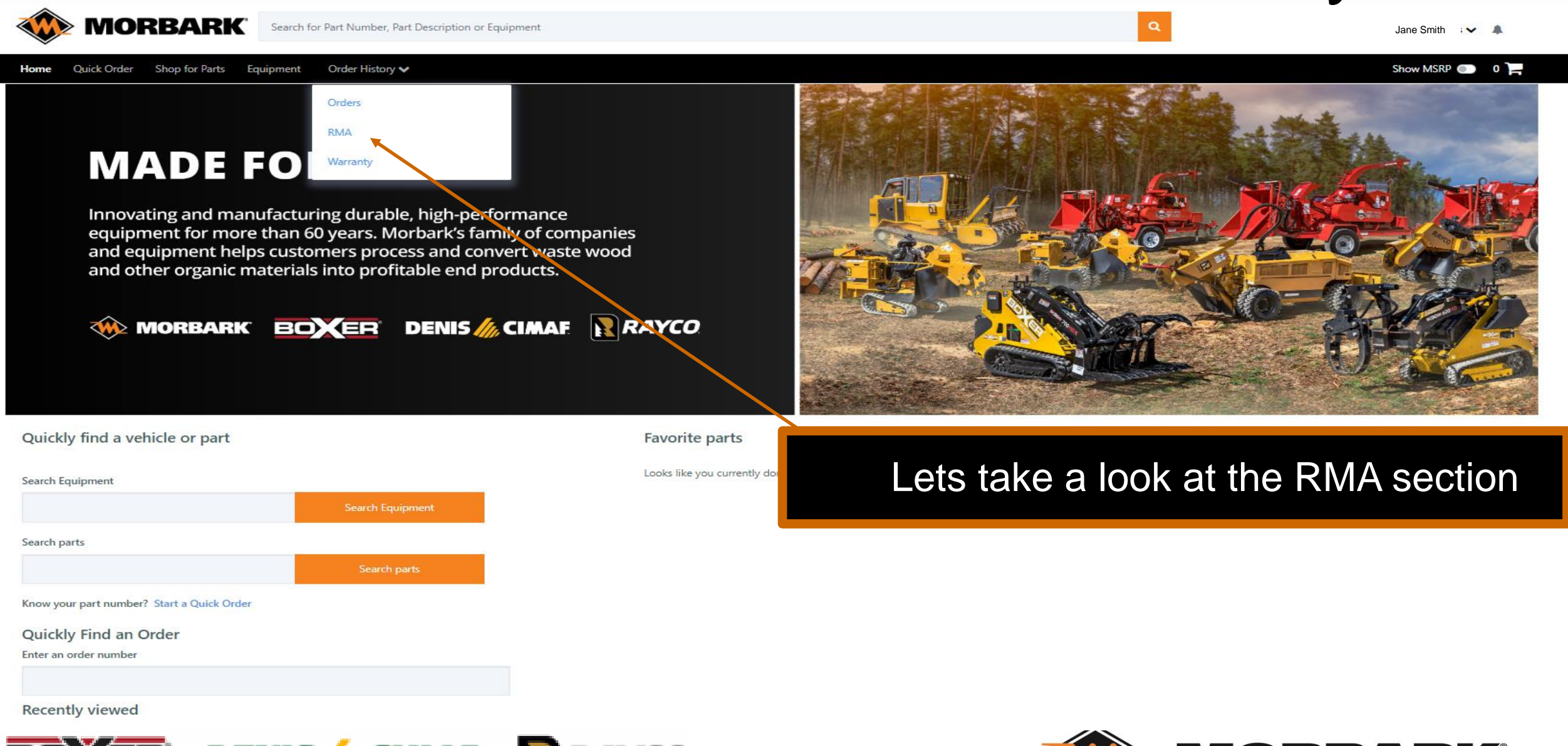

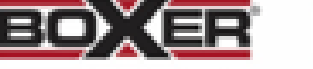

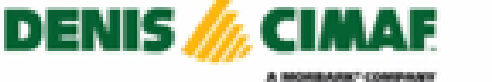

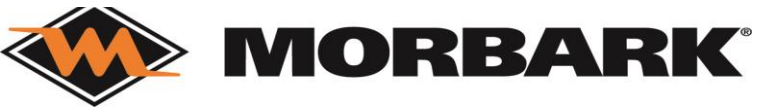

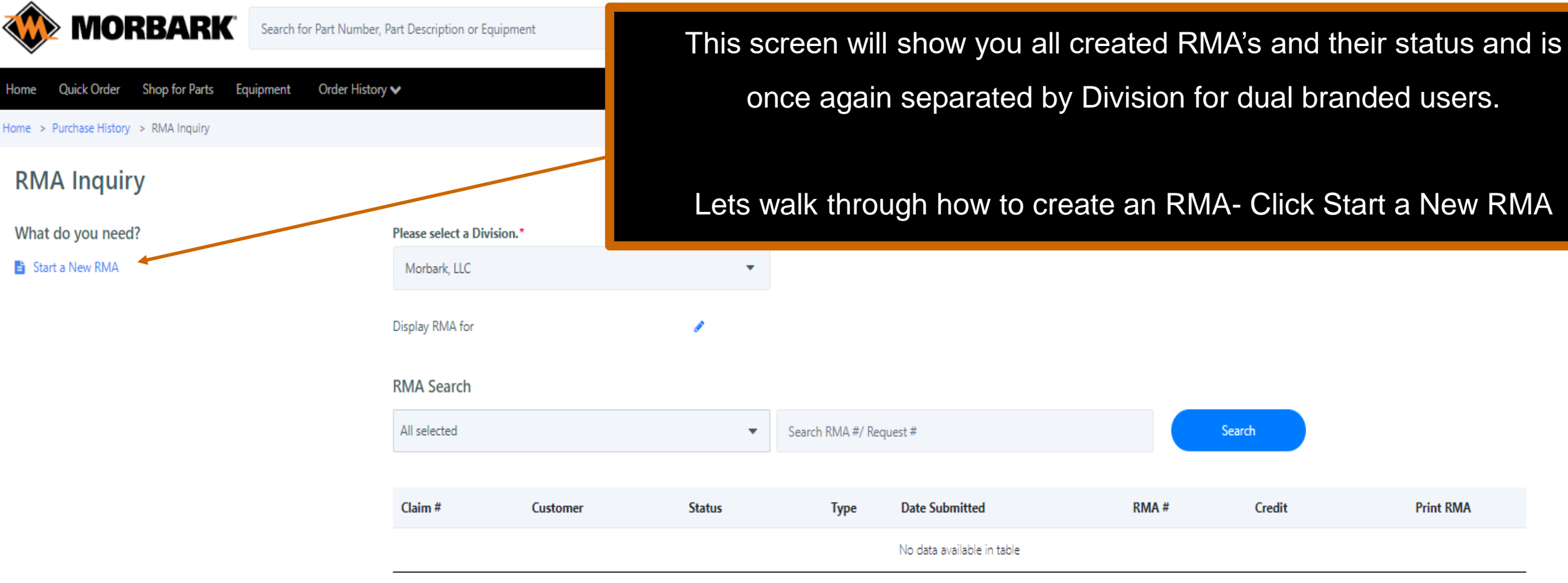

< Previous  $Next$ 

**Print RMA** 

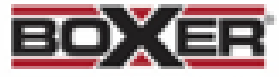

Quick Order

Start a New RMA

Home

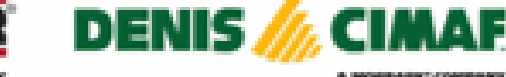

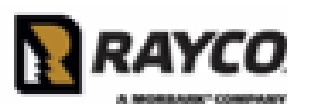

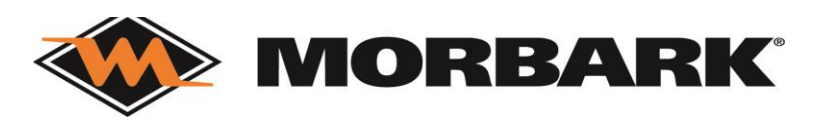

#### Quick Order Shop for Parts Equipment Order History ↓ Home

#### Show MSRP  $\begin{array}{|c|c|c|}\n\hline\n\end{array}$  0

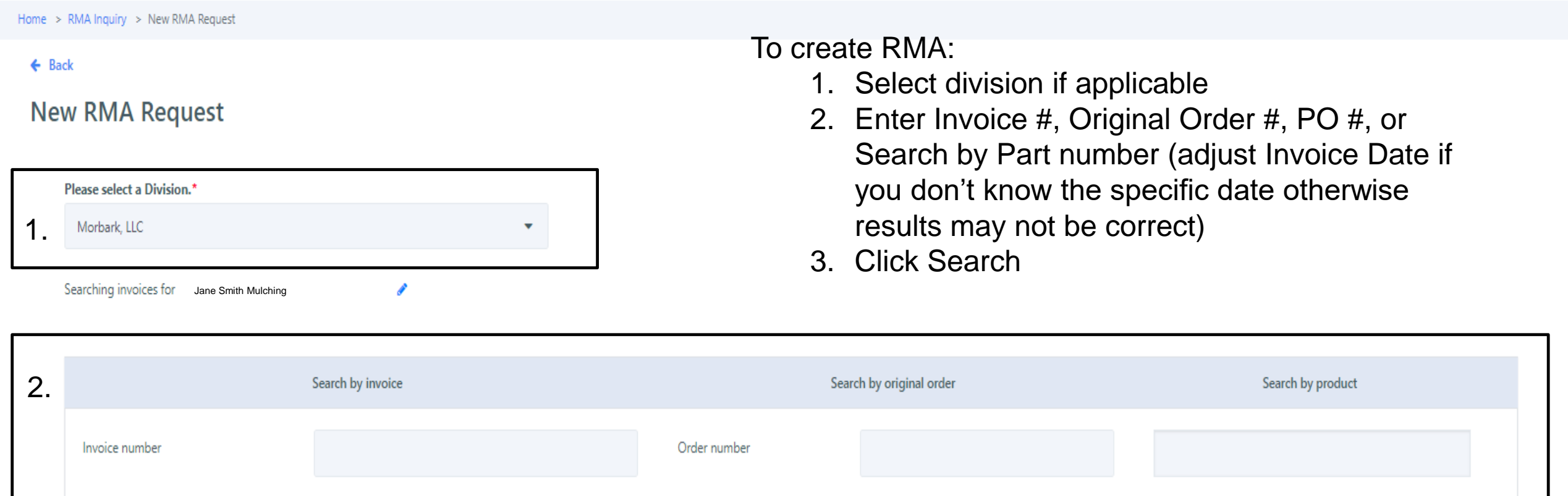

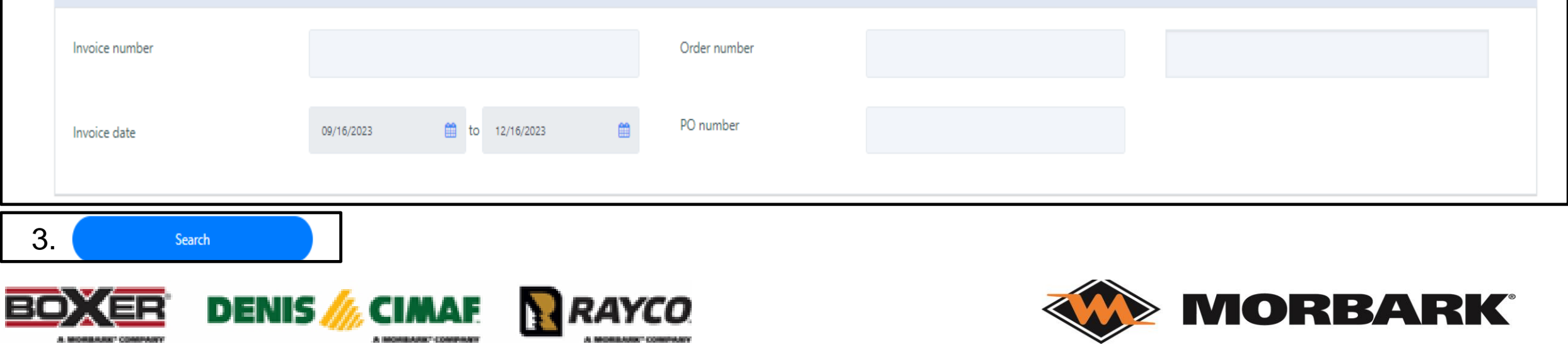

< Previous

 $Next >$ 

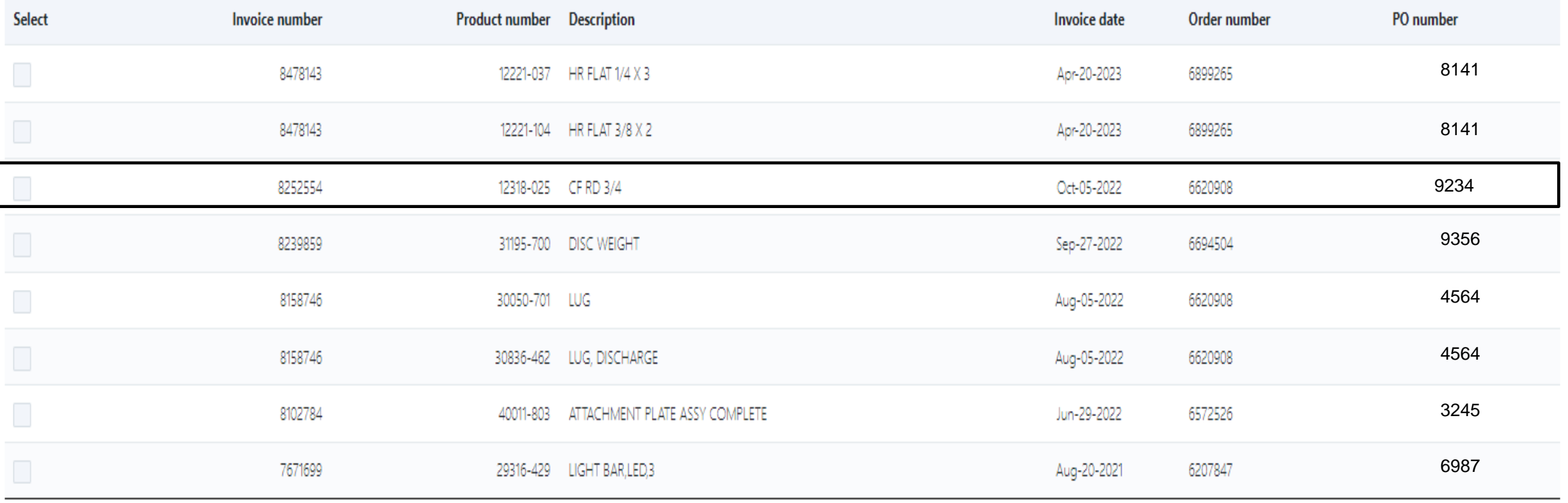

\*\*If an invoice/ item as already been on an RMA you will get an error message and is not returnable.\*\*

Create Return Request Cancel

5. Select the check box for Invoice/Part you want to return (we are choosing line 3 for these work instructions) 6. Click Create Return Request

#### $\leftarrow$  Back

#### **New RMA Request**

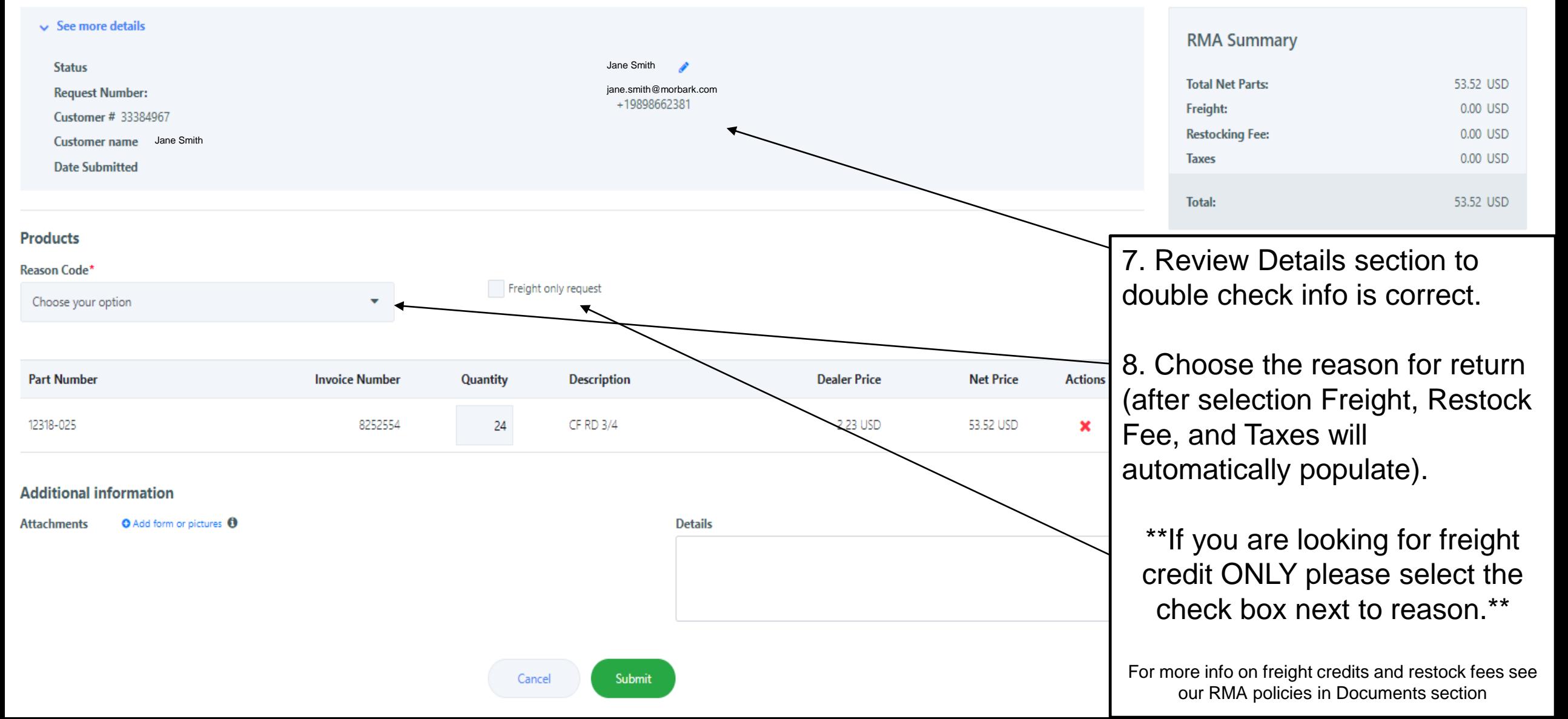

#### $\leftarrow$  Back

#### **New RMA Request**

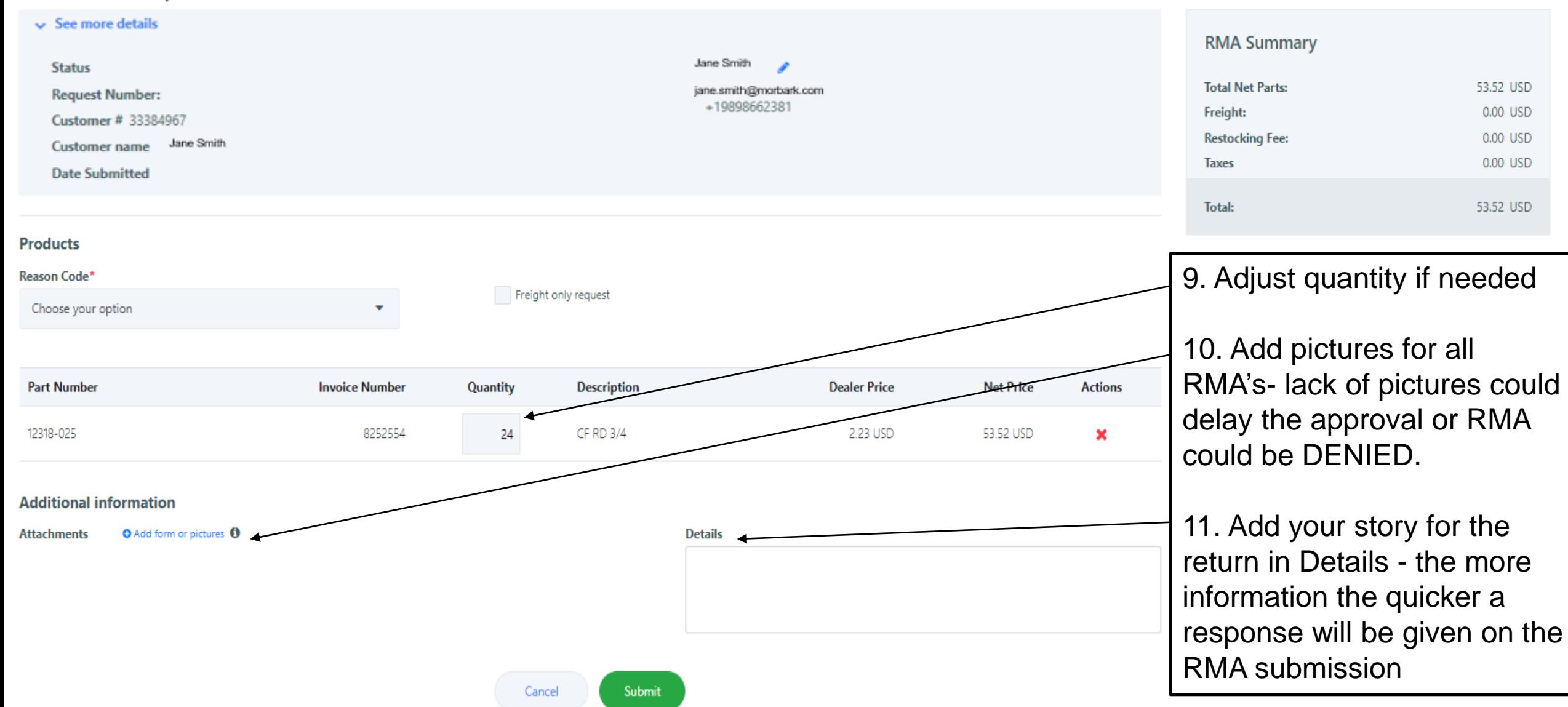

Restocking Fee applies. Freight amount not applicable.

#### $\leftarrow$  Back

#### **New RMA Request**

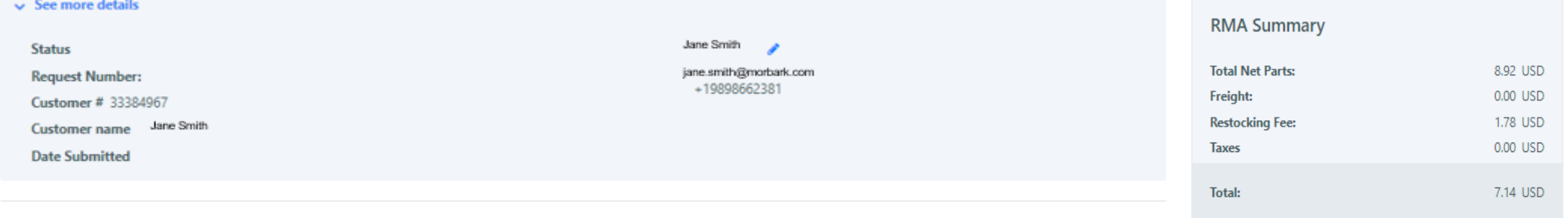

#### **Products**

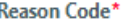

Customer Didn't Need

Freight only request

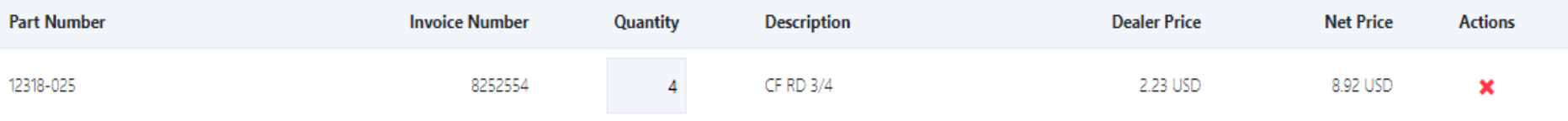

#### **Additional information**

**Attachments** O Add form or pictures O Details\*

Customer ordered extra and would like to return 4.

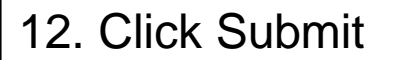

Submit

shop@morbark.com

RMA Status Change - 714034

Retention Policy Inbox (2 years)

Expires 12/15/2025

If there are problems with how this message is displayed, click here to view it in a web browser. Click here to download pictures. To help protect your privacy, Outlook prevented automatic download of some pictures in this message.

Right-click or tap and hold here to download pictures. To help.

Use this number when searching for the RMA before it has been approved.

**Return Material Request** 

There was a change in your RMA Request created on 12/16/2023.

#### **Dealer Submitted**

You can review your request by visiting your account

Once you submit an RMA you will receive an email confirmation like this. RMA will be reviewed and contact will be made to

you via email communication like this one

**View RMA** 

Order History-

RMA

shop@morbark.com RMA Status Change - 714034

Retention Policy Inbox (2 years)

 $\mathsf{S}$ 

Expires 12/15/2025

If there are problems with how this message is displayed, click here to view it in a web browser. Click here to download pictures. To help protect your privacy, Outlook prevented automatic download of some pictures in this message.

Right-click or tap and hold here to download pictures. To help

#### **Return Material Request**

There was a change in your RMA Request created on 12/16/2023.

Rejected awaiting correct

You can review your request by visiting your account

**View RMA** 

#### **There are 4 types of responses you will receive on a**

**submitted RMA via email (**1 example shown to the left**):**

- 1. Rejected Awaiting Correction- open RMA and see comments- then make adjustments and submit again.
- 2. Approved and return needed- Print the attachment in the email and follow instructions for return shipping.
- 3. Approved with no return needed- you will be required to send pictures of the product being destroyed before credit is invoiced. Failure to do so will result in no credit.
- 4. Denied- The reason for a denied RMA will be communicated to you within the notes section, which can be seen by clicking VIEW RMA.

If you have any questions on RMA's please contact us. We are going to show you the approval email next....

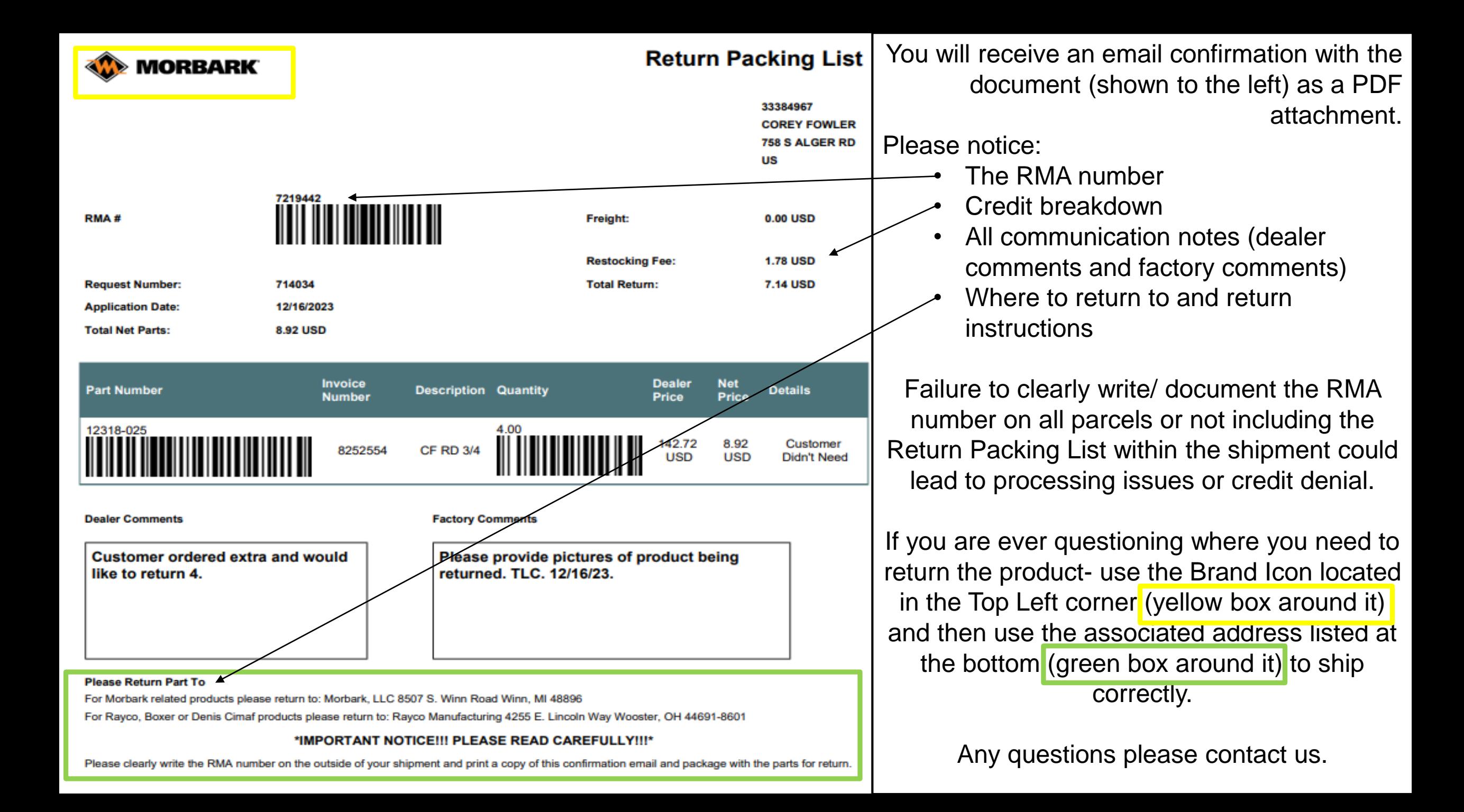

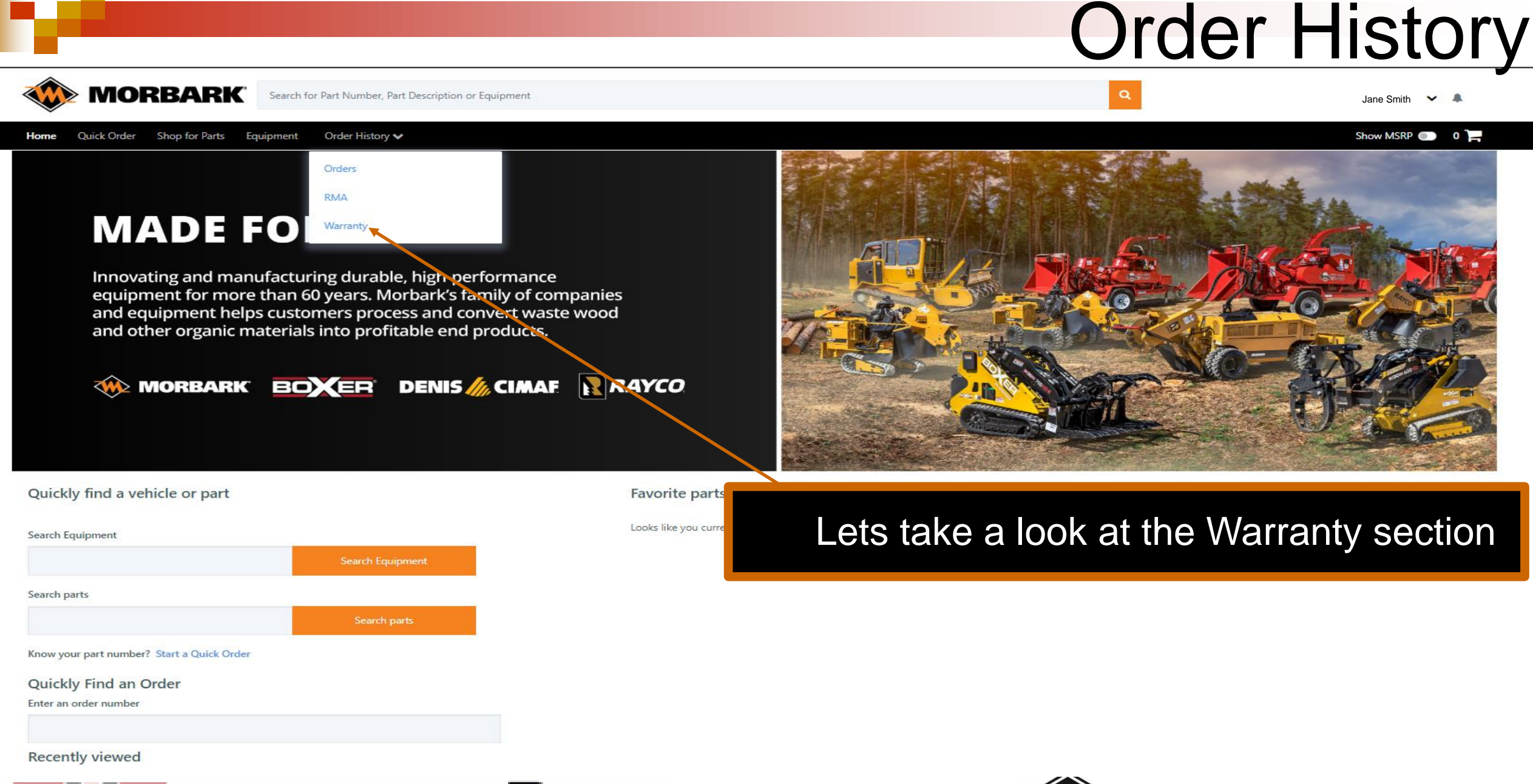

**DENIS A CIMAR** 

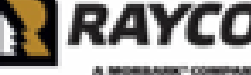

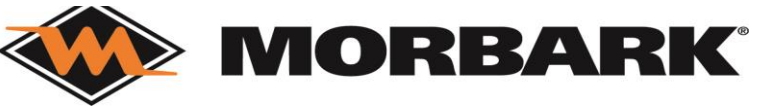

# Warranty Home Page

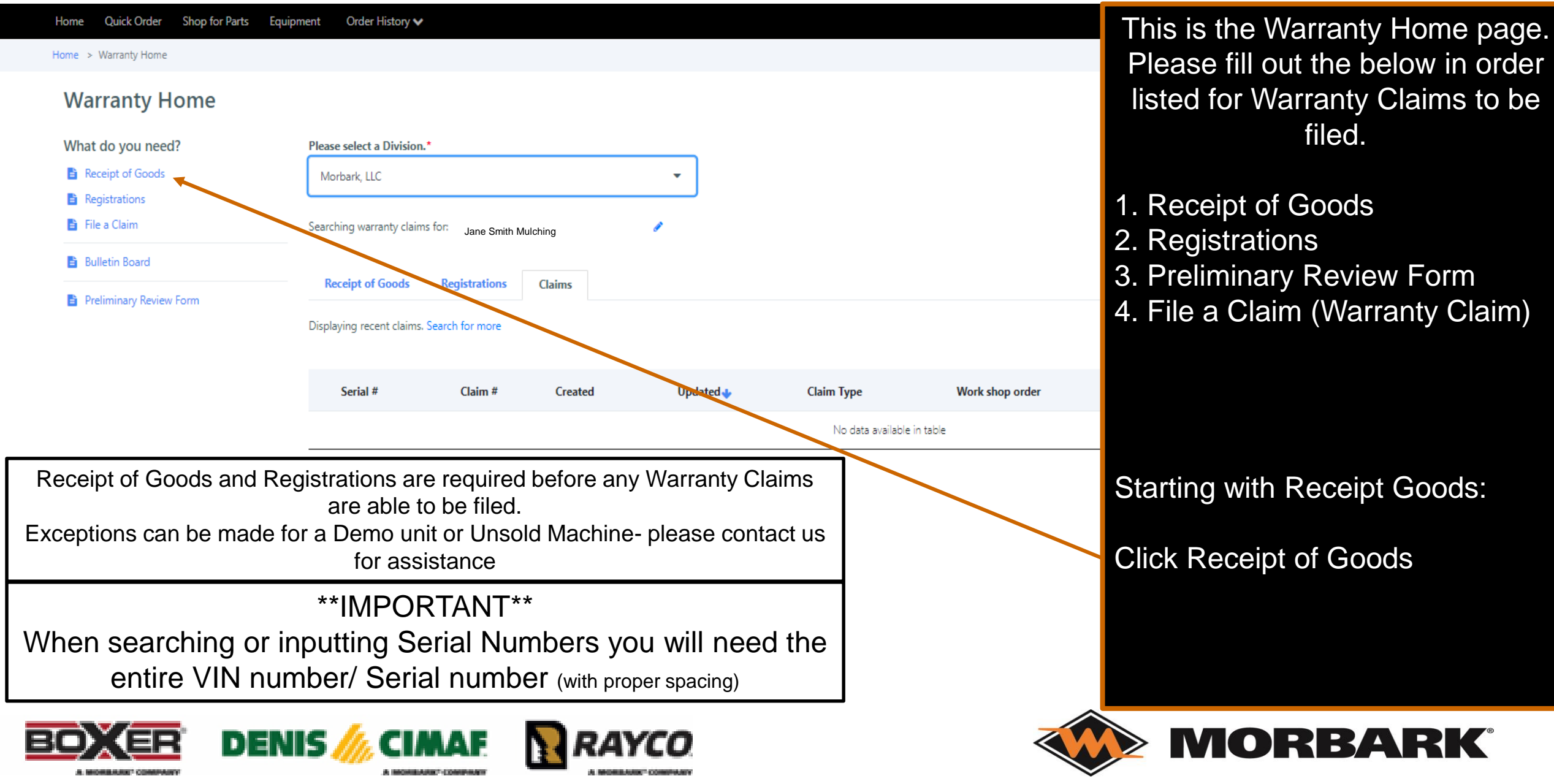

# Warranty- Receipt of Goods

#### Receipt of Goods Example 1.Step 1. Enter Serial Number Order History V Home **Ouick Order** Shop for Parts Equipment Home > Warranty > Receipt of Goods (you may need to click the check box to **Receipt of Goods** SEARCH ACROSS ALL SERIAL Enter a serial number\* NUMBERS as shown in example 1.) Search across all serial numbers 4S8SZ220 8PW0 90605 ✓ Step 2. Click Verify Serial Number. 4S8SZ220 8PW0 90605 Verify serial number

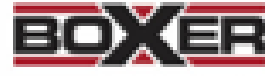

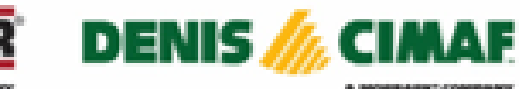

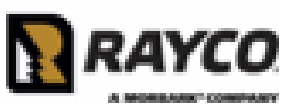

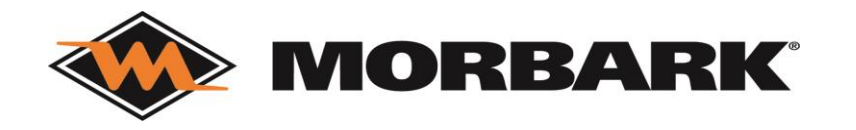

### Warranty- Receipt of Goods

#### **Receipt of Goods**

#### Enter a serial number\*

4S8SZ220 8PW0 90605

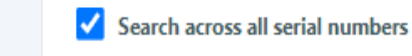

Dealer Account Number: 01234567

Dealer Name Jane Smith Mulching

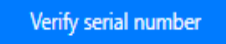

#### Current Odometer/Hours\*

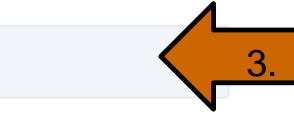

4.

6.

#### **Receipt of Goods\***

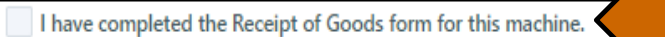

- Brush Chippers: Print | Online
- Industrial: Print | Online
- Sawmill: Print | Online
- AWL: Print
- Boxer: Print
- Crawlers: Print
- · Denis CIMAF: Print
- Stump Cutters: Print
- Trailers: Print

**Attachments** 

• Timberwolf - Transport Checklist: Print

O Add form or pictures O

5.

#### Step 3. Enter the Current Odometer/ Hours

Step 4. Click on the Brand you filing Receipt of Goods for and Print the form.

Step 5. Fill out the paperwork and then scan to upload as an attachment.

Step 6. Click the check box for "*I have completed the Receipt of Goods form for this machine"*.

### Warranty- Receipt of Goods

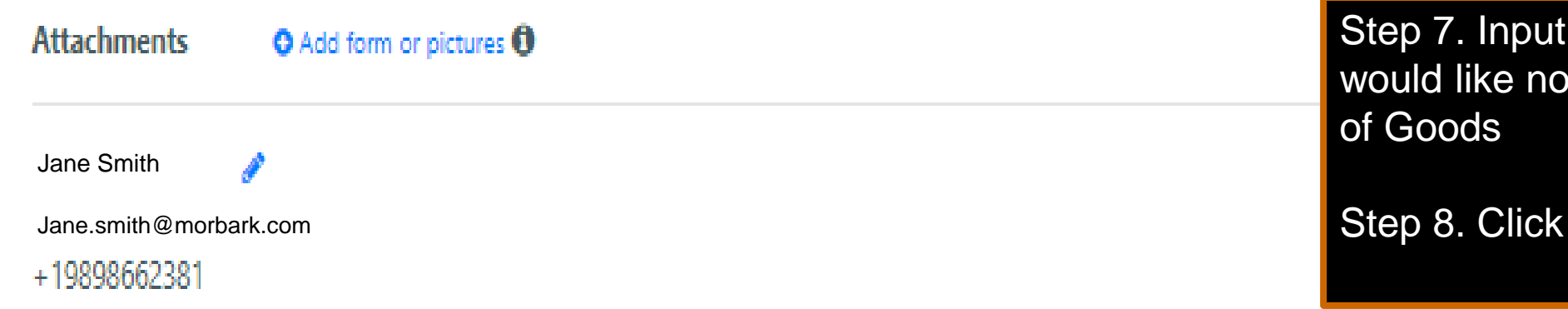

any comments you ted about the Receipt

Submit

#### **Dealer Comments**

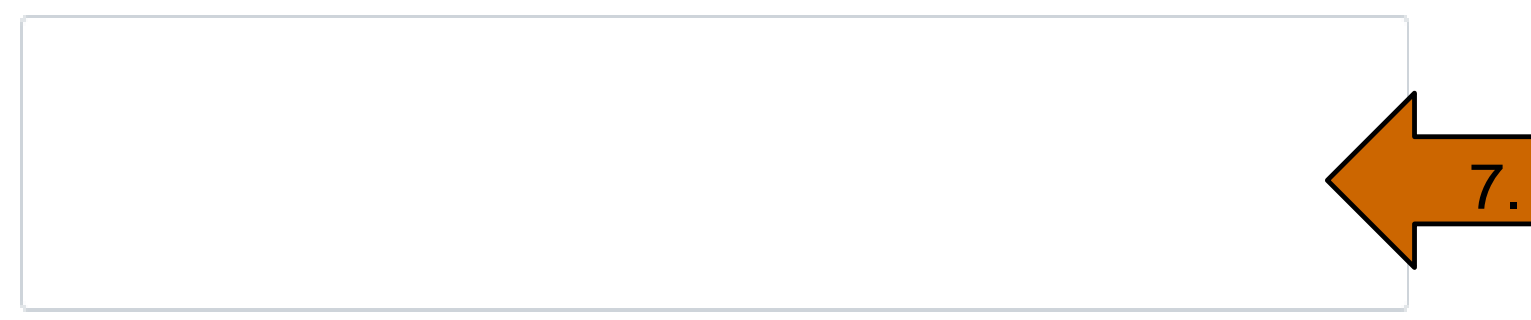

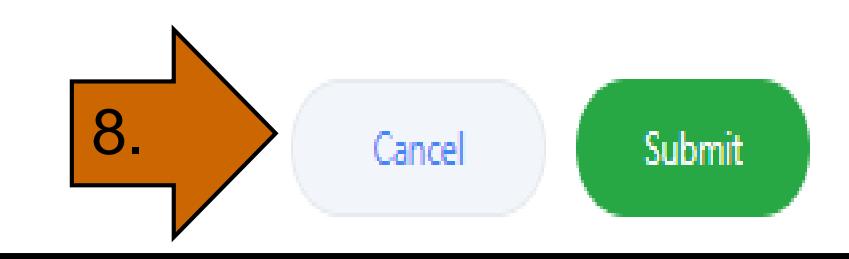

### Warranty-Receipt of Goods

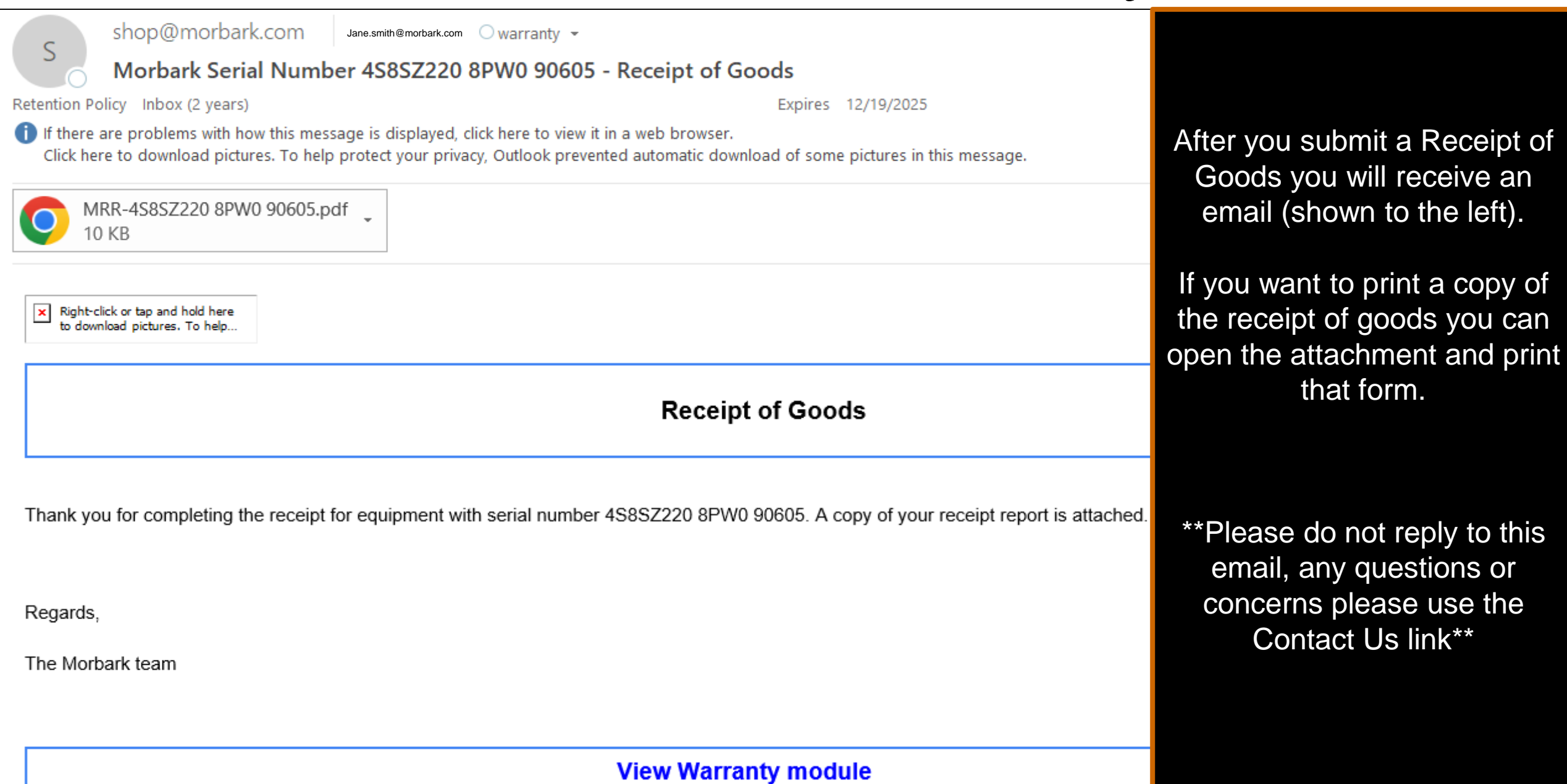

### **En Warranty- Receipt of Goods**

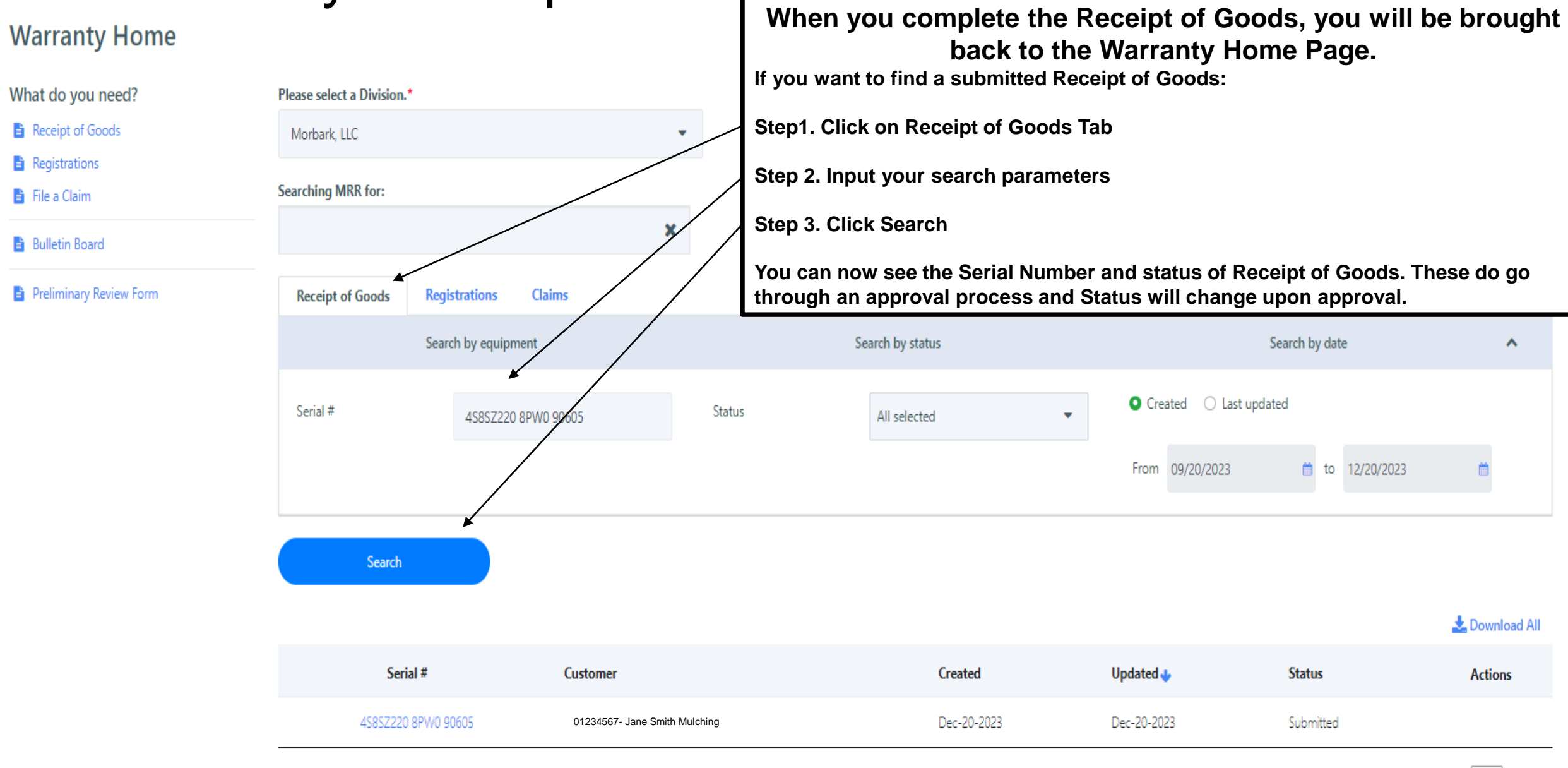

Quick Order Shop for Parts Equipment Order History v Home

Show MSRP **to** 0

Home > Warranty Home

#### **Warranty Home**

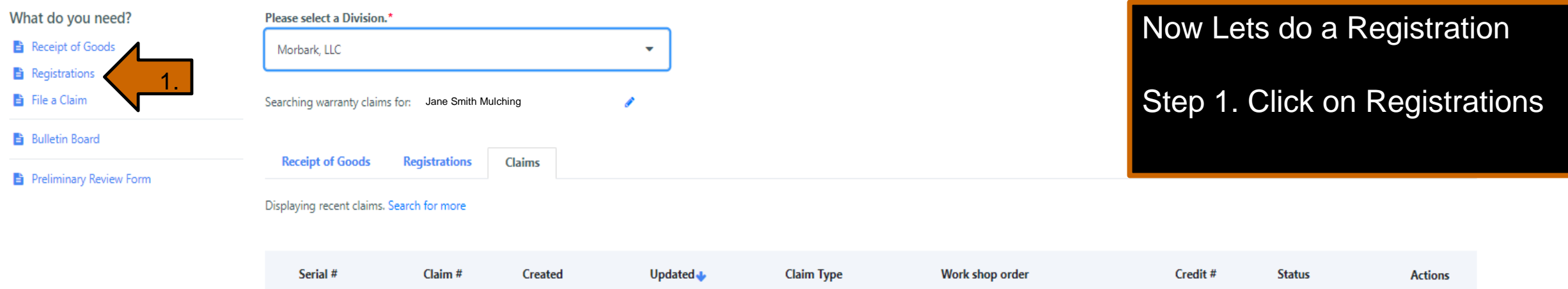

No data available in table

 $<$   $<$  $\rightarrow$   $\rightarrow$ 

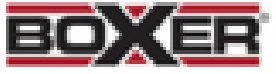

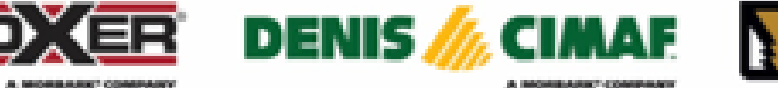

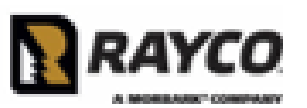

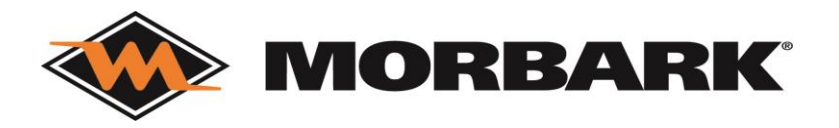

Step 2. input the serial number and remember that you may have to select the check box to *Search across all serial numbers* 

Step 3. Click Verify serial number

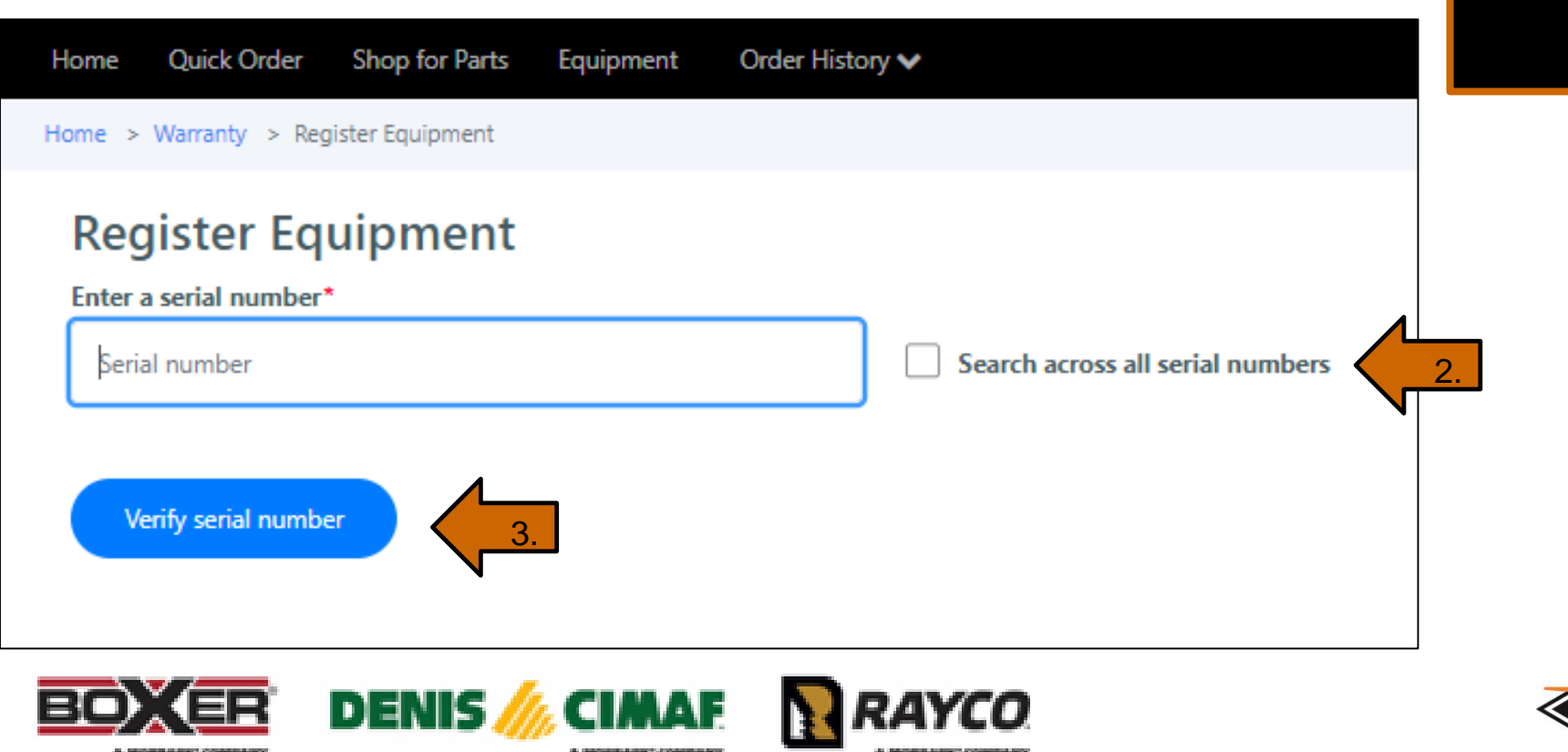

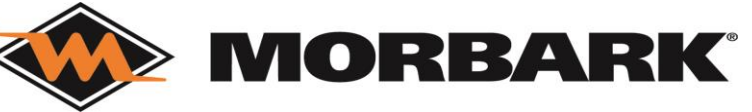

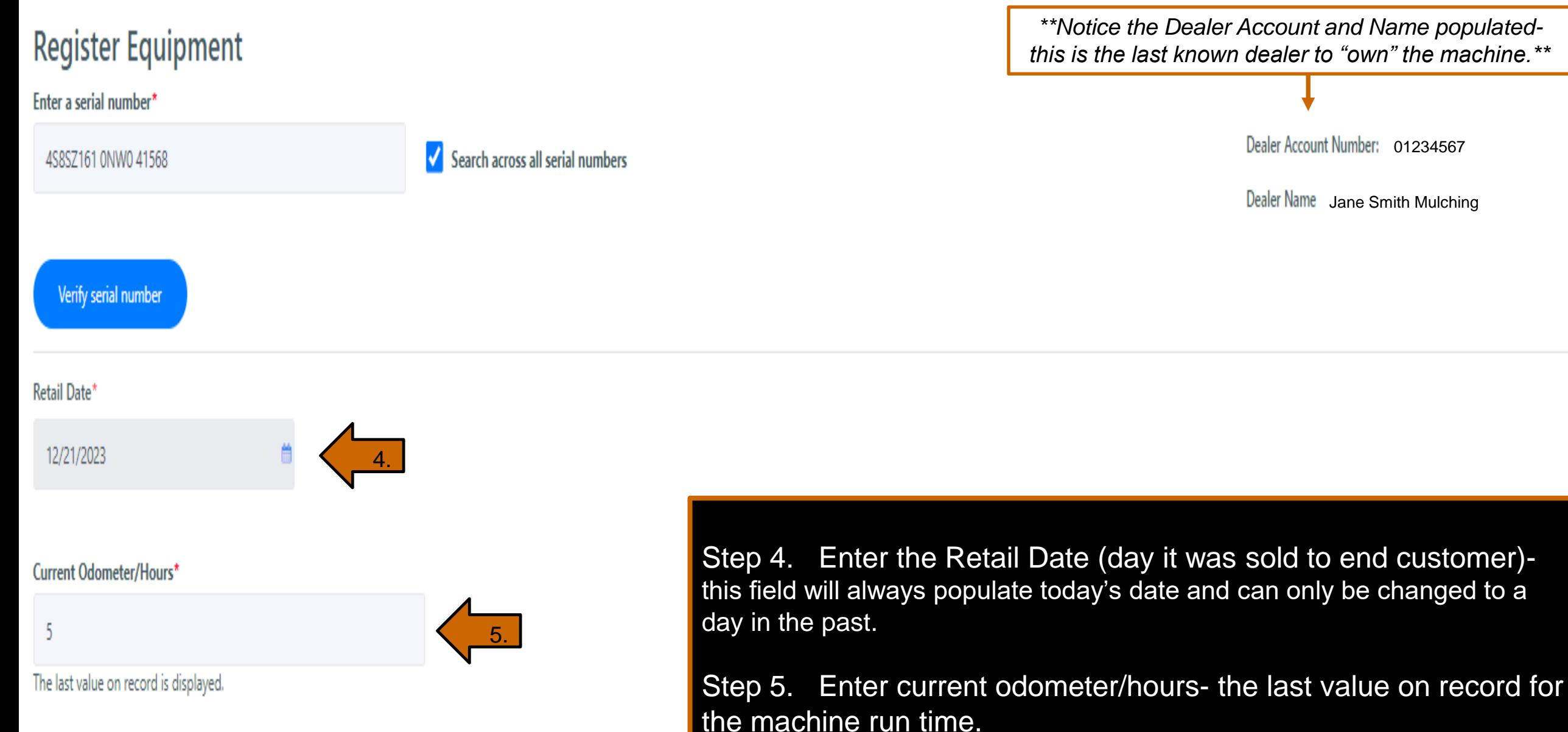

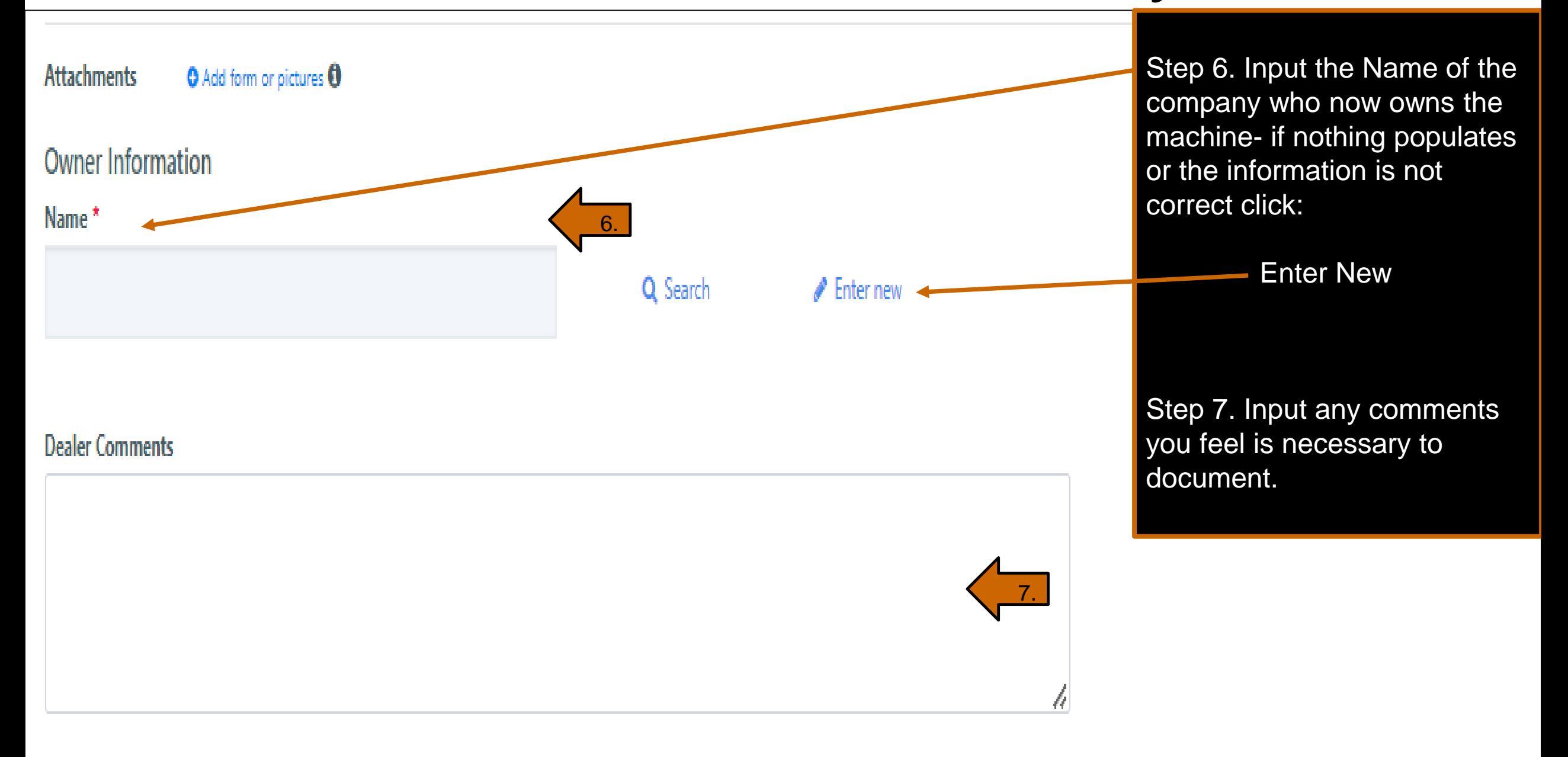

#### Statements\*

By completing this online registration I am certifying that:

I have signed and attached the required Start Up Form for this machine.

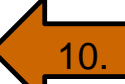

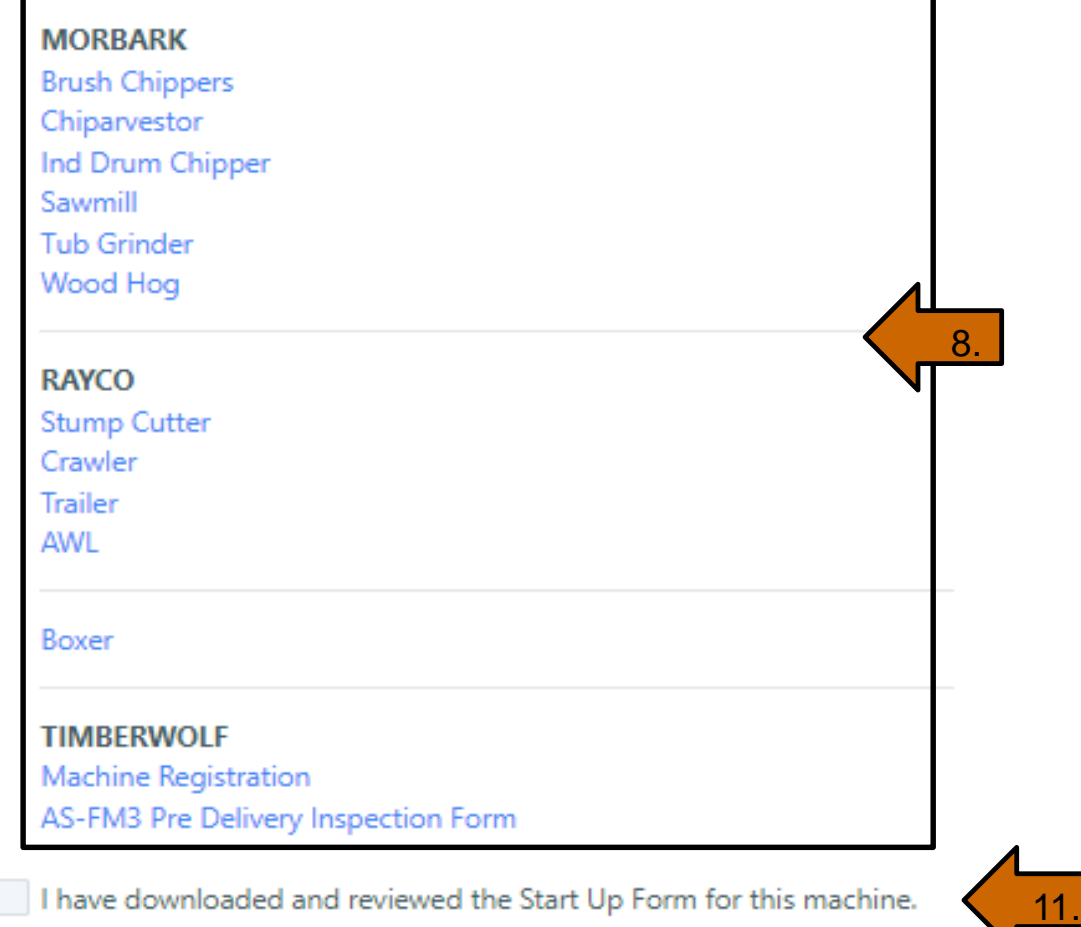

Step 8. Select the Brand of the machine you are registering and fill out form.

Step 9. Download form and attach it (the *Attachments* is located under the hours box and above the Owner information as shown in example 1. below)

Step 10. Click the check box

Step 11. Click the check box

9.

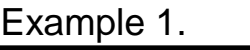

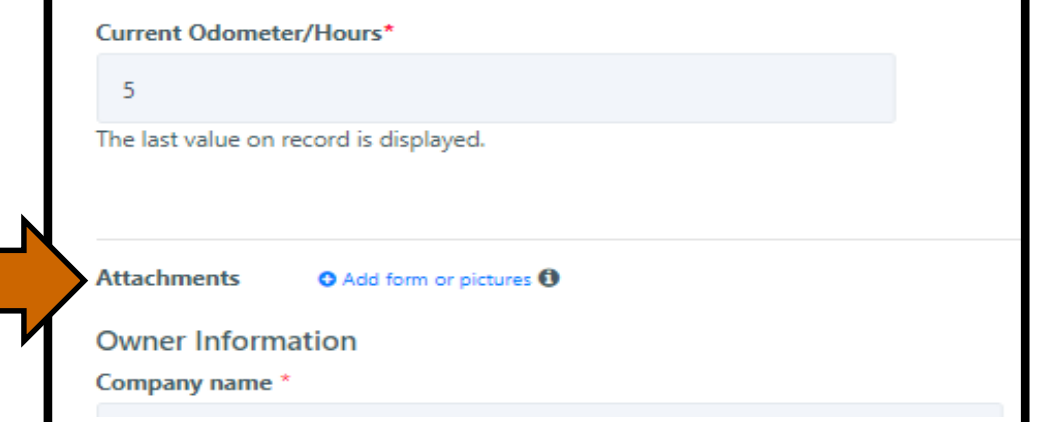

Step 12. Review all information and submit.

#### Statements\*

By completing this online registration I am certifying that:

#### $\sqrt{}$  I have signed and attached the required Start Up Form for this machine.

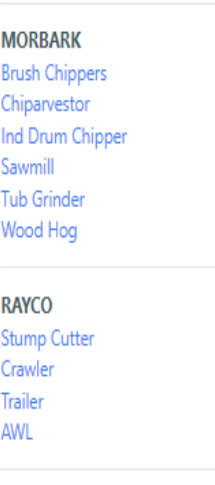

Boxer

**TIMBERWOLF** 

Machine Registration AS-FM3 Pre Delivery Inspection Form

 $\vee$  I have downloaded and reviewed the Start Up Form for this machine.

#### **Customer Declaration**

I have received and reviewed the operator's and service manuals for this machine and understand the proper and safe operation as well as the maintainence requirements for this machine.

I have also received a copy of the warranty policy and understand the terms described therin.

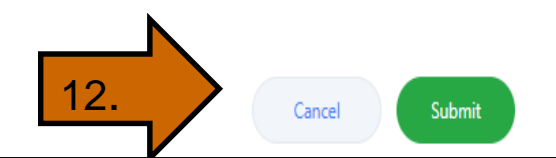

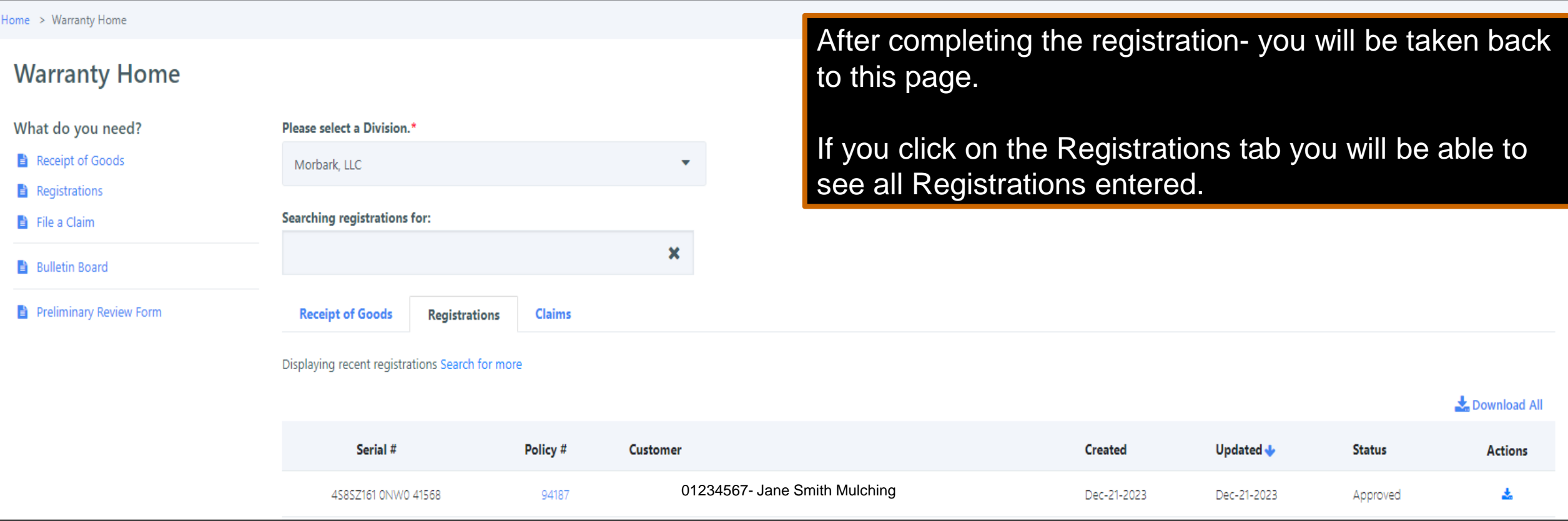

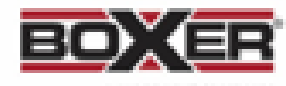

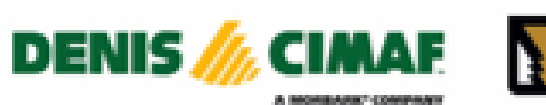

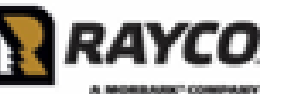

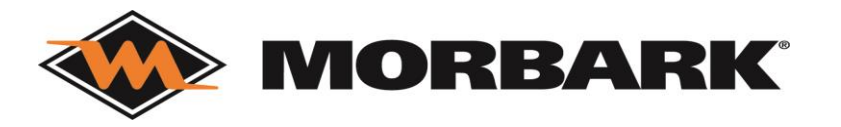

### GReply GReply All G Forward CIM shop@morbark.com Jane.smith@morbark.comMorbark Warranty registration Serial Number 4S8SZ161 0NW0 41568 Retention Policy Inbox (2 years) Expires 12/20/2025 If there are problems with how this message is displayed, click here to view it in a web browser. Click here to download pictures. To help protect your privacy, Outlook prevented automatic download of some pictures in this message. x Right-click or tap and hold here to download pictures. To help... **Warranty Registration** Registration for Serial Number 4S8SZ161 0NW0 41568 has been approved. A copy of the registration is attached, and you can view it online at the link below. Regards, The Morbark team **View Warranty module**

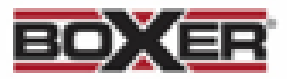

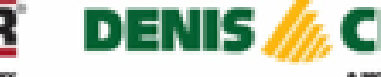

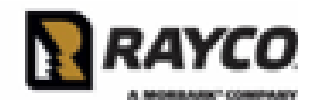

After completing the registrationyou will also receive an email as shown to the left.

\*\*Please do not reply to these emails. Any questions or concerns, use the CONTACT US link\*\*

**MORBARK®** 

### Warranty- Preliminary Review Form

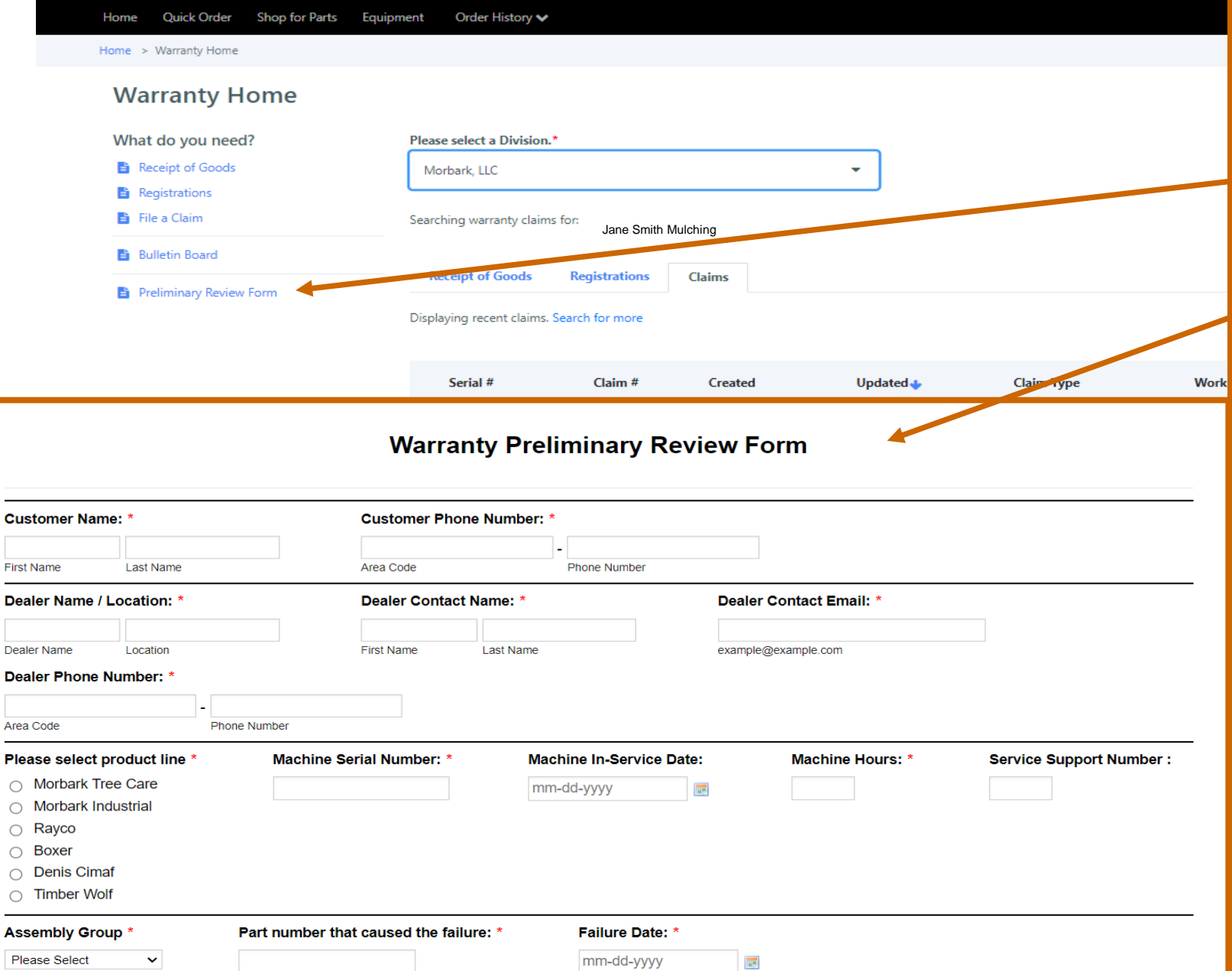

The start of a warranty claim begins with:

Preliminary Review Form

Open the form (portion of the form is shown here)

Complete form. At the bottom of the form there is a *submit* button.

The Warranty team will respond with an Approved or Revision comment along with further instructions. Once this is completed they will instruct you to file a claim.

Once you have been given confirmation you may continue to:

File a Claim

## Warranty- Warranty Claim

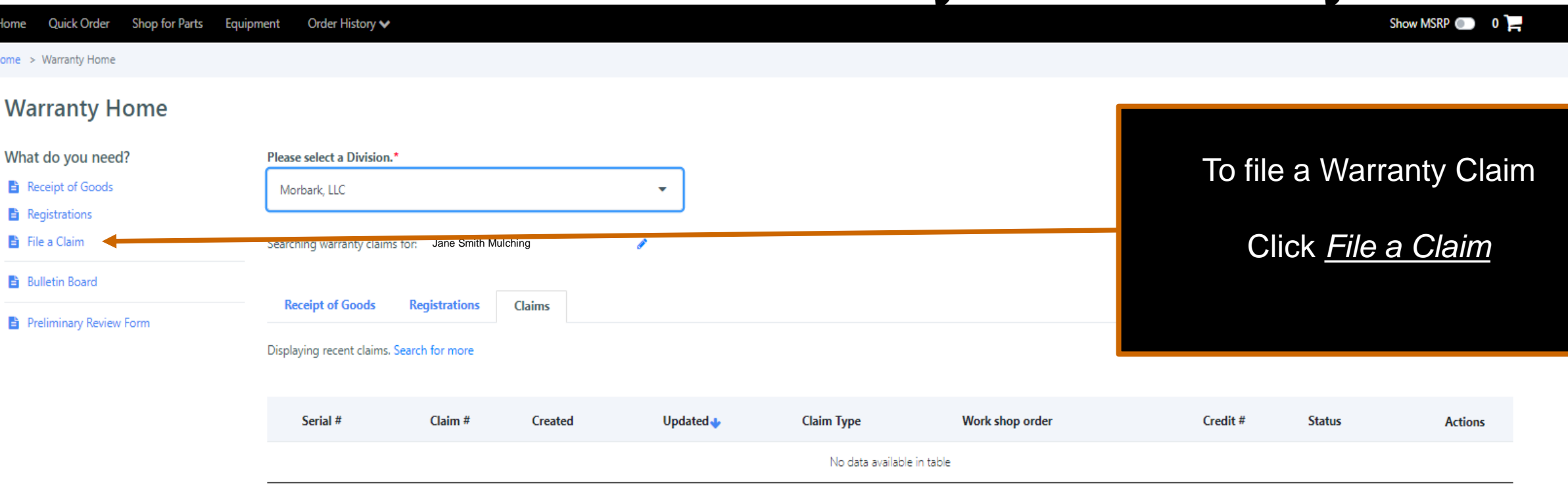

 $\langle \cdot, \cdot \rangle$  $\rightarrow$   $\rightarrow$ 

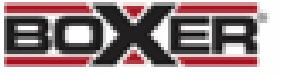

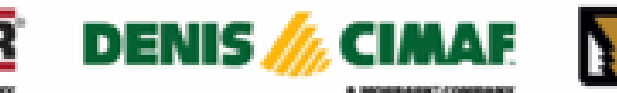

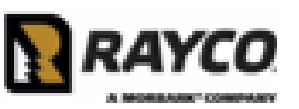

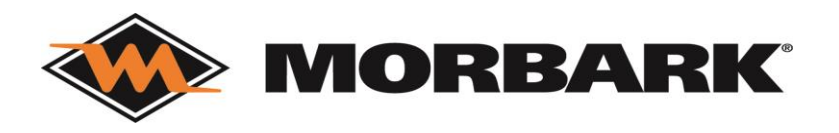

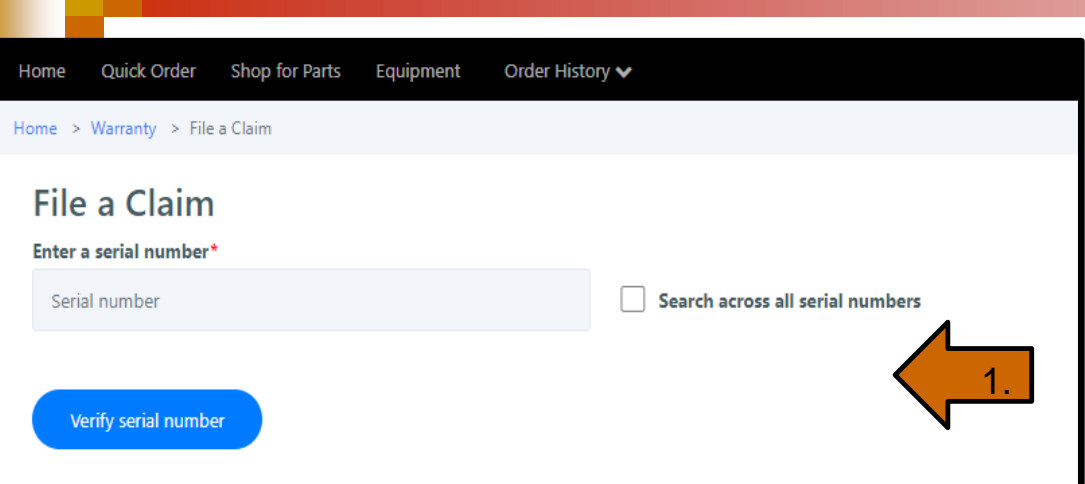

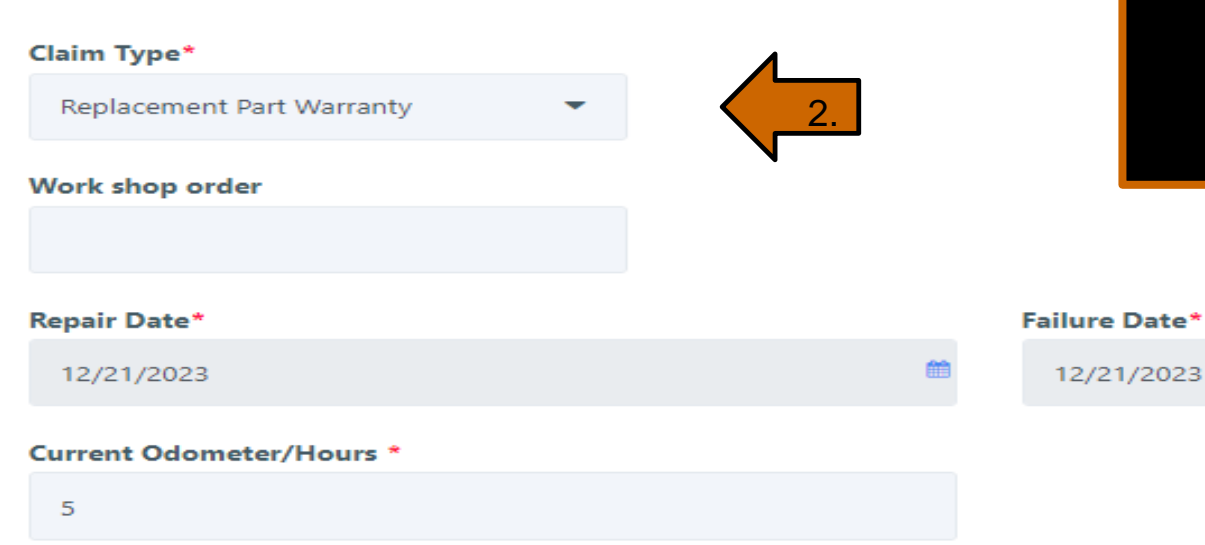

The last value on record is displayed.

## Warranty-Warranty Claim

#### Step 1. Enter Serial Number

#### Step 2. Choose Claim Type:

- Machine Warranty Claim
- Replacement Part Warranty
- Dealer Stock (only used for new, unsold machines)

#### Step 3. Complete

- Repair Date
- Failure Date
- Current Odometer/ Hours (Odometer/ Hours must be last recorded value or greater)

鹼

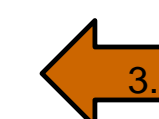
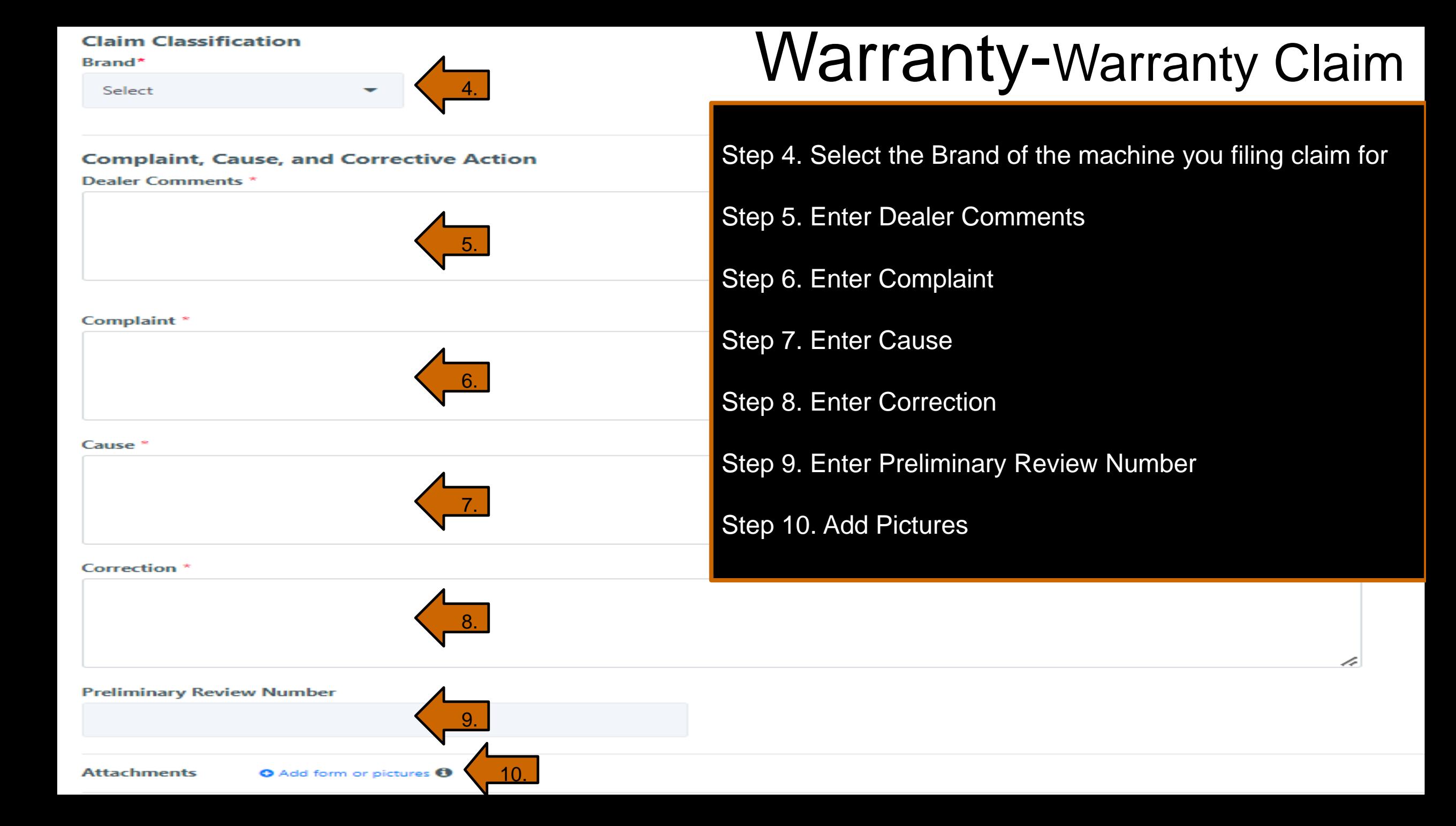

### **Add Products**

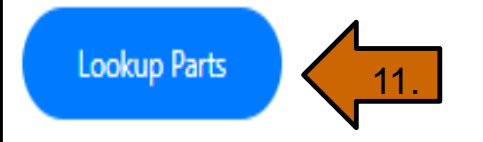

Step 11. If you need to add parts- click Lookup Parts (screen shown in example 1 will populate)

Step 11a. Input Invoice #, Order #, or Product # and search (make sure to update the Invoice Date is accurate)

Step 11b. (screen shown in example 2 will populate) Select the line you would like added to warranty claim and then click ADD TO CLAIM

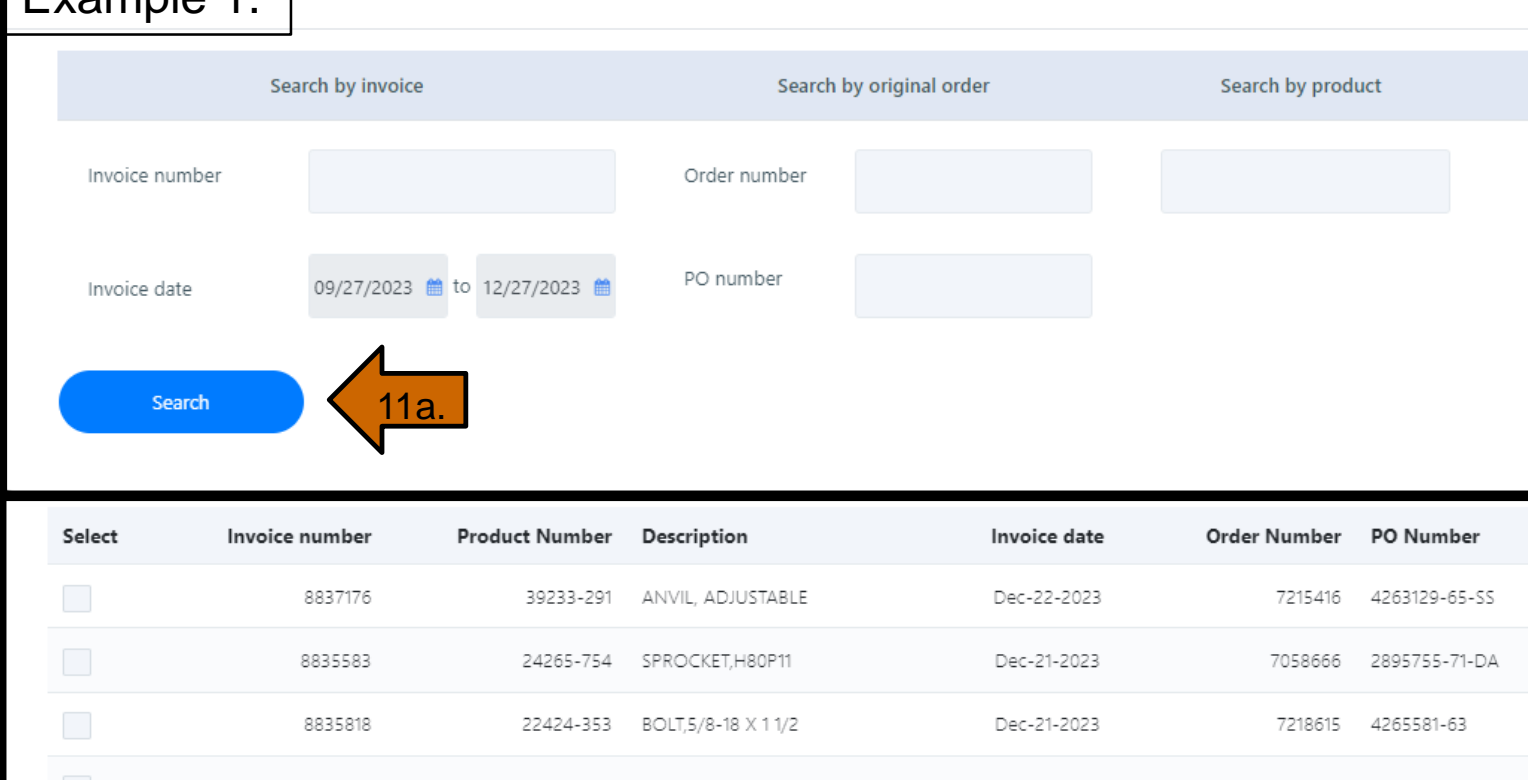

 $\times$ 

Example 1.

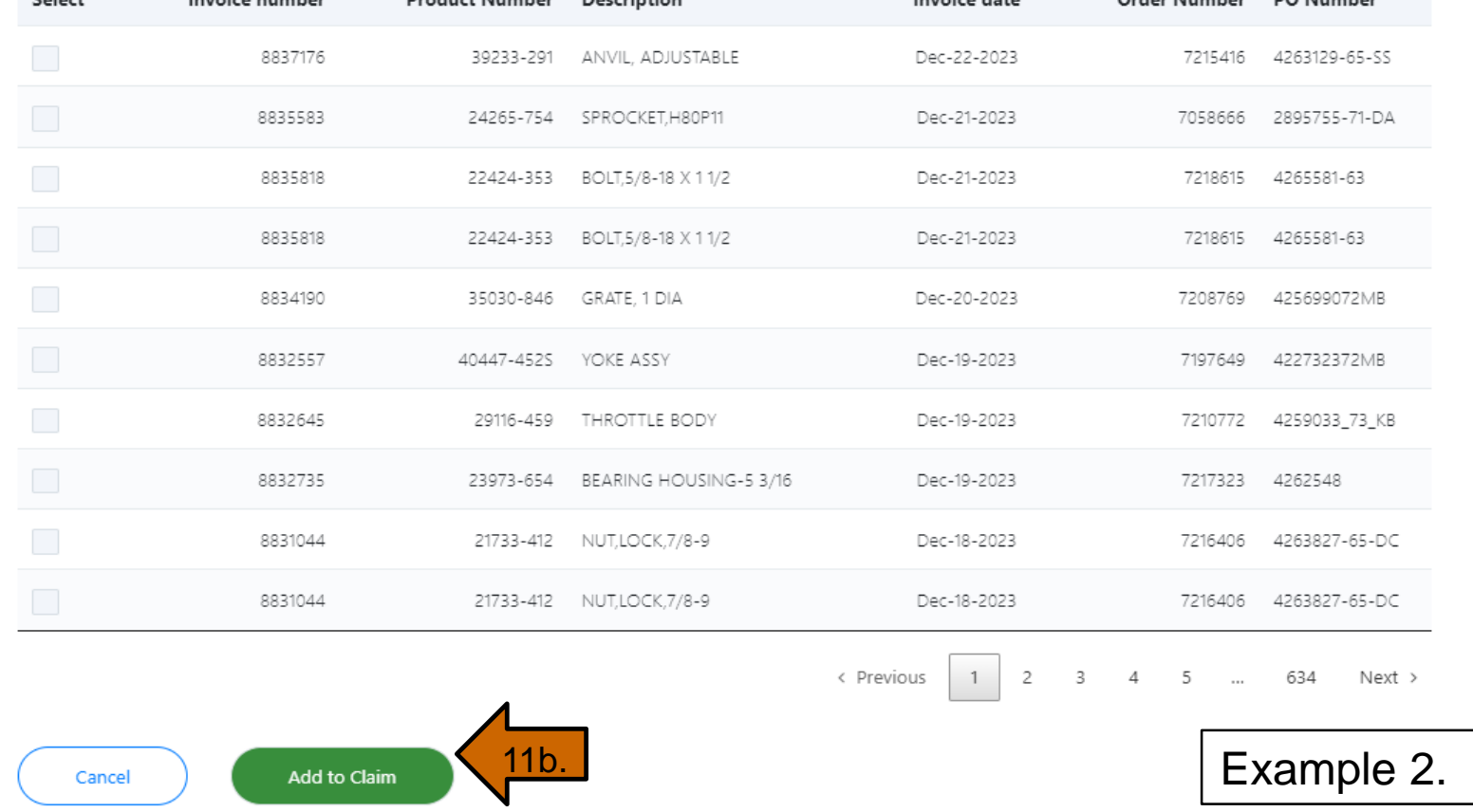

**Add Products** 

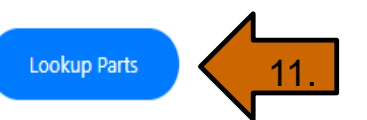

# Warranty-Warranty Claim

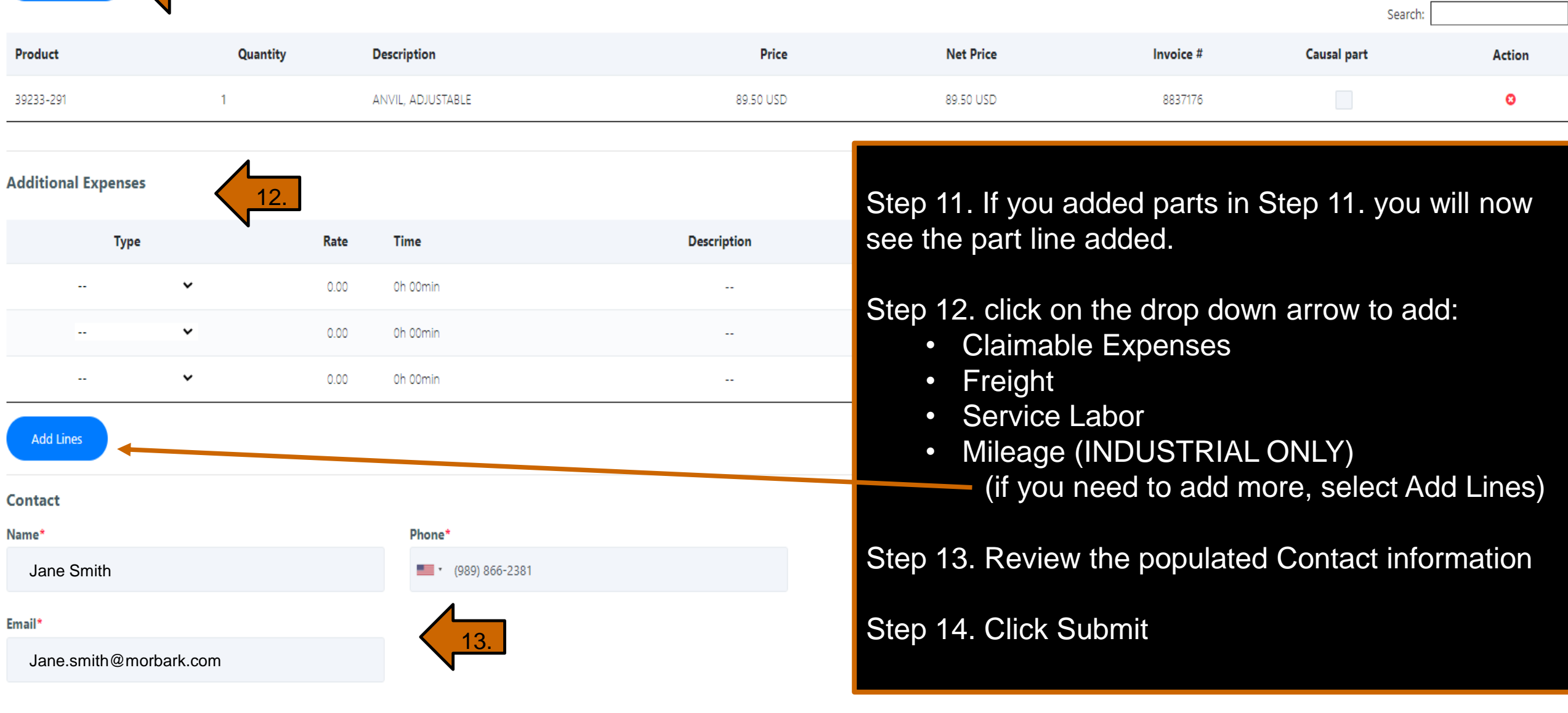

Submit

14.

## Warranty- Warranty Claim

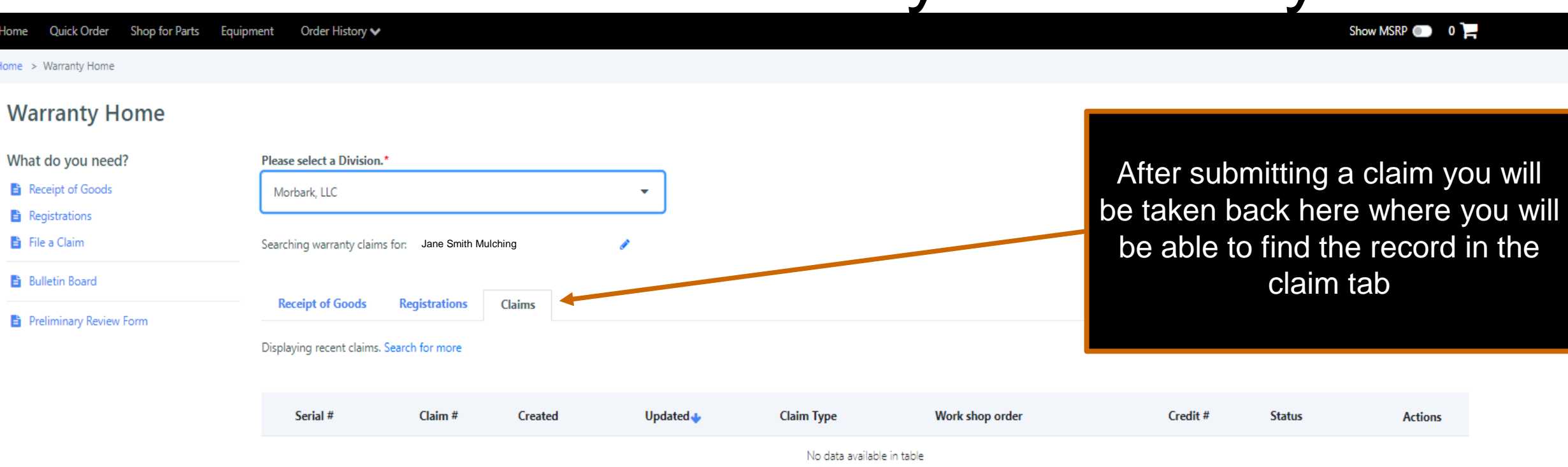

You will also receive an email similar to ones received for the other submissions.

Your claim will now be reviewed and you will get a notification via email for one of the following:

- Awaiting correction- view the warranty claim and adjust whatever was noted needing correction
- Pending Return- the warranty team would like the product shipped back to the specified location before approval.
- Approved- you will receive the credit
- Denied- warranty claim was denied and the communication box will explain why

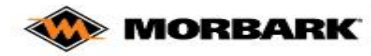

Home Ouick Order Shop for Parts Equipment Order History w

### **MADE FOR MORE.**

Innovating and manufacturing durable, high-performance equipment for more than 60 years. Morbark's family of companies and equipment helps customers process and convert waste wood and other organic materials into profitable end products.

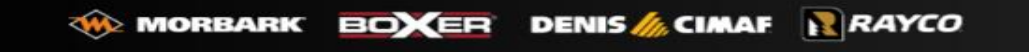

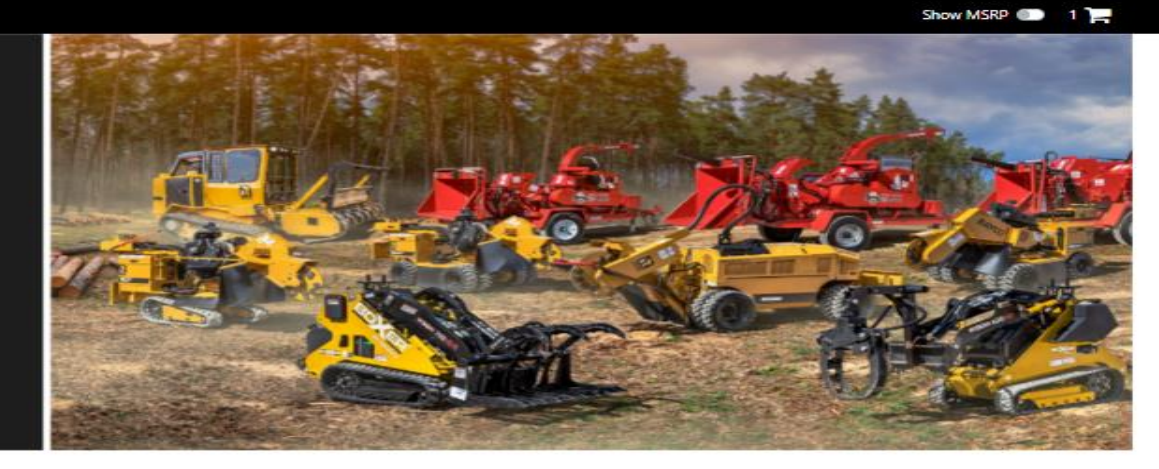

Quickly find a vehicle or part

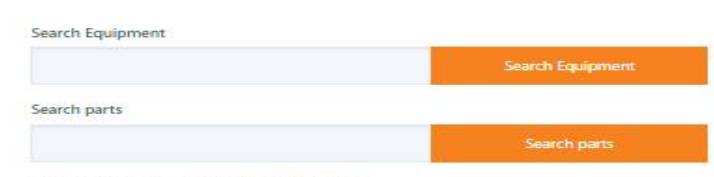

Know your part number? Start a Quick Order

### Quickly Find an Order

Enter an order number

Recently viewed

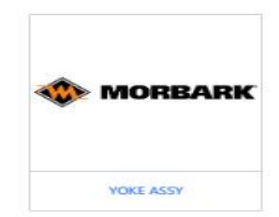

At the bottom of every page there is a Contact Us Link

Find a Dealer Account Details Auto-Reorders Privacy Rolloy Terms of Service Documents Analytics Admin Update Cookie Consent Contact Us Copyright © 2023 GenAlpha Technologies, LLC. All rights reserved 2023.12.0-RELEASE

Looks like you currently don't have any favorited parts. When browsing parts click the " " " to add them here.

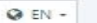

**Favorite parts** 

A Member of the **ALAMO GROUP** 

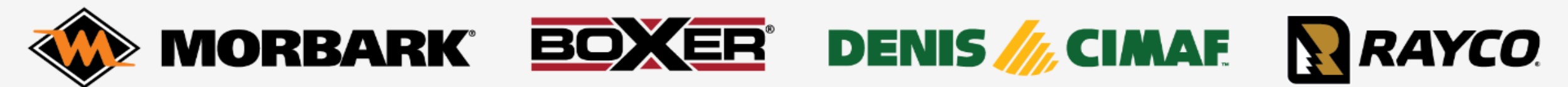

### **Aftermarket Support Request Form**

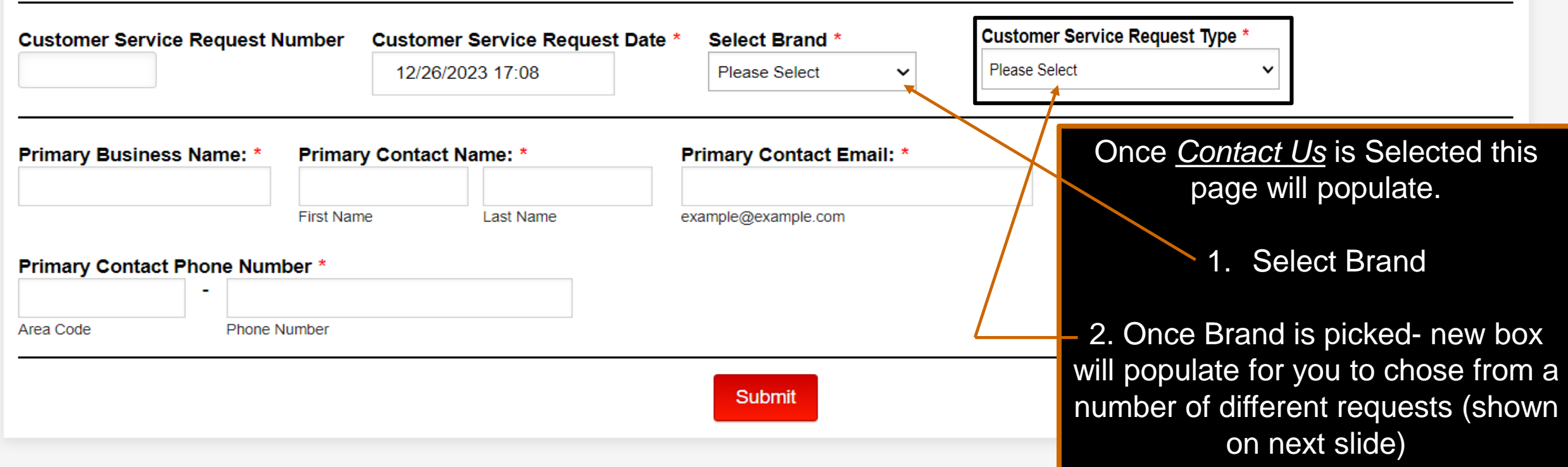

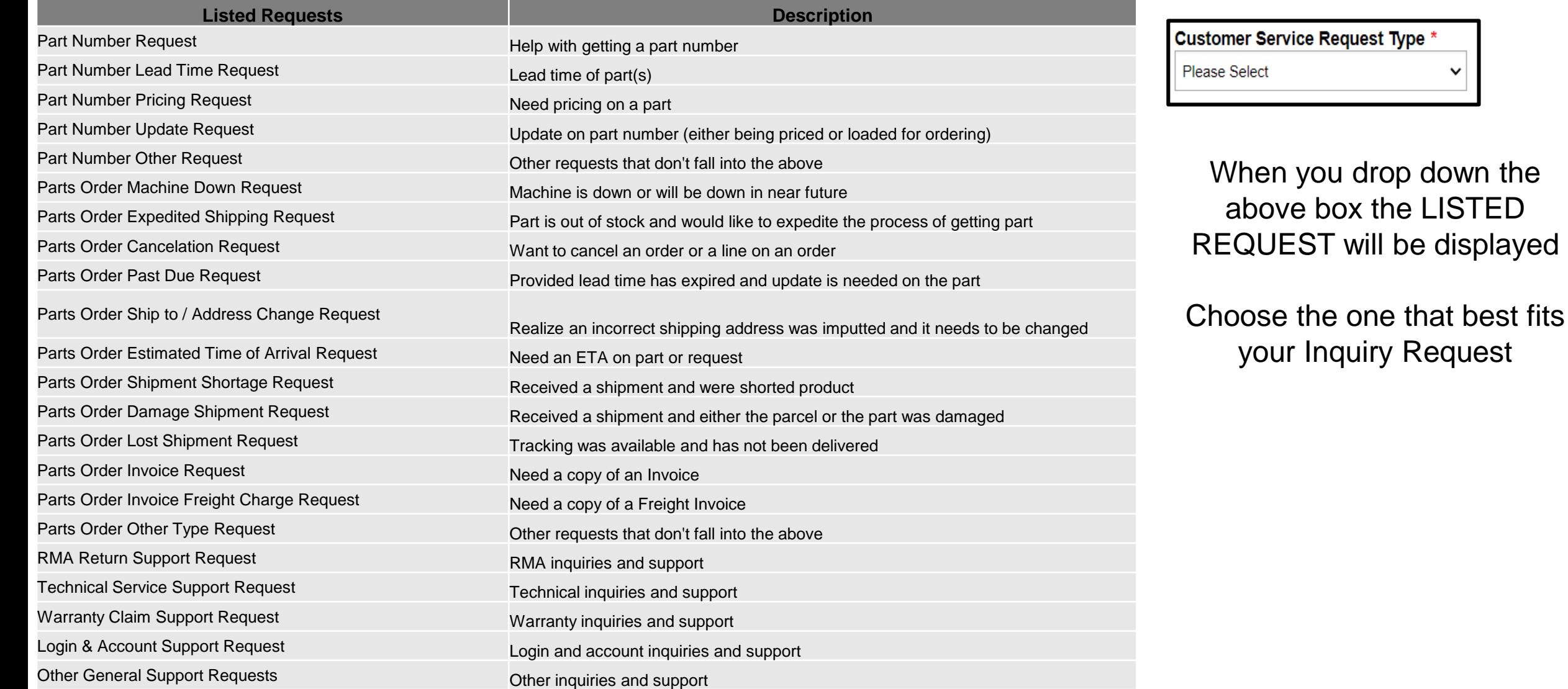

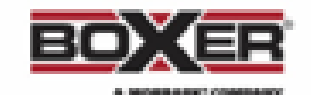

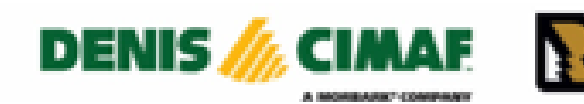

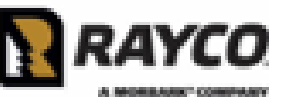

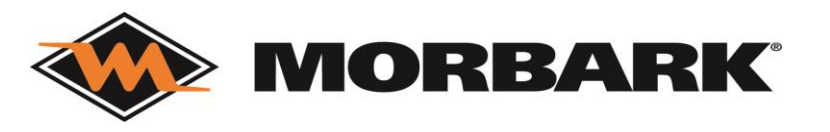

A Member of the **ALAMO GROUP** 

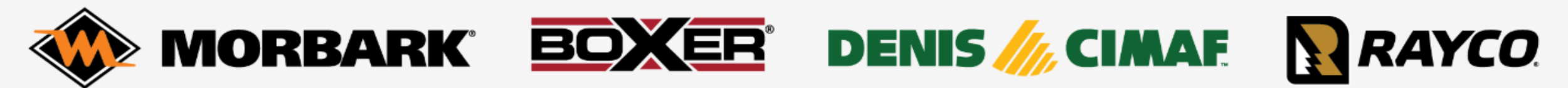

### **Aftermarket Support Request Form**

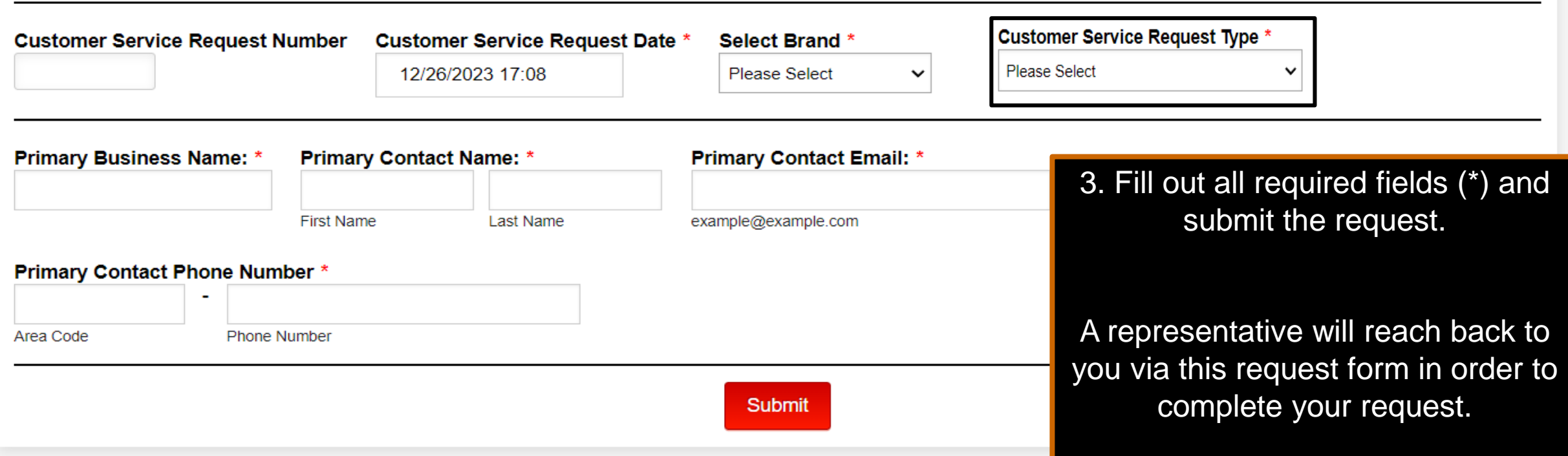

### **Documents**

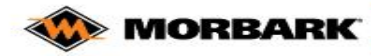

Home Ouick Order Shop for Parts Equipment Order History w

### **MADE FOR MORE.**

Innovating and manufacturing durable, high-performance equipment for more than 60 years. Morbark's family of companies and equipment helps customers process and convert waste wood and other organic materials into profitable end products.

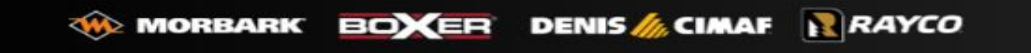

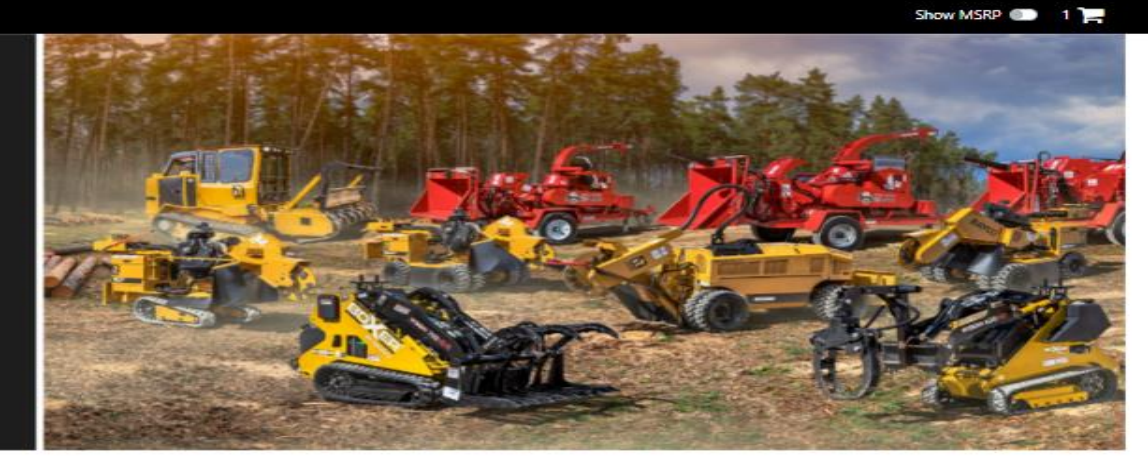

Quickly find a vehicle or part

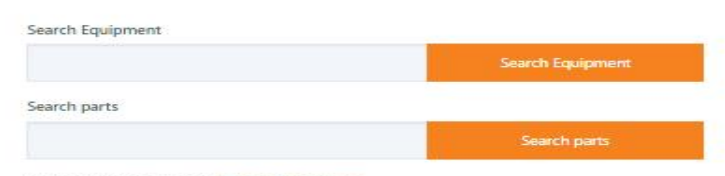

Know your part number? Start a Quick Order

### Quickly Find an Order

Enter an order number

Recently viewed

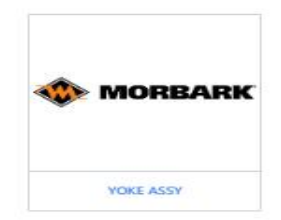

**Favorite parts** 

Looks like you currently don't have any favorited parts. When browsing parts click the " " " to add them here.

At the bottom of every page there is a Documents Link

Find a Dealer Account Details Auto-Reorders Privacy Policy Terms of Service Documents Analytics Admin Update Cookie Convent Contact Us Copyright © 2023 GenAlpha Technologies, LLC All rights reserved 2023.12.0-RELEASE

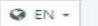

## Documents

Below is what the Documents page looks like. Users should note that this section is currently being updated to house:

- Product Support Information (Grate Lists, Cross Reference Information)
- Policies and Procedures (ordering, returns, dealer stock program, etc.)
- Other Brand Specific documents to ensure success for internal and external users.
- THESE WORK INSTRUCITONS!!

If you are looking for something and it doesn't appear to be available please CONTACT US.

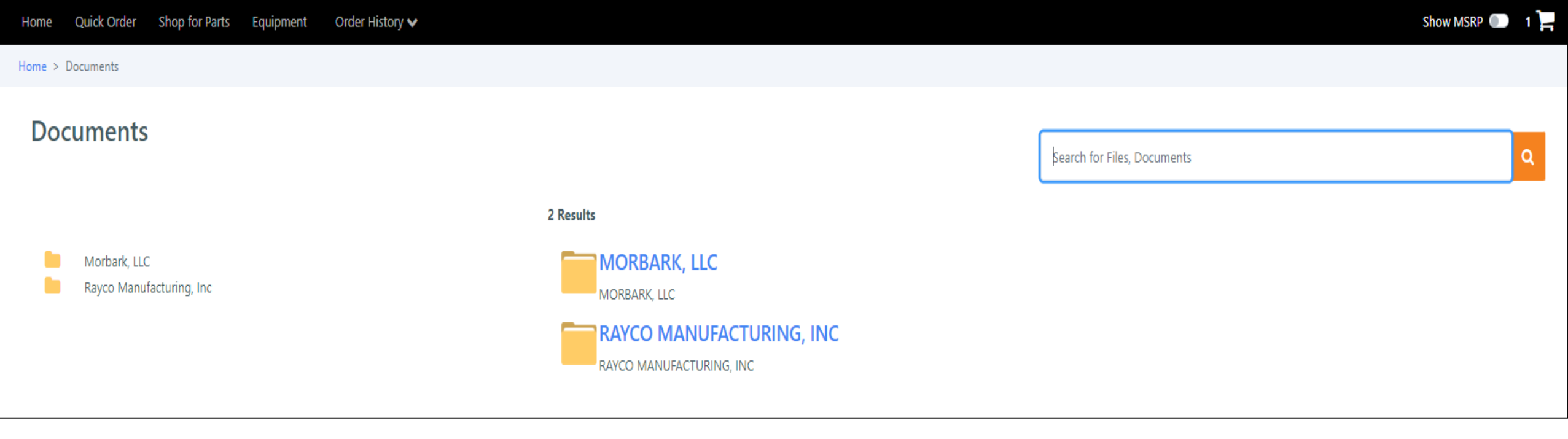

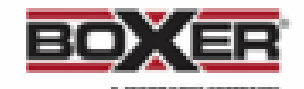

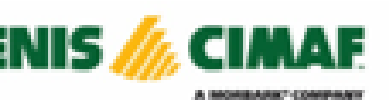

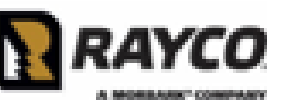

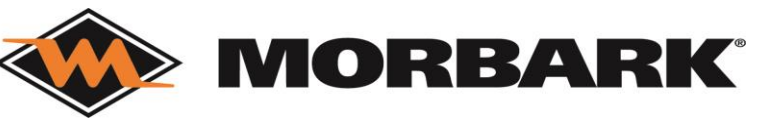

## Cheat Sheets

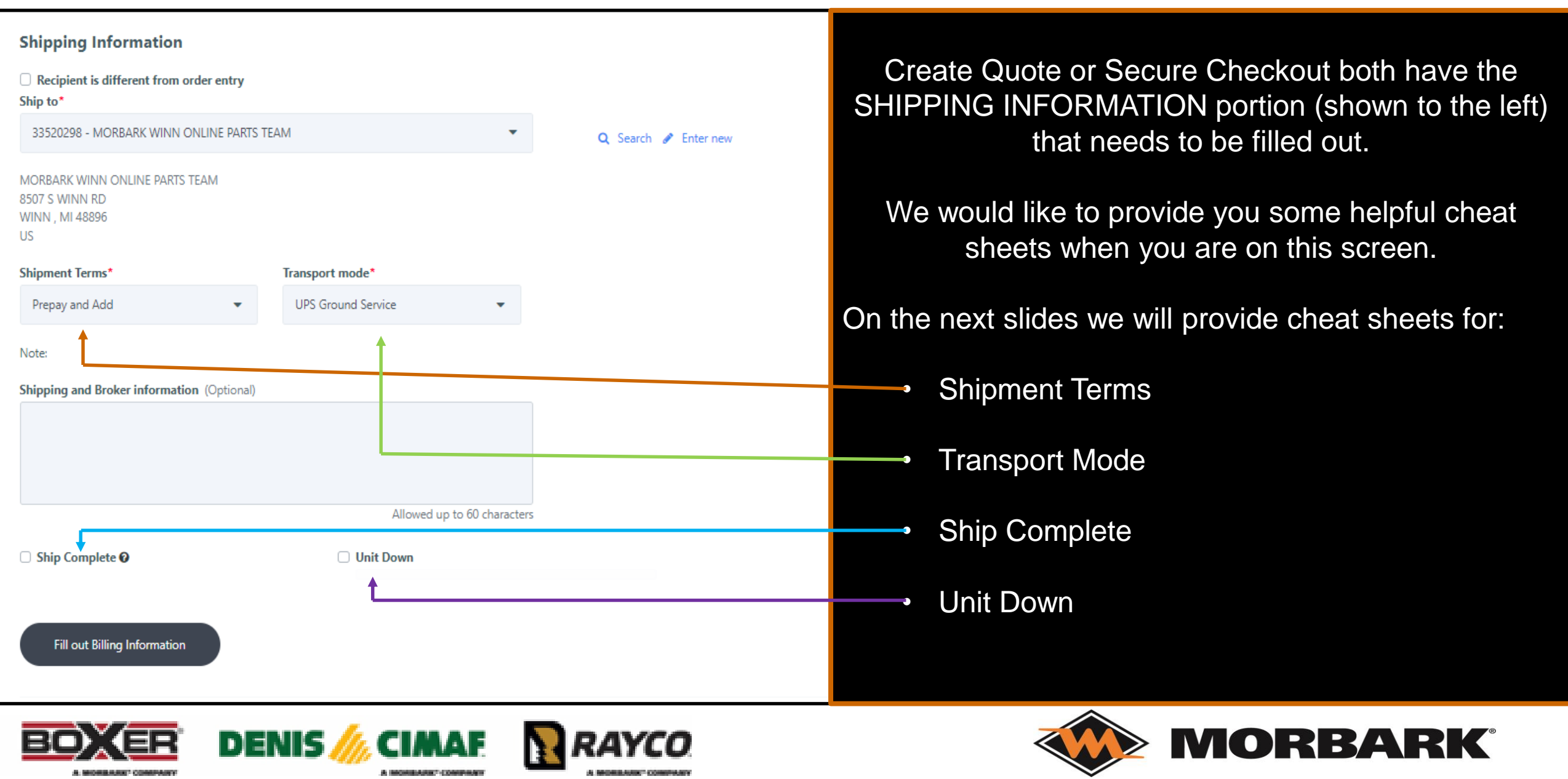

### Cheat Sheets- Shipment Terms

### Example 1.

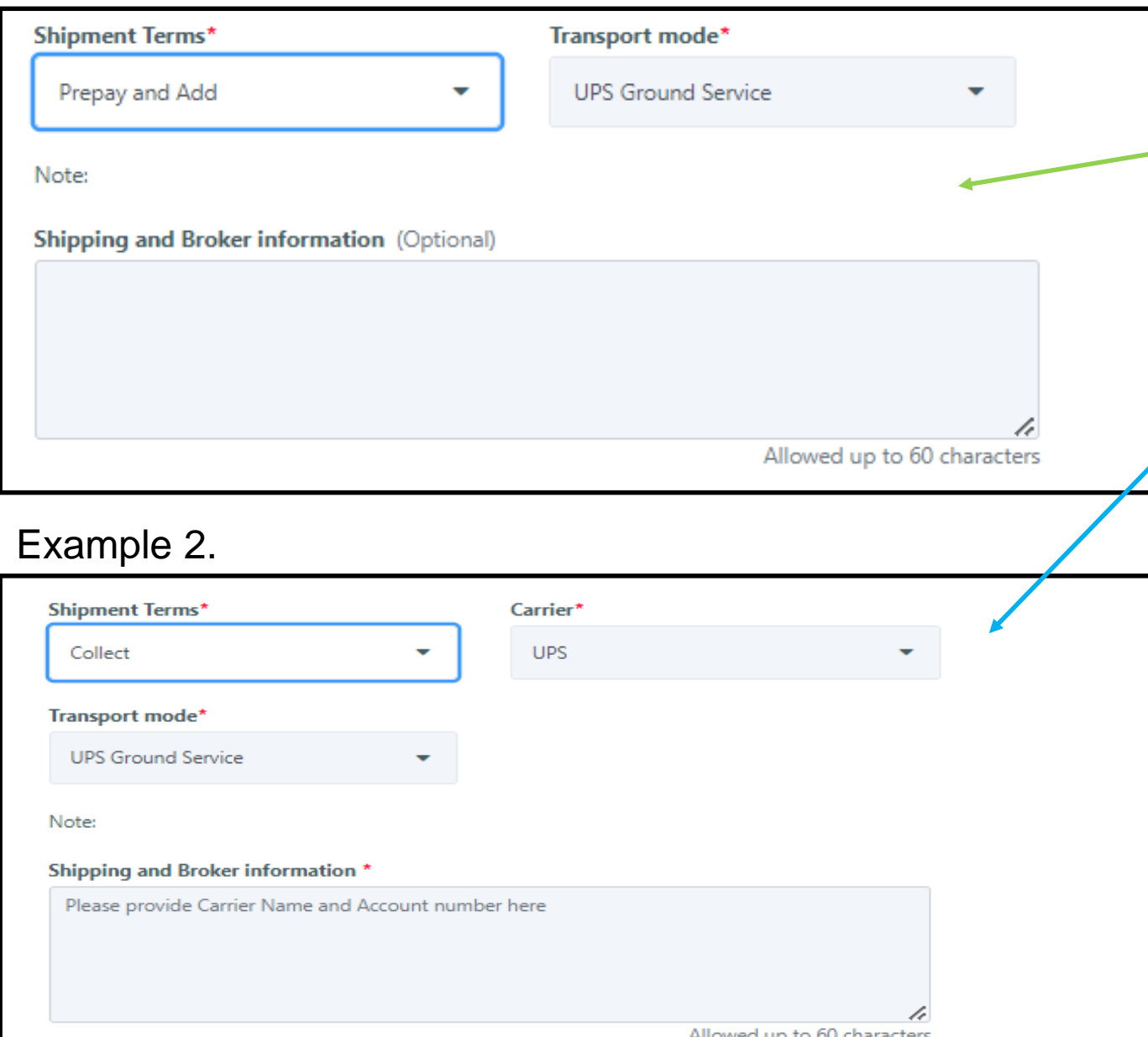

There are 2 choices for Shipment Terms

**Prepay and Add** (shown in Example 1.)

- Choosing this option means we will bill freight at time of invoicing and it will be charged to the Method of Payment Option (Account or Credit Card).

**Collect** (shown in Example 2.)

-Choosing this option means you want to use your company's shippers account number and be billed directly by the carrier. Please note your shipping account, carrier contact, and carrier company name in the *Shipping and Broker Information* and then proceed in completing the order.

**\*\*Morbark and its affiliated companies will not credit freight on any orders using Collect Shipment Terms\*\***

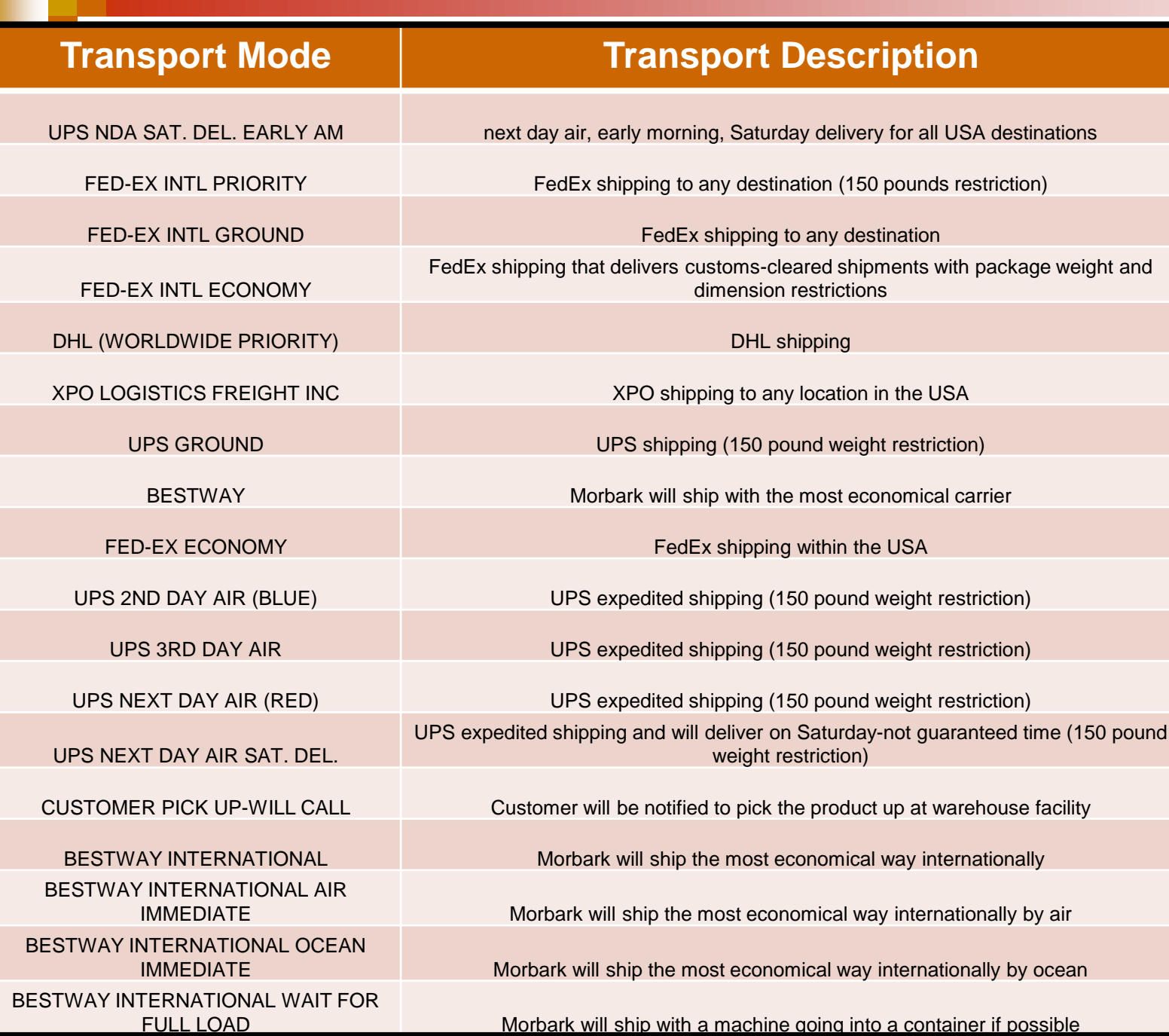

### Cheat Sheets-Transport Mode

**Transport Mode** (shown below) has quite a few options (breakdown to the left) and if you have any questions on them please work with the Parts Department via the *CONTACT US* link.

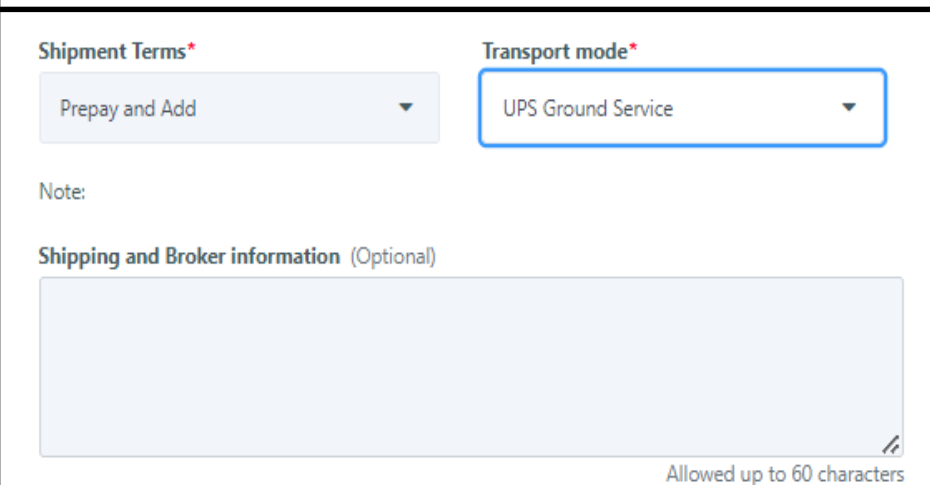

## Cheat Sheets- Ship Complete

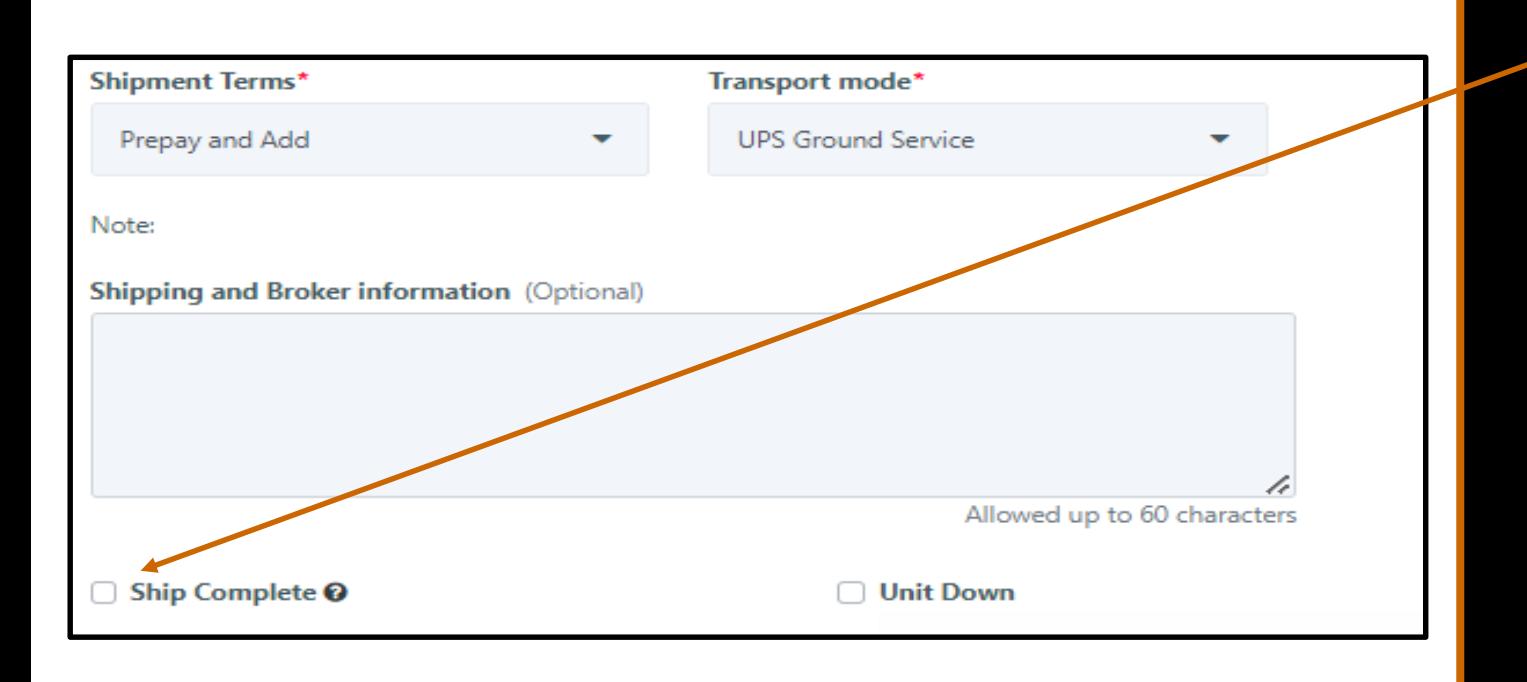

**Ship Complete** is an option offered on all orders and when it is selected it means that the product will not ship until all items are in stock.

This does guarantee 1 freight charge.

If at any point you would like to change an existing order from Ship Complete to ship what we have- work with the customer service team via CONTACT US link.

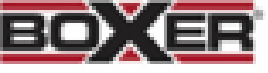

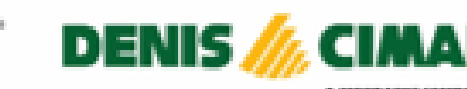

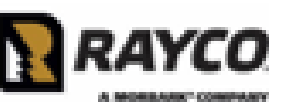

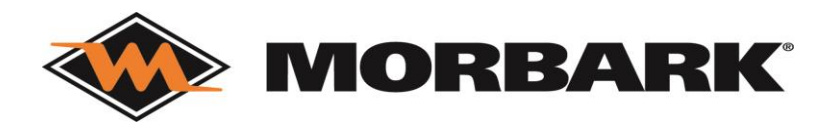

## Cheat Sheets- Unit Down

**Unit Down** (also called Machine Down) is an option offered on all orders and when it is selected it means that you or your customer has an urgent need for the product due to future potential or current Machine down

This will be required to have expedited shipping method such as Next Day Air, 2<sup>nd</sup> Day Air, or 3 Day Air (we will work with you on items that cannot be shipped Air).

After selecting Unit Down and placing orderplease immediately go to the CONTACT US page and fill out the Parts Order Machine Down Form. Failure to file this form could lead to delay's in processing and shipping.

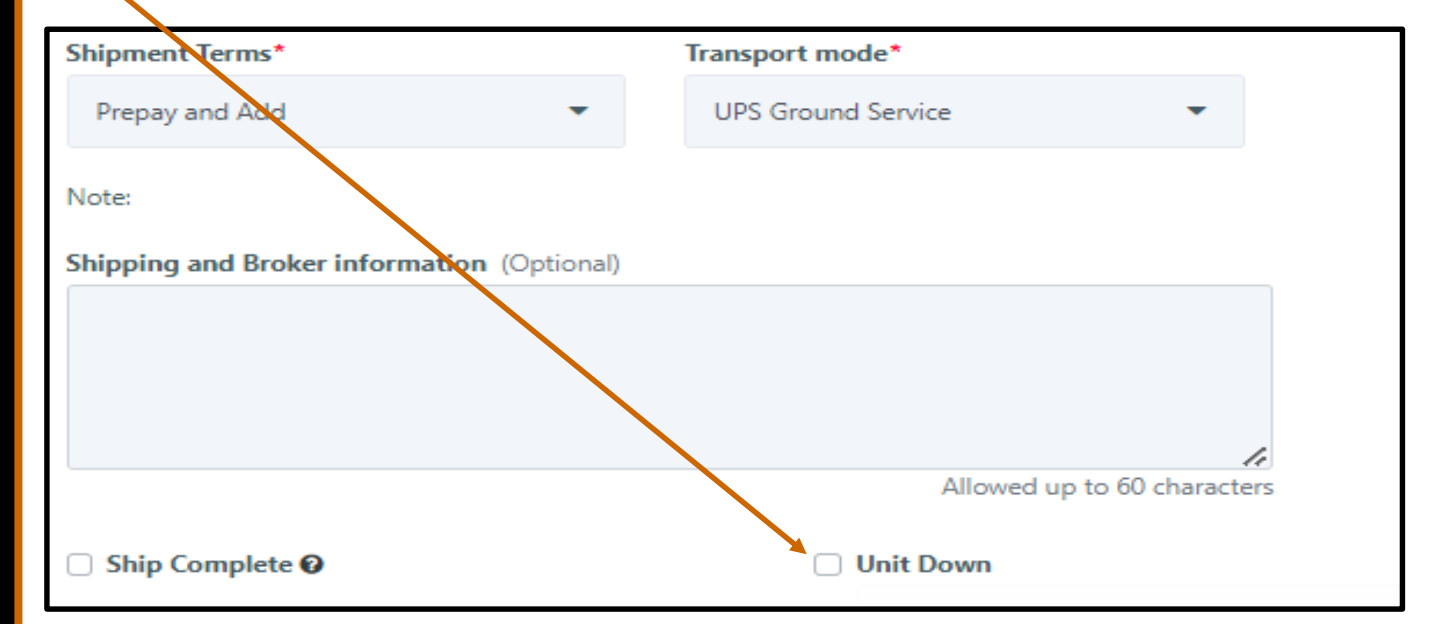

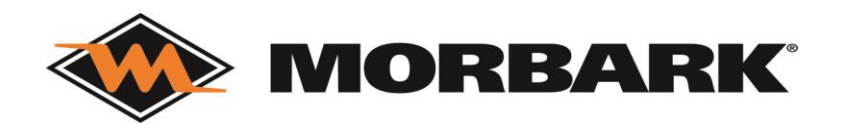

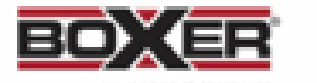

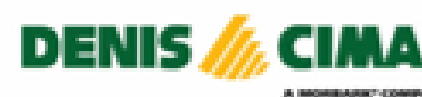

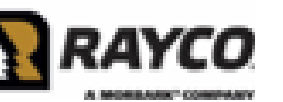

### Cheat Sheets-

We have explained that when using Collect Shipment Terms we need your shippers account number, carrier contact information, and the carrier's company name provided in the Shipping and Broker Information.

For all orders we would like to know if the delivery location needs one of the below and if so please note in the Shipping and Broker information.

- Delivery is in Residential area
- Delivery has Limited access
- Liftgate is needed
- Receiving Dock is Indoors

This helps us provide accurate Freight/Shipping costs at time of invoicing. Failure to do so could lead to additional charges on an order after invoicing.

### **Shipping and Broker Information Shipping and Broker Information**

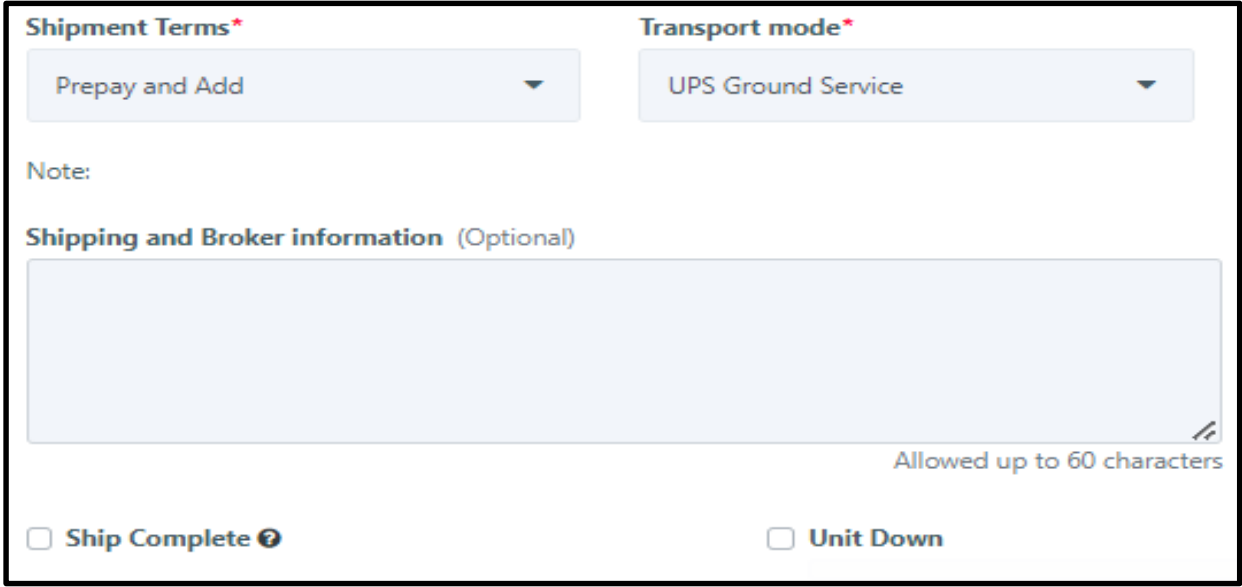